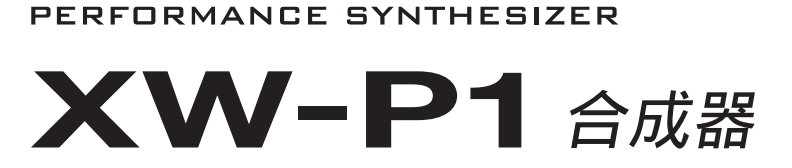

# 用户说明书

请务必将所有用户文件妥善保管以便日后需要时查阅。

安全须知 在使用本乐器之前, 必须首先阅读另一册"安全须知"。

```
保留备用
```
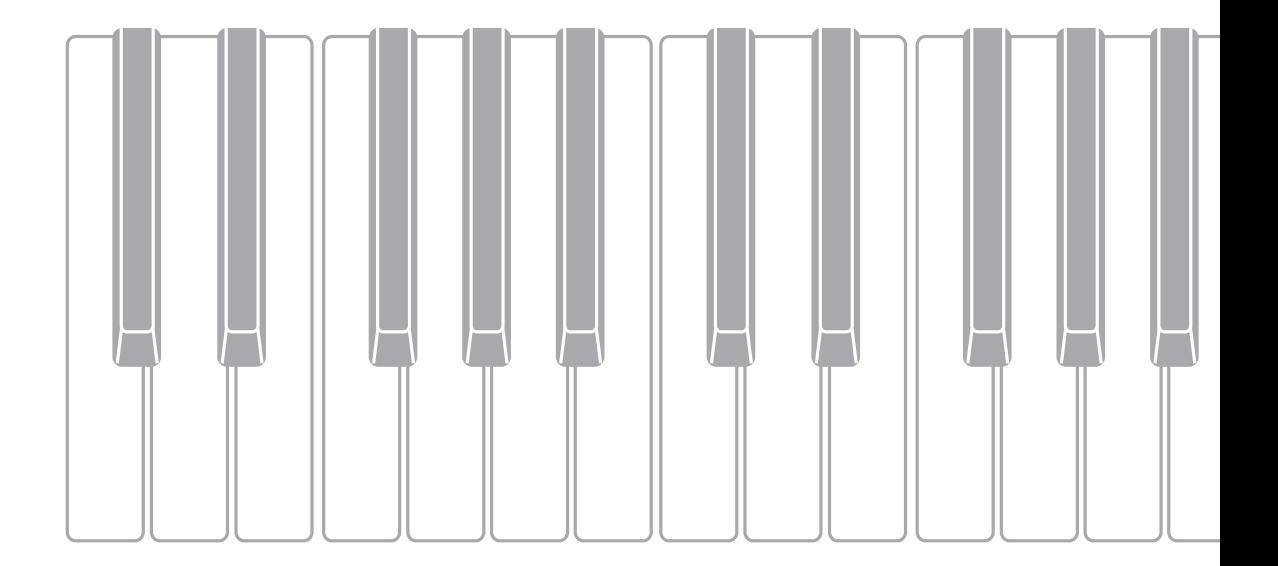

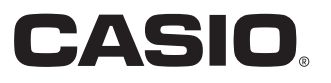

### 重要!

在使用本产品之前,请注意下述重要资讯。

- 在使用另选交流电变压器供电之前, 必须首先检查交流电变压器是否有任何损坏。请仔细检查电源线, 看是否有断裂、断线、裸线及任何其他严重损坏。切勿让⼉童使⽤已严重损坏了的交流电变压器。
- 切勿试图对电池讲行再充电。
- 不要使⽤充电电池。
- 切勿混用新旧电池。
- 请使⽤推荐的电池或相同种类的电池。
- 必须确认电池正 (+)负 (-)极的方向与电池盒旁边标记的方向一致。
- 任何电力不足的迹象出现后应尽快更换电池。
- 不要让电池端子短路。
- 3 岁以下儿童不可使用本产品。
- 只能使用 CASIO AD-E95100L 变压器。
- 交流电变压器不是玩具。
- 在清洁本产品之前必须拔下交流电变压器。

●不得复制本说明书或其中的任何部分。根据版权法,您可以个人使用本说明书,未经卡西欧 (中 国) 贸易有限公司的许可不得他用。

●卡西欧 (中国)贸易有限公司对于因使用或无法使用本说明书或产品而引起的任何损失 (由利益 损失而产生的包含的、无限制的损害,工作中断,数据丢失)一律不负任何责任。即使卡西欧已接 到此种损害可能性的警告。

●本用户说明书之内容如有更改,恕不另行通知。

●产品的实际外观可能会与本用户说明书的插图中所示的有所不同。

●本说明书中涉及的公司及产品名称可能是相关所有者的注册商标。

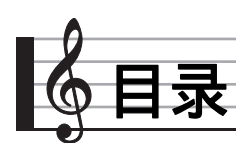

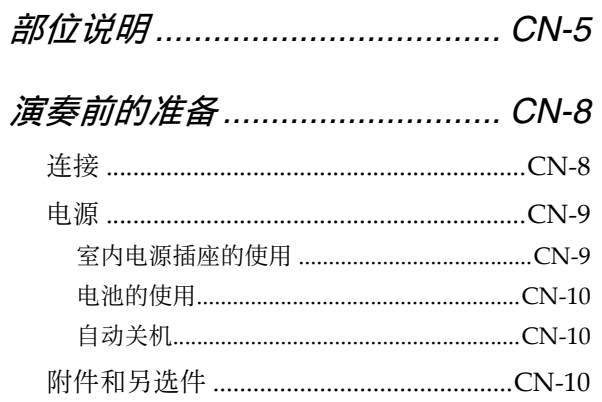

# 如何通过弹奏来学习演奏

## (对于合成器的新手) .............. CN-11 使用内藏音色的演奏 ...................................CN-11 步音序器和乐句的使用 ................................CN-14 群辛市能  $CN-14$

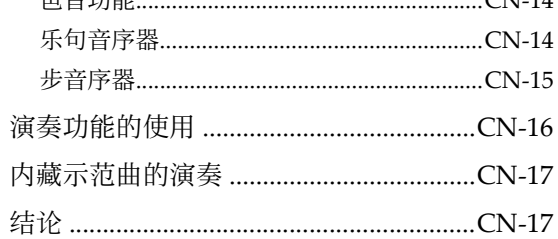

# 音色的选择和创作.....................CN-18

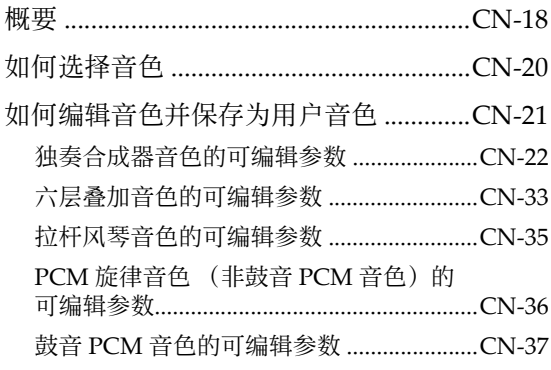

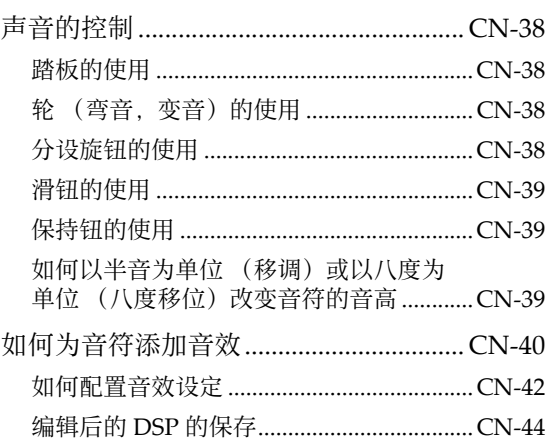

# 如何自动演奏琶音乐句.............CN-45

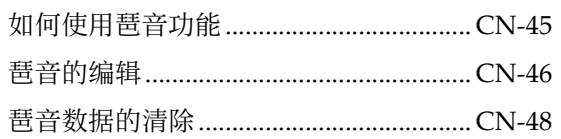

# 乐句的录音与播放....................CN-49

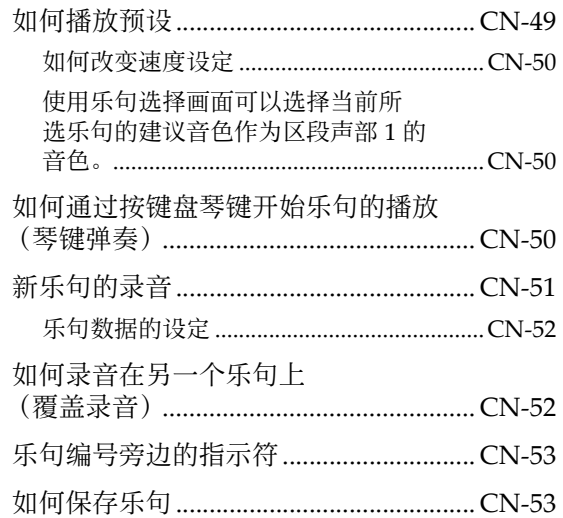

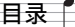

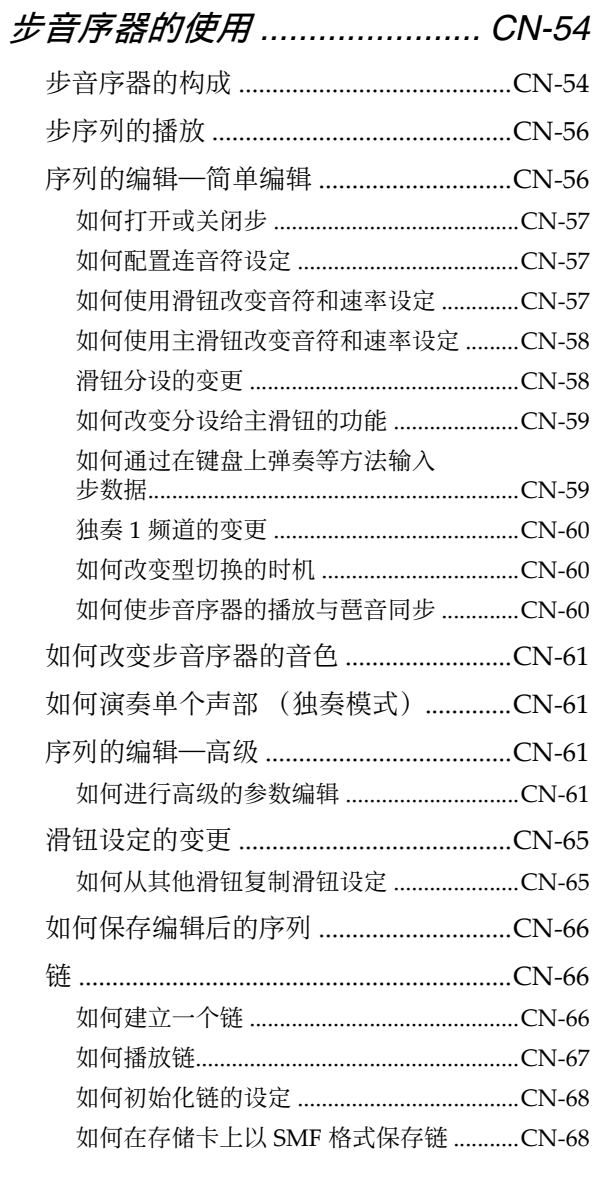

# 演奏模式的使用 ........................ CN-69

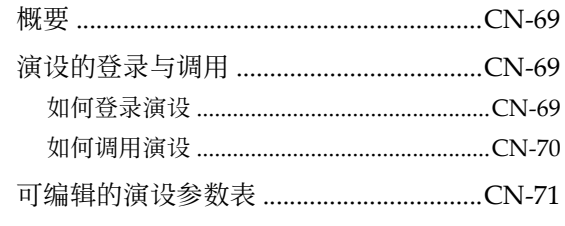

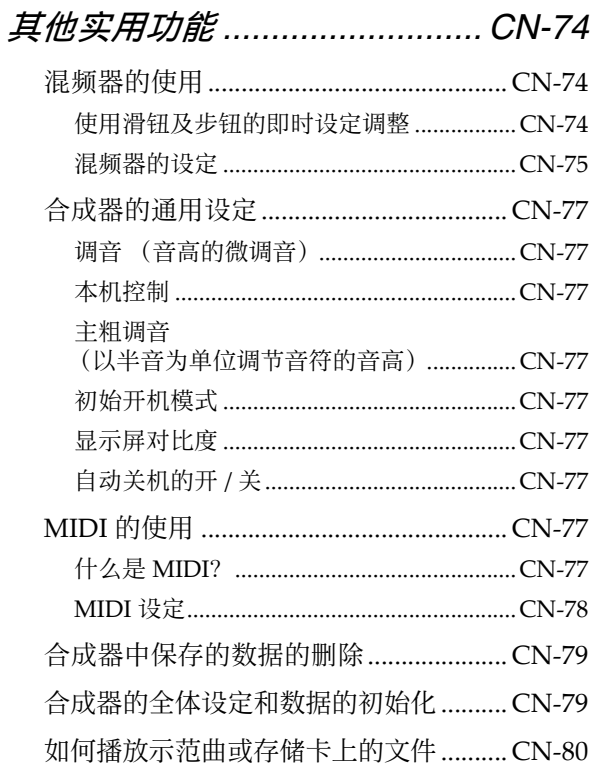

# 存储卡的使用 ............................CN-81

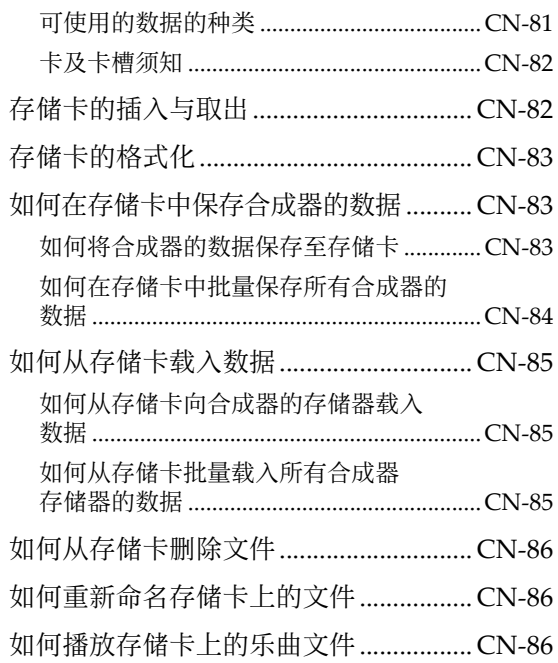

# ♪目录

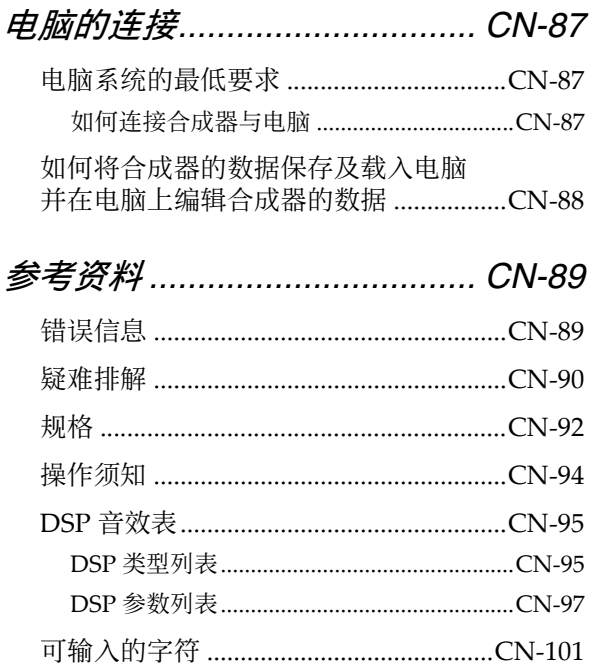

# **MIDI Implementation Chart**

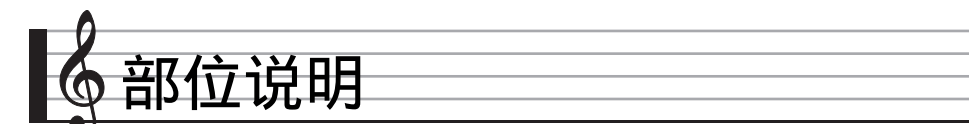

• 在本说明书中,按钮、旋钮、终端及其他部分使用组编号 (❶,❷ 等)与部位名的组合来表示。

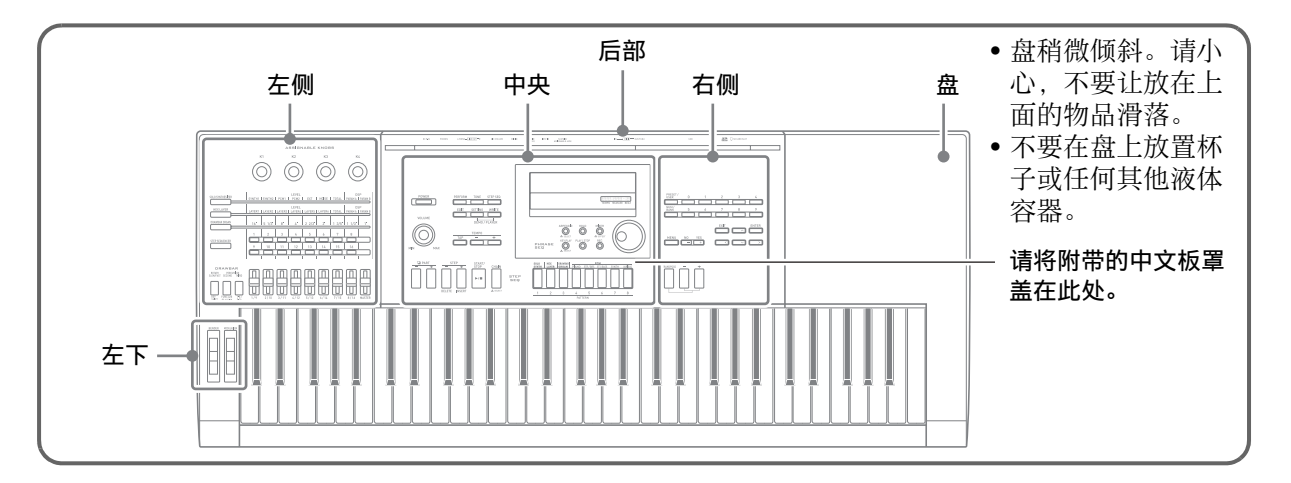

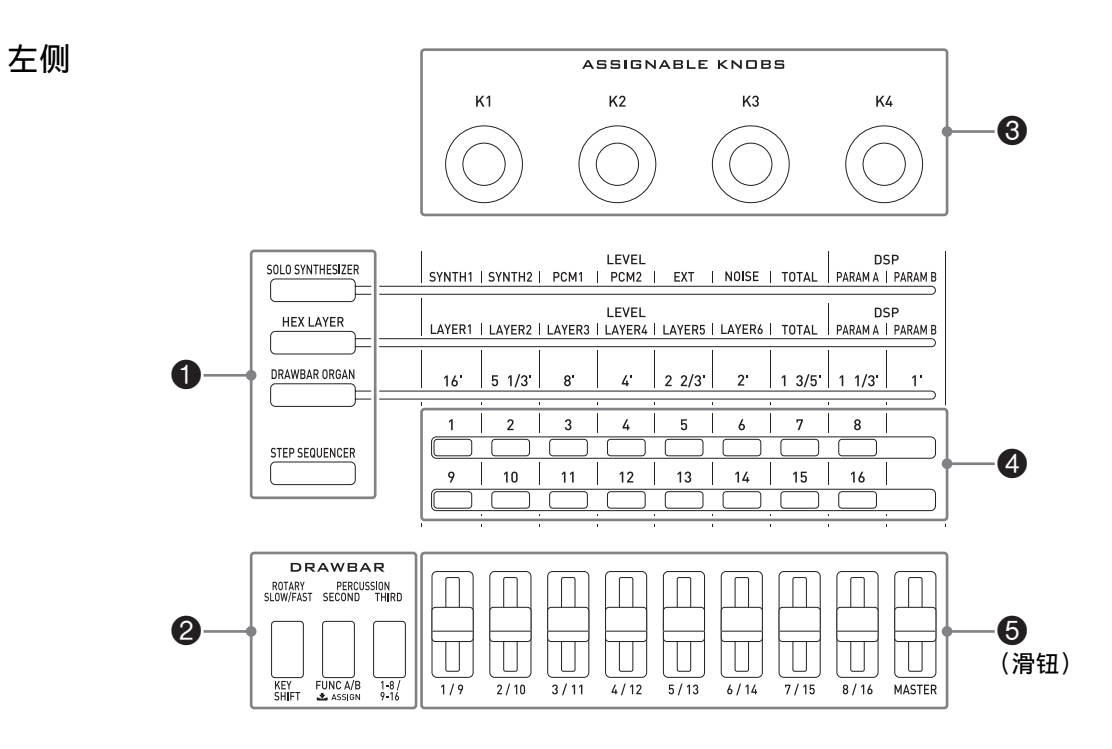

1 至 5 组的排列能让您方便地边听边调节声音。

**1 这些按钮用于选择分配在滑钮 (6)及 2** 钮上的功能。 ☞ 第 CN-38 页

<sup>2</sup> 这些按钮用于改变分配在拉杆风琴音色上的音效, 以及分配在滑钮 (5) 上的声部。 ☞ 第 CN-34 页

**3** 这些旋钮用于调节击键,衰减及其他声音的参数。 ☞ 第 CN-38 页

4 这些按钮用于用步音序器打开或关闭各步或各声部。 ☞ 第 CN-57 页

**5** 这些滑钮用于控制拉杆风琴音色。其还用于用步音序器及混频器进行编辑。 ☞ 第 CN-38, CN-57, CN-74 页

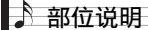

中央

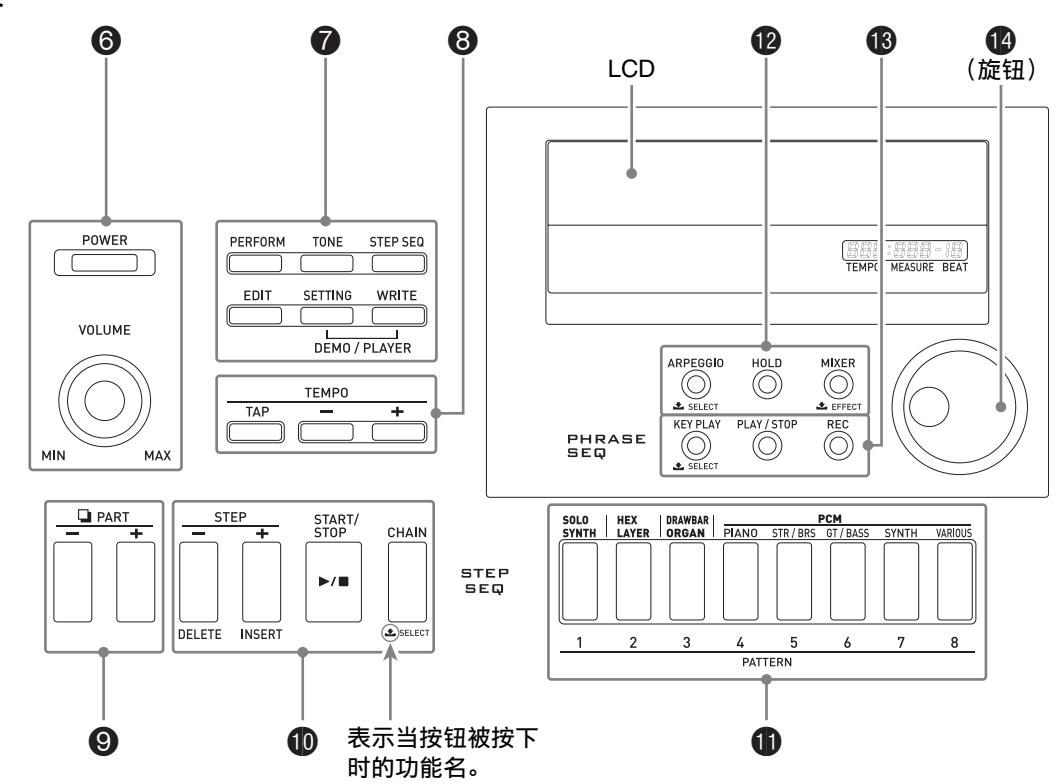

**6** [电源 (POWER)] 钮用于开机与关机, 而 [音量 (VOLUME)] 旋钮用于调节音量。 ☞ 第 CN-9 页 ● 顶上的三个按钮用于选择合成器的模式。底部的三个按钮用于编辑和保存音色及其他数据,

以及配置系统级的通⽤设定。 ☞ 第 CN‐11, CN‐12, CN‐77 页

**③** 这些按钮用于调节步音序器、乐句及其他播放的速度。 ☞ 第 CN-50 页

**9** 这些按钮用于选择声部, 以便用步音序器或混频器进行编辑。 ☞ 第 CN-56, CN-74 页

**1** 这些按钮用于为步音序器的播放或编辑选择步。 ☞ 第 CN-56 页

**1** 这些按钮用于选择音色的类别或步音序器的型。 ☞ 第 CN-11, CN-56 页

**@** 这些按钮用于打开或关闭琶音器及保持功能,以及改变混频器或音效设定。 ☞ 第 CN-42, CN-45, CN-74 页

**t 这**些按钮用于执行乐句的音序器录音及播放。 ☞ 第 CN-49 页

**4** 旋钮用于快速改变画面上显示的数字或数值。 ☞ 第 CN-12 页

## 右侧

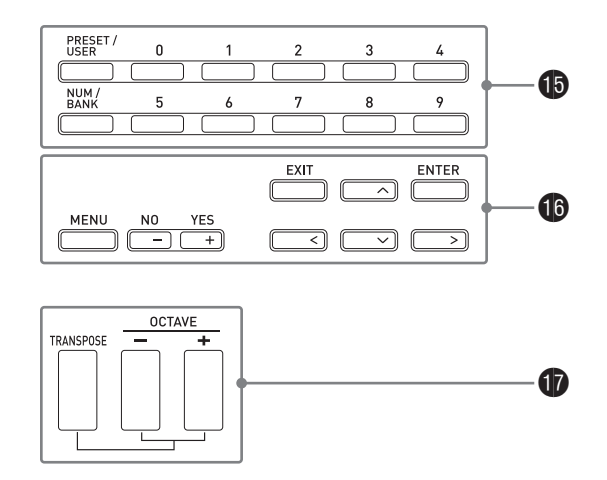

**+ 这**些按钮用于选择音色编号、演奏编号等。 ☞ 第 CN-20 页

**ta** 右侧的六个按钮用于在画面上移动光标, 而减 (-) 与加 (+) 钮用于改变显示的数值。 按 「选单 (MENU) ] 钮可显示当前进行的操作的选单。 ☞ 第 CN-21 页

**f** 这些键用于改变声音的音高。 ☞ 第 CN-39 页

左下

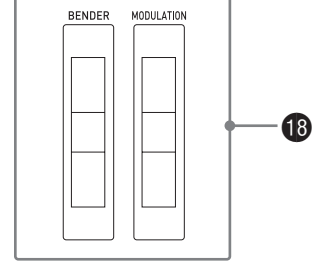

**B** [BENDER] 用于弯音, 而 [MODULATION] 用于为音符添加颤音。 ☞ 第 CN-38 页

后退 请参阅下一页。

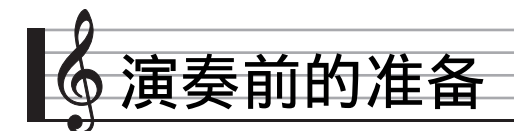

# 连接

- 要在合成器上连接任何装置时,必须查阅该装置附带的⽤户⽂件。
- 本合成器不内置扬声器。除非连接一些能输出声音的装置,否则其不产生声音。

**to**左后

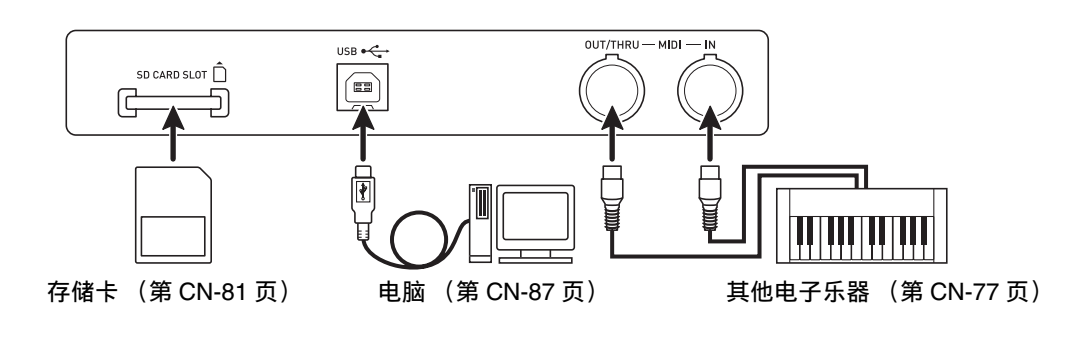

**4**0 右后

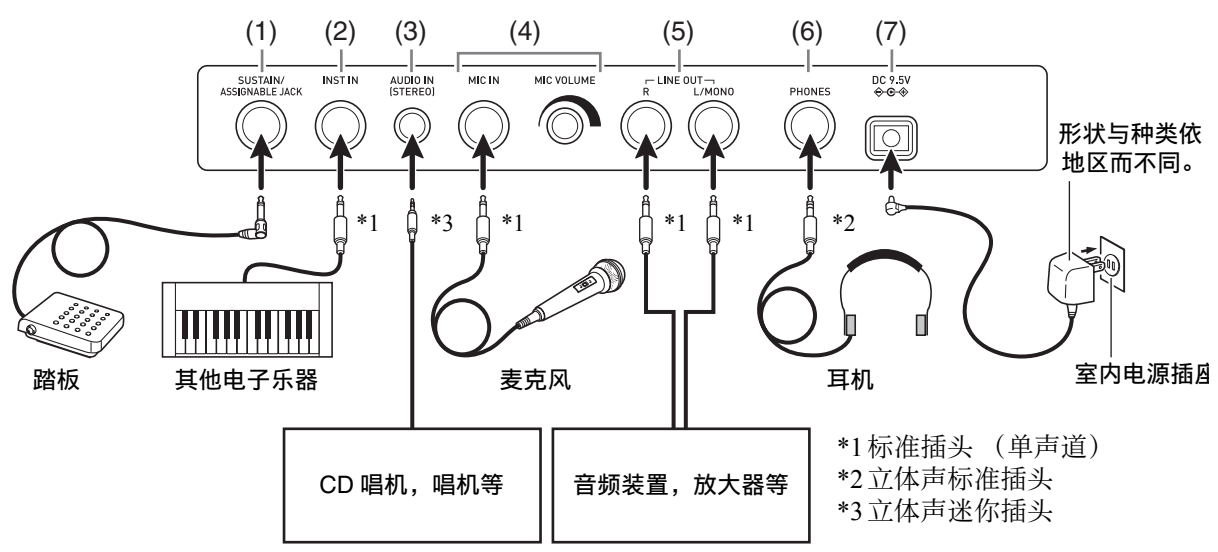

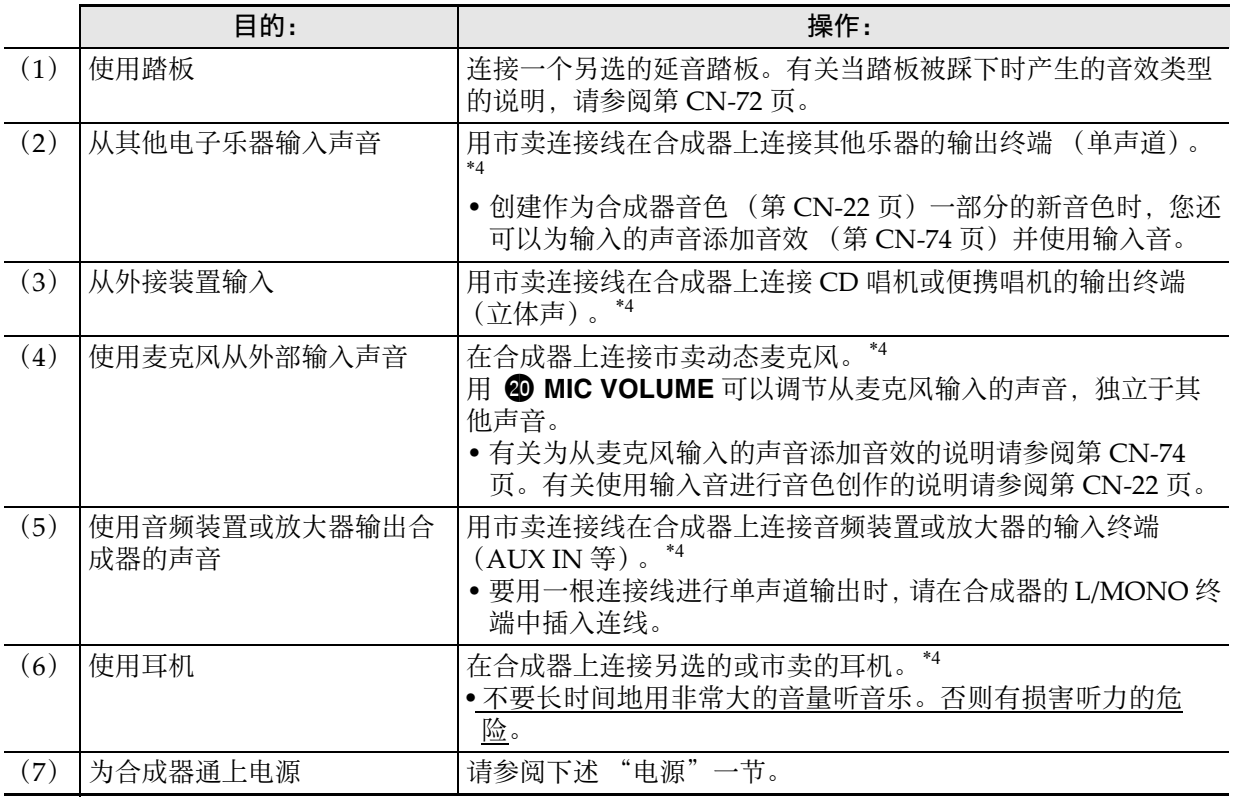

\*4 在连接之前,必须先切断合成器及其连接装置的电源,并调低 @ 音量 (VOLUME)。

# 电源

请找到室内电源插座或准备电池。

# 愱壥澼

- •请务必参照另一册 "安全须知"。本产品使用 不当有造成触电及⽕灾的危险。
- 在插上或拔下交流电变压器之前, 或在装入或 取出电池之前必须关闭产品的电源。

# 室内电源插座的使用

只能使用为本产品指定的交流电变压器 (JEITA 标准,有统一的极性插头)。使用其他种类的交流 电变压器会引起故障。

指定的交流电变压器: AD-E95100L

*1.* 使⽤为本合成器指定的交流电变压器, 将其与室内电源插座连接。

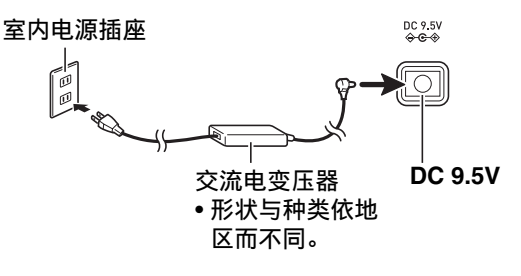

*2.* 按 6 电源 (**POWER**)打开电源。 • 要关闭电源时, 请再次按 6 电源 (**POWER**)。

6 POWER

#### ■ ♪ 演奏前的准备

#### (り重要!

- 如果您只是轻轻地按 @ 电源 (POWER),则 画面会点亮片刻,但电源不打开。这不表示发 生了故障。 完全按下 ❺ 电源 (POWER) 打开 电源。
- 长时间使用后,交流电变压器会变热。此为正 **常现象, 并不表示发生了故障。**
- 为防止电源线断裂,请不要在电源线上放置任 何重物。

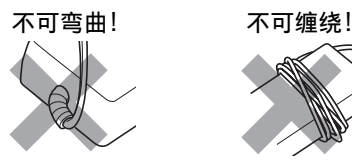

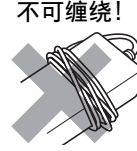

- 切勿在产品的 9.5V DC 终端中插⼊⾦属、铅笔或 任何其他物品。否则有发⽣意外的危险。
- •按电源钮关闭电源实际上是让乐器进入待机状 态。乐器在待机状态下时仍继续有微弱的电流。 若您计划长期不使用乐器,或若您所在地区有 **雷雨,必须从电源插座拨下交流电变压器。**

### 电池的使用

本产品需要六节 D 型电池进行供电。

- 请使用碱性电池或锌碳电池。 切勿使⽤氧化物电池或任何其他镍性电池。
- *1.* 打开合成器底部上的电池盖。

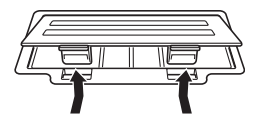

- *2.* 在电池舱中装⼊六节 D 型电池。
	- 确认电池的正极 + 与负极 → 方向正确, 如图 所示。

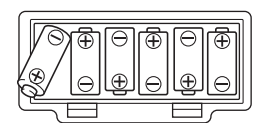

**3.** 将电池盖的舌片插入电池舱一侧的孔 中,然后关闭电池盖。

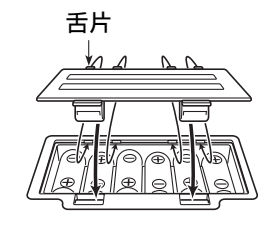

## *4.* 按 6 电源 (**POWER**)打开电源。

#### ■ 电池电力不足指示符

下面介绍电池的大约寿命。

约 35 个小时 \* (碱性电池, 使用另选的 CASIO CP-16 ⽿机)

\* 使用高音量设定, 在极低的温度下演奏, 以及 ⼀些其他的演奏环境可能会缩短电池的寿命。

当 "Battery Low"信息出现并且下示指示符在画 面上闪动时表示电池的电力不足。请将电池更换 为新电池。

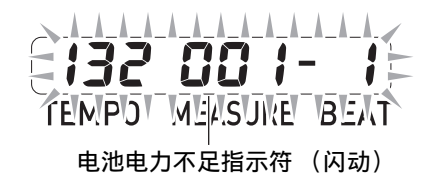

### ⾃动关机

没有任何操作经过预设时间时,为避免浪费电源, 合成器自动关机。自动关机的动作时间由电池供 电时为六分钟, 而由交流电变压器供电时为四小 时。

• 如 "合成器的通用设定"一节 (第 CN-77 页) 所述关闭 "自动关机"设定可解除自动关机功 能。

# 和另洗件

使用未指定的配件有造成火灾、触电及人身伤害 的危险。

$$
\frac{1}{2} \frac{1}{2} \frac{1}{2}
$$

• 从您的经销商或从下示 URL 的卡西欧 (CASIO) 网站可以得到卡西欧 (CASIO) 的 产品⽬录,有关本产品的另购件的资讯可以在 产品⽬录中找到。 **http://world.casio.com**/

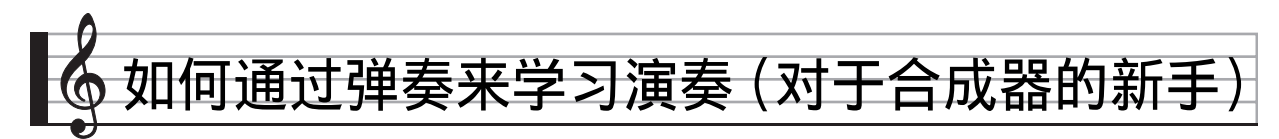

本章通过实际使用合成器使您熟悉基本操作。避 免陷于理论和技术的细节之中。对于首次使用合 成器的⽤户来说是个完美的开始。

那我们就开始吧!

# 使用内藏音色的演奏

<sup>按</sup> 6 电源 (**POWER**)打开电源。合成器最初进 入演奏模式。

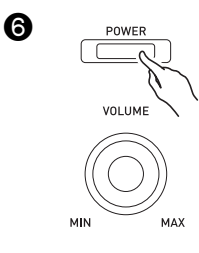

演奏模式

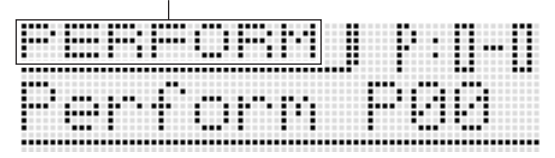

演奏模式能在演奏过程中最⼤限度地发挥合成器 的作用, 但不大适合此处的基本说明。现在, 让 我们从音色模式中的基本操作开始。

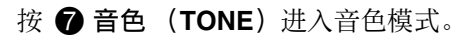

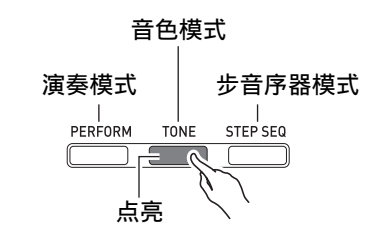

音色模式

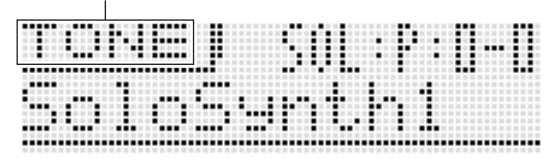

#### ■ 三种合成器模式

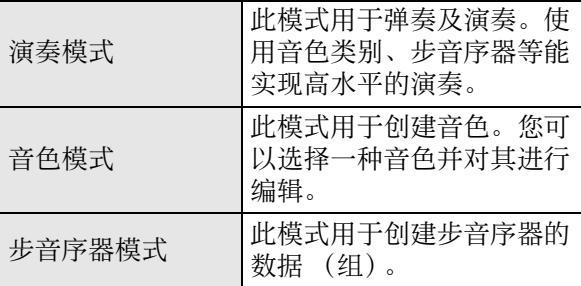

现在, 请选择一种音色并听一听是什么声音。

音色分为八个类别。使用 ❶ 钮选择所需要的类 别。

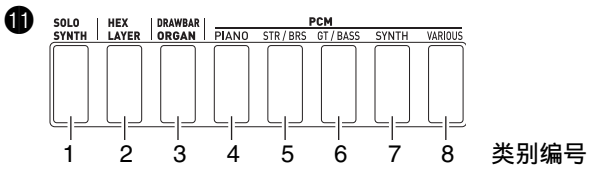

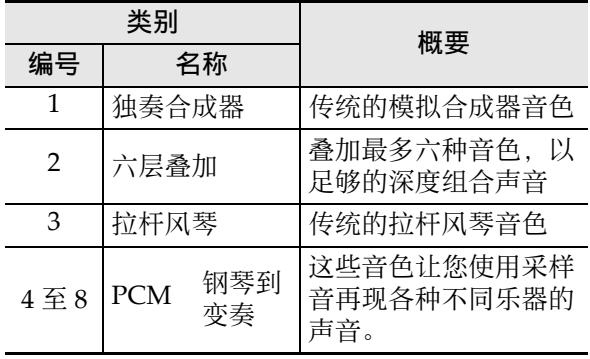

• 有关详情请参阅第 CN‐20 页。

 $\bullet$ 

首先,让我们看看独奏合成器的音色是什么样的 声音。按 **偷** 独奉合成器 (SOLO SYNTH) 使该 钮点亮。

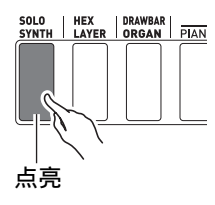

在键盘上进行弹奏,听一听产生的音色像什么声 音。用 <sup>6</sup> 音量 (VOLUME) 调节音量。

• 请注意, 独奏合成器的音色是单声道的。如果 您按多个琴键,只有最先按的键盘的音符产生。

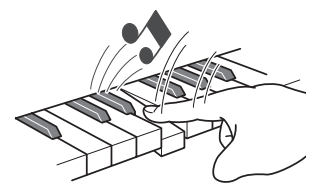

独奏合成器实际上是含有 100 种内藏 (预设 \*) 音色的类别。我们现在弹奏的就是其中之一。让 我们弹奏此类别中更多的一些预设音色。

\*"用户音色"是指您创建并为以后调用而保存的 音色。"预设"及"用户"这些词还用于其他 类型的数据,例如,步音序器数据, 演奏数据 等。

按 **t 加** (+) 钮。按该钮将递增预设音色编号并 改变音色设定。

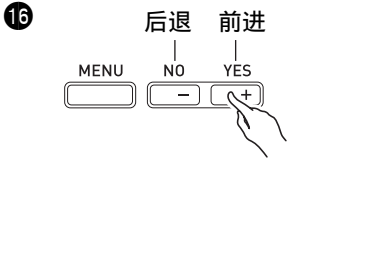

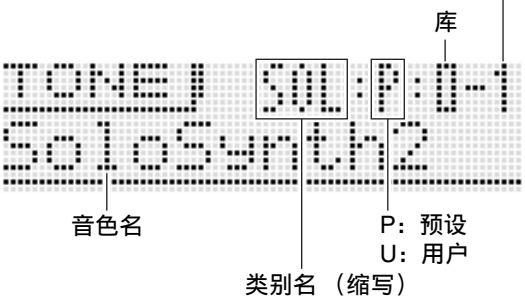

音色编号

本合成器的⾳⾊分为名为 "库"的 10 组。共有编 号 0 至 9 的 10 个独奏合成器音色库, 每个库中有 10 种音色,因此独奏合成器的音色共有 100 种。 通过转动 B 旋钮可以快速地选择一个库和一个音 色编号。或用 6 钮输入指定的库和音色编号 (第 CN‐20 页)。

使用相同的操作可以选择独奏合成器以外其他类 别中的音色。这样您可以了解都有些什么音色。

# 音色的创建

创建音色实际上是使用合成器的全部目的。从预 设音色开始, 通过改变各种参数可以创建您的原 创音鱼。

对于此设定, 按 2 编辑 (EDIT) 钮可选择强大 的编辑功能 (第 CN-21 页)。另外, 您还可以用 6 滑钮轻易地改变音色, 而不需要使用 @ 编辑 (EDIT) 钮。让我们简单地看一下对六层叠加音 ⾊的编辑。在本说明书的后部对此操作有极为详 细的说明。

按 **dD** 六层叠加 (HEX LAYER) 并选择 0-0 预设 六层叠加音色。

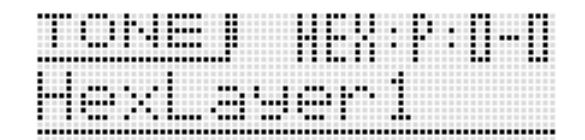

在键盘上弹奏一些音符的同时移动 6 滑钮。组成 六层叠加的音色的音量改变。调节音量, 直到满 意为⽌。

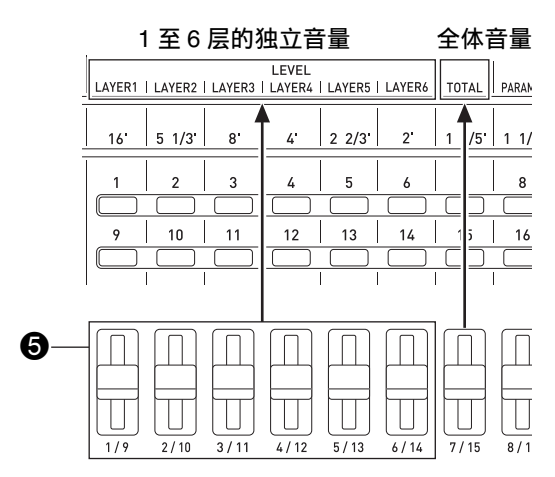

完成后,结果可以保存为用户音色。

按 <sup>●</sup> 写入 (WRITE) 进入保存模式。保存的目 的地将出现在画面上。

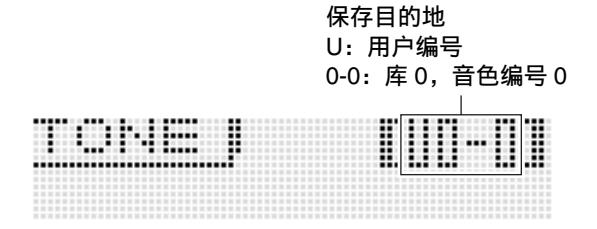

用 <sup>●</sup> 旋钮或 ● 减 (-) 及加 (+) 钮指定要保 存用户音色的库和音色编号。

然后, 按 fo 向下 (V) 钮进入音色名输入画 面。

例如:

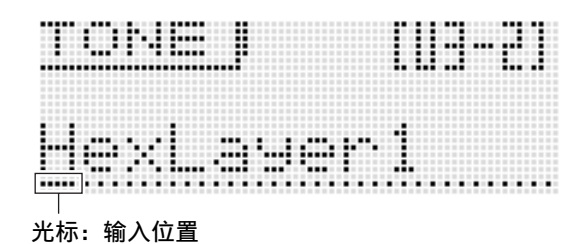

用 6 左 (く)及右 (>)钮在输入位置之间移 动光标, 用 6 音色编号钮输入字符。

• 下图表示各 6 音色编号钮输入的字母。按一个 按钮将循环选换字⺟或选换其设定。有关可输 入的字符种类的说明请参阅第 CN-101 页。

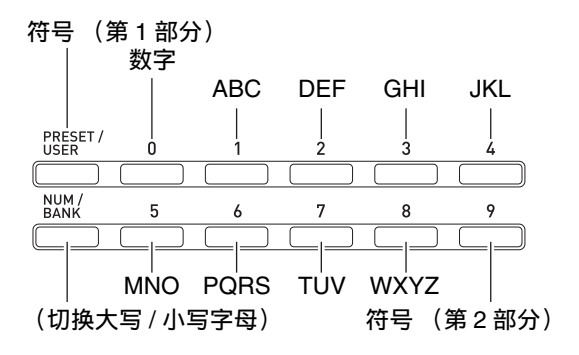

• 您还可以用 **t to** 减 (-) 及加 (+) 钮或 企 旋钮 选换字符。

音色名输入完毕后, 按 **th** 回车 (ENTER)。此 时 "Replace?"(要替换当前的音色吗?)出现 在画⾯上。 \*<sup>1</sup>

- 按 **6** 是 (YES) 保存用户音色。 \*2
- \*1 在音色编号下保存数据将删除该编号下之前分 配的所有数据。
- \*2 如果您不想保存数据,请按 bq 否 (**NO**),⽽ ⾮是 (**YES**)。

要调用已保存的用户音色时, 请使用与调用预设 音色相同的操作步骤。现在让我们来试着调用刚 刚保存的音色。

- 在指定音色库及编号之前, 请按 1 预设 / 用户 (PRESET/USER)进入用户音色选择模式。
- 6 点亮 (表示用户音色被选择。)

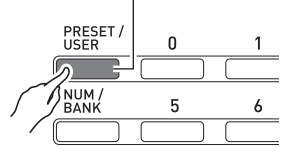

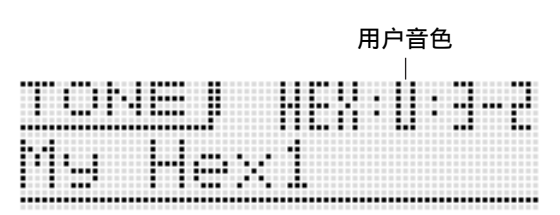

#### ■♪ 如何通过弹奏来学习演奏 (对于合成器的新手)

到此为止,您已掌握了编辑及保存音色所需要的 最简单的操作步骤。但您不应该在这里停止。本 合成器配备有强⼤的其他⾳⾊编辑特长、功能及 丁具。在这些上多花些时间学习。您将能进行高 水平的音色编辑。更多说明请参阅第 CN-18 页上 "音色的洗择和创作"一节。

# 步音序器和乐句的使用

音序器功能不仅仅能创作音色。其还配备有能增 进演奏的各种功能, 其支持有独特表现力的节奏 和乐句。本节简单地介绍这些功能中的一部分。

#### 琶⾳功能

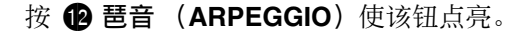

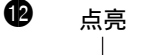

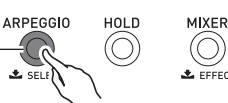

在键盘上按任意琴键。琶⾳功能将使分配在琴键 上的⾳符反复循环演奏。当您松开键盘琴键时循 环停止。

按两个或三个键盘琴键将循环演奏您所按的琴键 的音符。按三个或更多的琴键将使琶音 (有时称 为 "曲弦")演奏。

有各种不同的内藏琶音类型。您可以用与选择预 设音色相同的方法选择一个,对其进行编辑并作 为用户琶音类型进行保存。让我们先看一下选择 预设琶音类型的操作步骤。按住 @ 琶音

(ARPEGGIO)直到下示画面出现在显示屏上。

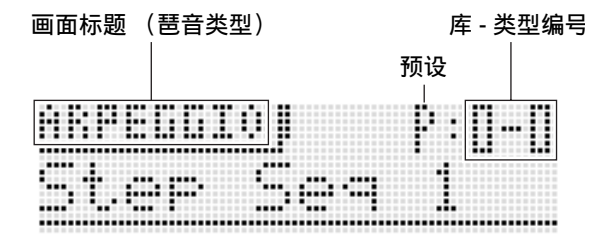

现在请执行与选择预设音色时使用的相同的操作 步骤, 选择预设类型后进行演奏。

有关琶音的详细说明请参阅第 CN-45 页上的 "如 何自动演奏琶音乐句"。

## 乐句音序器

为了理解什么是乐句,让我们听一段预设乐句。

按住 **fo** 键播放 (KEY PLAY) 直到下示画面出 现在显示屏上。

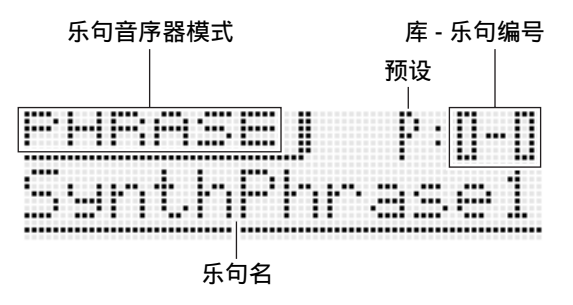

<sup>按</sup> bn 播放 / 停⽌ (**PLAY/STOP**)。合成器的内 藏预设乐句之一开始播放。现在请执行与选择预 设音色时使用的相同的操作步骤。洗择其他预设 乐句并讲行播放。

除使用 <sup>68</sup> 播放 / 停止 (PLAY/STOP) 之外, 您 还可以通过在键盘上按⼀个琴键来开始乐句的播 放。让我们来看看操作过程。

#### 首先, 按 B 键播放 (KEY PLAY) 使按钮点亮。

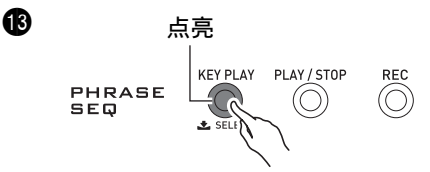

此表示现已进入琴键弹奏模式 中按⼀个键盘琴键可⾃动开始乐句的播放。按另 一个琴键可使乐句以不同的音高播放。在琴键弹 奏模式中,使用键盘能以不同的音高连续弹奏一 个乐句,产⽣有趣的效果。

乐句音序器的主章节详细说明如何录音自己的乐 句,并在需要时进⾏播放。有关详情请参阅第 CN-51 页上的 "新乐句的录音"一节。

#### 如何通过弹奏来学习演奏 (对于合成器的新手) |

### 步音序器

让我们从听一些预设序列数据开始介绍步音序器。

按 <sup>1</sup> 分步音序器 (STEP SEQ) 进入步音序器 模式。

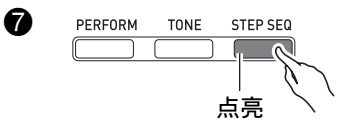

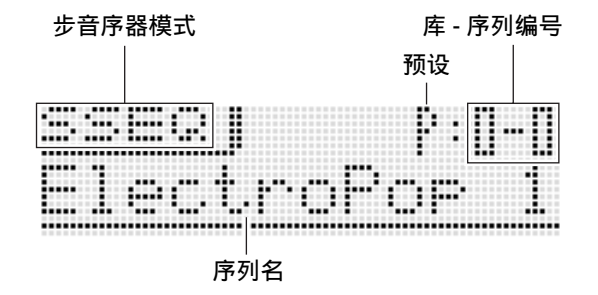

选择一种音色时,可以使用 2 旋钮或 1 数字 <sup>钮</sup>,以及 bq 减 (**–**)或加 (**+**)钮来选择所需要 的序列。现在让我们选择预设序列 2-3, 然后按 bk 开始 / 停⽌ (**START/STOP**)。所选序列将开 始播放。

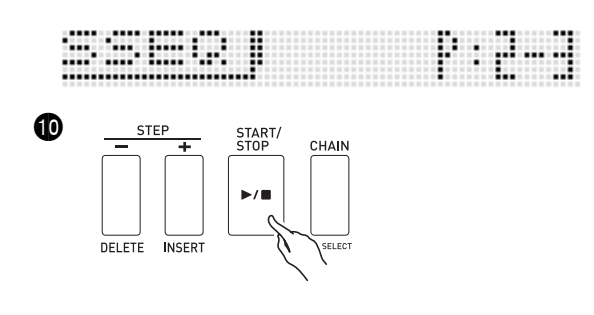

每个序列都含有8个变奏(型),可以用 1 型 (**PATTERN**)1 ⾄ 8 钮进⾏选择。通过选择各种 型可以了解什么能够使用。

例如:要选择 3 型时

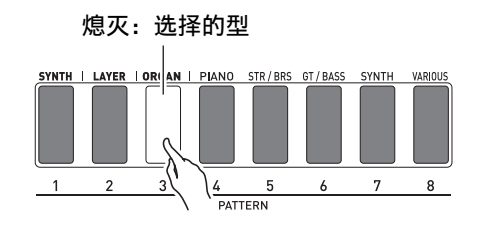

步音序器使用合成器音源的 16 个声部中的 9 个 (8 至 16), 能满足非常复杂的节奏的要求。通过 检查合成器画⾯上的⾳量计可以随时知道哪些声 部在输出声⾳。

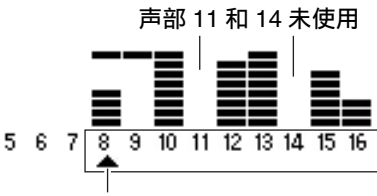

#### 为编辑选择的声部

随着序列的播放, 4 钮 (1至16)继续打开和 关闭,表示在上图中正在编辑的声部 (由指针 (▲) 指示的声部)的音符的动作。这就是步音序 器反复产生 16 步的方法。

使⽤ 9 声部 (**PART**)减 (**–**)及加 (**+**)钮<sup>可</sup> 以选择要编辑的声部。用 6 滑钮编辑各步。有关 详情请参阅第 CN‐54 页。

此处看到的只是本合成器能产⽣的各种众多节奏 中的一小部分。请务必参阅第 CN-54 页上 "步音 序器的使用"一节中的操作步骤,了解如何创建 自己的原创序列。

bl

# 演奏功能的使用

如果您已阅读了说明书中本简介内的所有资讯, 则可以开始使用演奏功能了。在音色模式中,您 知道如何选择一种音色并在键盘上弹奏。在演奏 模式中您可以同时使用最多四种音色进行演奏。 使用演奏模式还能以称为"演设"的设置登录音 ⾊、步⾳序器及其他设定。即使您正在演奏,演 设也可以随时调用,立即改变序列的设置。

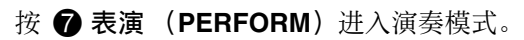

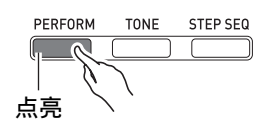

 $\bullet$ 

bl

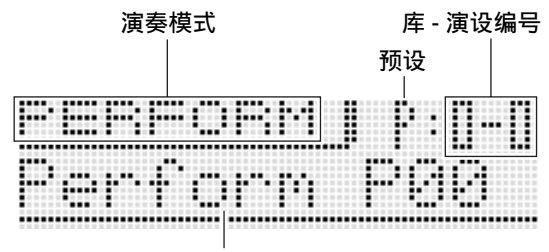

演设名

演奏模式的键盘使用区段声部 1 至 4 的四种音色。 有关区段声部及其音色的详细说明请参阅第 CN-18 页上的 "音色的选择和创作"一节。 • 如下图所示, 左侧三种类别的音色只能分配到 区段声部 1。

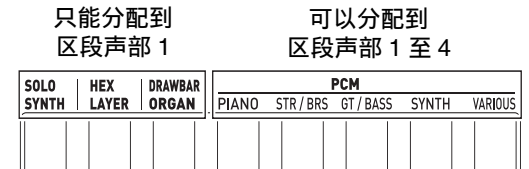

**必须先配置区段声部 1。按 ← PCM 钢琴组** (PIANO)进入快速音色模式,此模式可以进行 简单的演奏编辑。

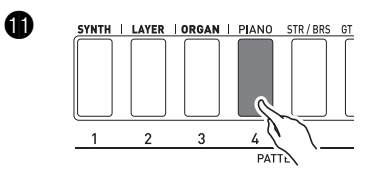

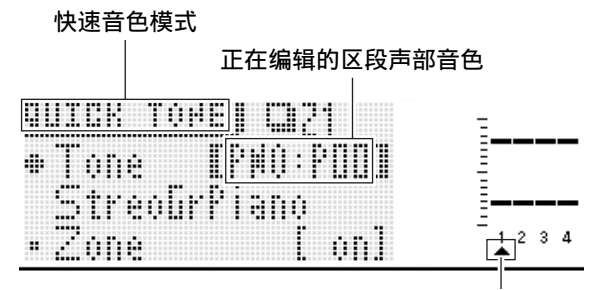

正在编辑的区段声部

如果画面上的指针 (▲) 不在 1 的下面, 请用 2 声部 (**PART**)减 (**–**)及加 (**+**)钮将其移动到 1。 在确认指针 (A)位于1之后, 用 **t t t 6 6 6** 为区段声部 1 选择音色。

然后,⽤ 9 声部 (**PART**)减 (**–**)及加 (**+**) 钮将画面指针 (▲)移动到 2 处, 然后用与上述 相同的操作步骤为区段声部 2 选择音色。反复执 行上述操作为区段 3 和 4 选择音色。

为各区段声部选择了音色之后, 按 1 退出 (EXIT) 返回演奏模式画面。然后, 在键盘上讲 ⾏弹奏,看看发出什么声⾳。您通过上述操作选 择的所有四种音色都会产生。

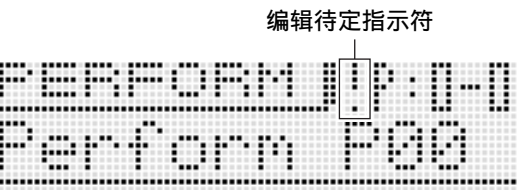

画面上的感叹号 (!) 指示符表示有尚未保存的待 定编辑。按 7 写⼊ (**WRITE**)进⼊保存模式。 然后, 使用与保存用户音色相同的操作步骤保存 ⽤户演奏数据。

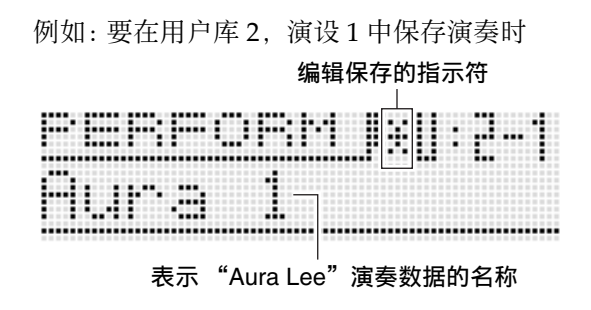

## 㱌

•编辑待定指示符 (!) 及编辑保存指示符 (\*) 也在其他编辑和保存数据 (音色, 步音序器 等) 模式中使用。

当您要演奏乐曲 "Aura Lee"时, 只要调用用户 演设 2-1 为合成器配置您在上面登录的四种音色 即可。请调用一种不同的演设编号后调用用户演 设 2‐1。

除键盘音色之外,您还可以将各种其他的设定登 录为演设数据。使用库比较有效的方法应该是作 为乐曲指定库使用。例如, 用于 "Aura Lee"的 库 2, 用于另一首乐曲的库 3 等。有关详情请参阅 第 CN-69 页上的 "演奏模式的使用"。

# 内藏示范曲的演奏

使用下述操作步骤可以演奏能展示合成器各种能 力的内藏示范曲。

同时按 2 设定 (SETTING) 和 2 写入 (**WRITE**)。

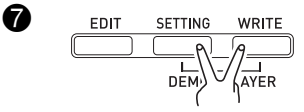

然后按 **th** 回车 (ENTER)。示范曲开始播放。

• 用 **to** 减 (-) 及加 (+) 钮选择其他乐曲, 用 **10 开始 / 停止 (START/STOP)** 可停止示范曲 的演奏。有关详情请参阅第 CN‐80 页。

# 结论

即使关机,您在合成器上配置的音色编号及其他 设定仍将保留。有关让合成器返回当您购买时有 效的初始出厂缺省设定的说明, 请参阅第 CN-79 页上的 "合成器的全体设定和数据的初始化"一 节。

至此, 面向合成器新手的章节结束。有关在本节 中概要说明的主题的详细资讯,请参阅本说明书 中的其他章节。请花些时间,不要冒进,确保所 学习的内容都能完全理解。如果您对在本节中所 使用的术语不理解,请在网上查找更多的信息, 或参考关于合成器或电⼦乐器的书籍。

#### 很快您便能发挥声音创作的全部潜力。

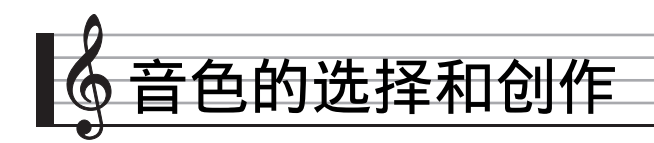

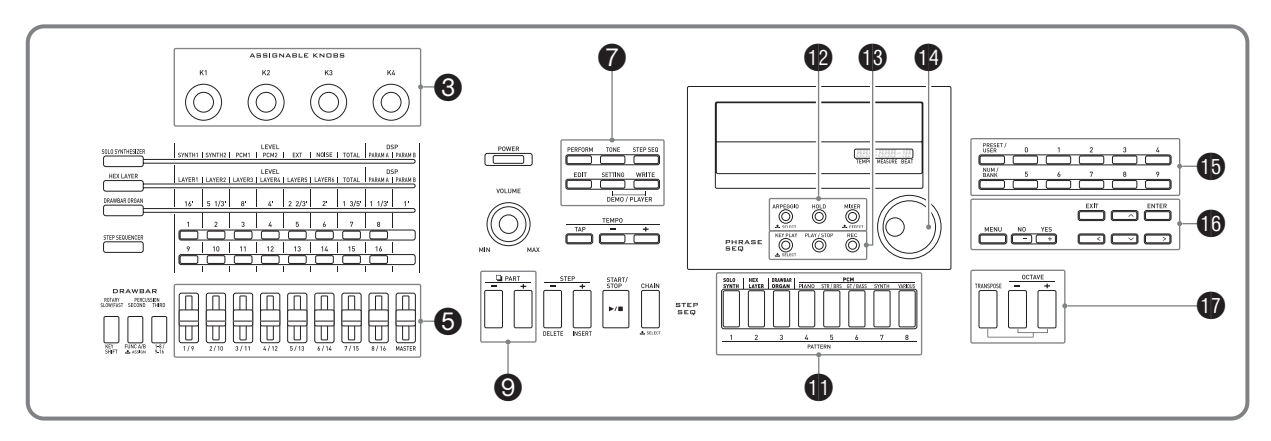

# 概要

本合成器的音色由下示 16 个声部组成,外加外部输入声部。本章介绍如何在音色模式 (第 CN-11 页) 中选择并用区段声部 1\* 编辑和保存音色。

本章还介绍用于增强音色的音效功能,在您演奏的过程中其控制器可使音色产生各种变化。

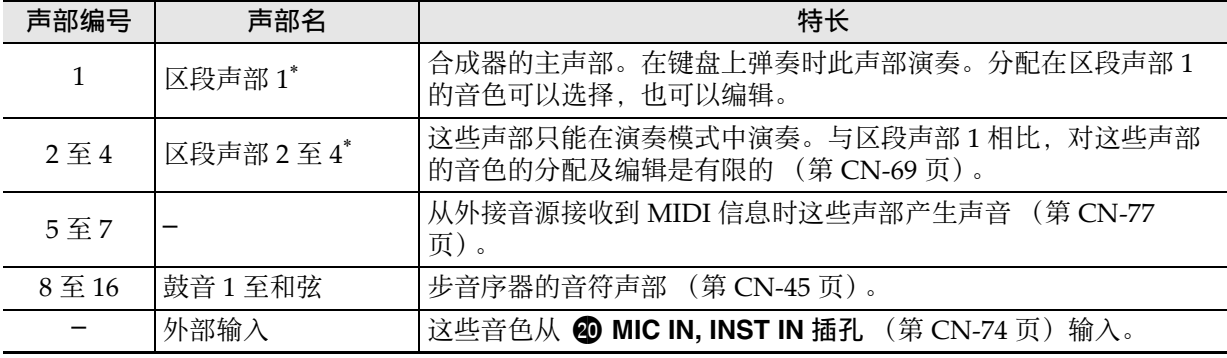

\* 关于区段与区段声部

键盘、踏板、按钮及其他操作不仅影响合成器的预设音色,还会传送 MIDI 数据并影响与合成器连接的 所有外接装置 (电子乐器或电脑)。

同时作用于内部及外接各声部的设定共同称为"区段",而对应各区段的合成器内藏音源的各声部称为 "区段声部"。例如,如果您用合成器的区段 2 选择一种音色,该音色即对应内部音源的区段声部 2, 也对应外接装置的 MIDI 频道 2。

• 区段与 MIDI 频道 (第 CN-71 页) 的关系是可以改变的。

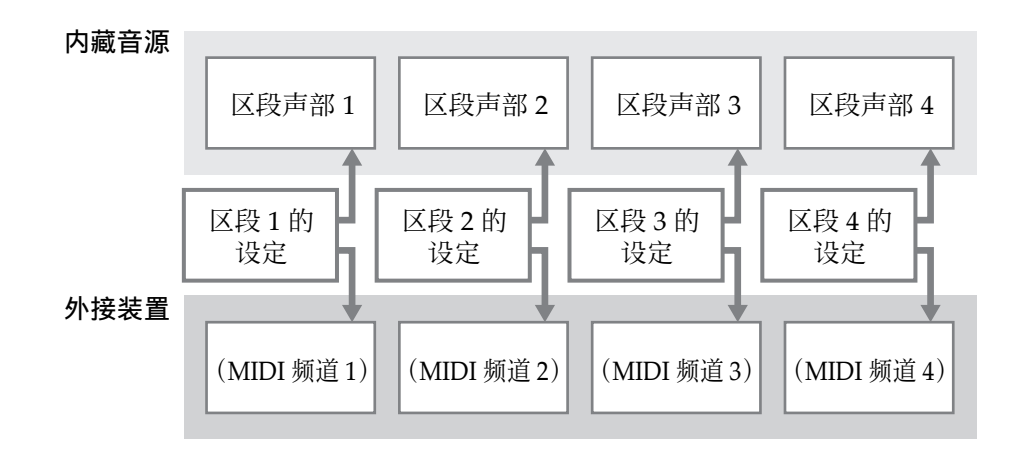

■♪音色的选择和创作

# 如何选择音色

- *1.* **按 @ 音色 (TONE)。** 该钮点亮, 合成器进入音色模式。
- *2.* ⽤ bl 独奏合成器 (**SOLO SYNTH**)⾄不同⾳⾊组 (**VARIOUS**)的按钮选择⾳⾊类别。

#### *3.* 按 bp 预设 / ⽤户 (**PRESET/USER**)选择预设⾳⾊或⽤户⾳⾊。

• 该钮熄灭时表示选择了预设音鱼, 而该钮点亭时表示选择了用户音鱼。

- 4. 按 **th** 编号 / 库 (NUM/BANK) 钮使该钮闪动。
	- 该钮闪动过程中, 1 (0 至 9) 钮可用于输入库编号。
- 5. 用 **th** 的数字钮 (0 至 9)选择库编号。
	- •输入库编号后, 6 编号 / 库 (NUM/BANK) 立即熄灭。该钮熄灭表示 6 (0 至 9) 钮可用于输入音 色编号。
- 6. 用 **th** 的数字钮 (0至9) 输入音色编号。
	- 旋转 1 旋钮也能选择音色编号。
	- 改变音色编号的另一种方法是用 **t @ 减 (-) 及加 (+)** 钮递增或递减显示的号码。同时按 **@** 减 (**–**)及加 (**+**)钮可跳到当前所选类别 (参照下⼀节)中的第⼀个⾳⾊。

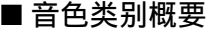

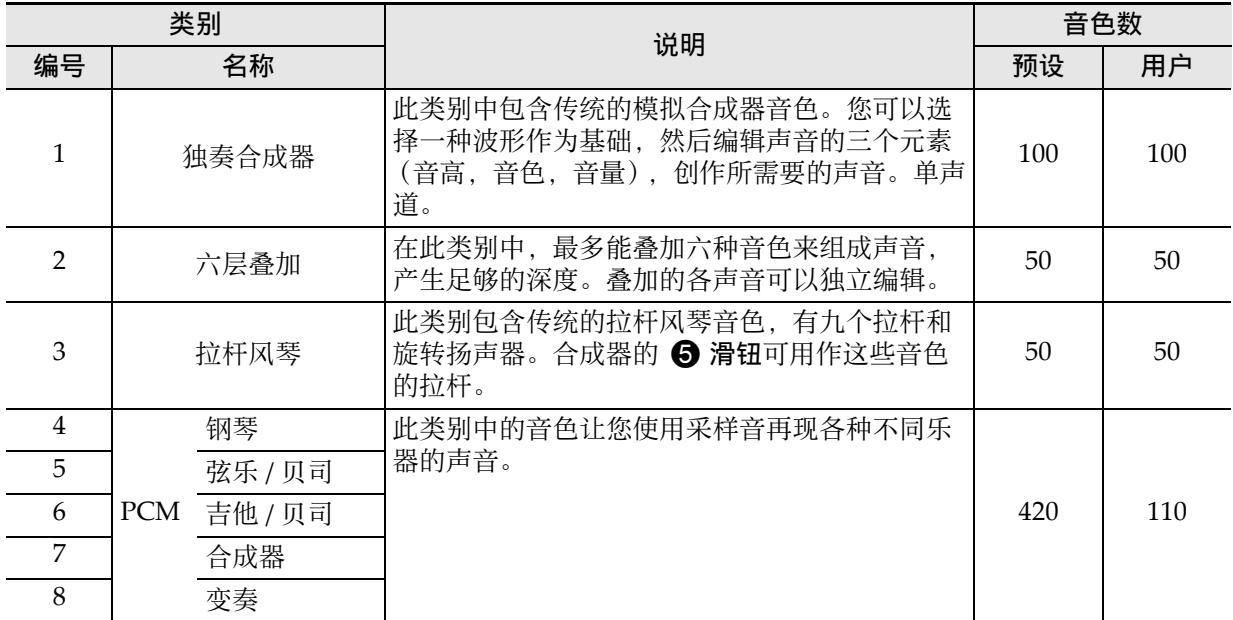

• 另一冊 "附录"中有音色的完全列表。

• 在初始出厂缺省设定下, 用户音色编号与相应的预设音色编号分配有相同的音色。

# 如何编辑音色并保存为用户音 色

### *1.* 选择要编辑的⾳⾊。

• 您可以选择一种预设音色或一种已有的用户 音色进行编辑。

### **2. 按 ● 编辑 (EDIT)。**

音色编辑列表的顶部画面出现。 例如: 独奏合成器音色编辑列表的第一页

列表标题

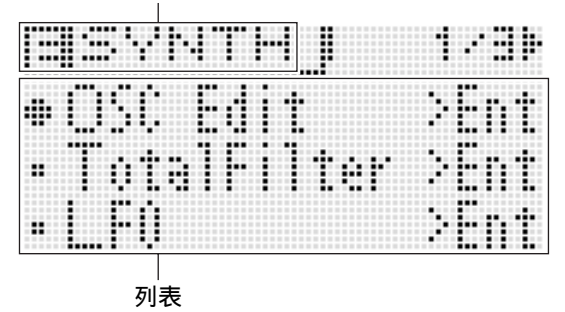

### 3. 用 **to** 选择所需要的项目并改变选择的设 定。

- 旋转 @ 旋钮也可以改变设定。
- 有关显⽰内容的详情,请参阅本说明书中从 "独奏合成器音色的可编辑参数"(第 CN-22 页) 至 "鼓音 PCM 音色的可编辑参 数"(第 CN-36 页) 各节中各音色类别的说 明。
- 例如: 要选择顶部画面上的 "Volume" (音 量)项目并改变其设定至 055 时

此画面上的选项为由多个项目组成的组。选择一 个组并按 **to** 回车 (ENTER) 进入组。

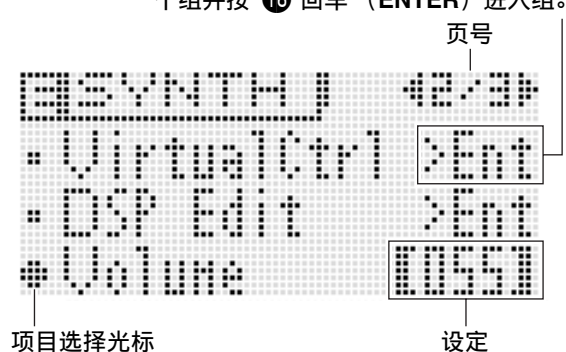

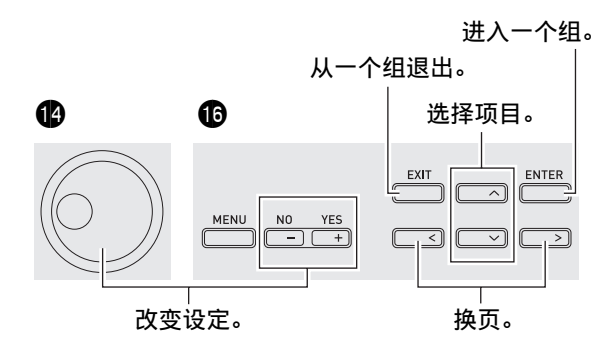

# **4.** 编辑完毕后, 按 ● 编辑 (EDIT)。

本机退出音色编辑列表。

• 编辑待定指示符 (!) 表示有尚未保存的待 定编辑。如果您在未保存的情况下进行其他 操作,则您进行的编辑将丢失。要保存编辑 的内容时请进行到下述第 5 步。

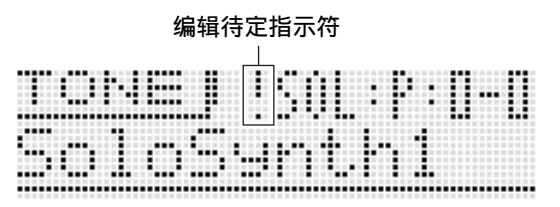

- 5. 按 @ 写入 (WRITE) 后将编辑后的音色 保存为用户音色。
	- 有关如何删除用户音色的说明请参阅第 CN‐79 页。

㱌

• 音色编辑列表上的有些项目的设定可以用合成 器的滑钮来改变, 而不需要通过音色编辑列表。 请参阅下一节中的"声音的控制"。

### ■ 如何在外接装置上保存用户音色

- 存储卡 (第 CN‐81 页)
- 电脑 (第 CN‐87 页)

# 独奏合成器音色的可编辑参数

独奏合成器音色由编号为 (1) 至 (6) 的六单元音色合成而来,如下图所示。在实际进行音色编辑之 前,您需要花⼀点时间熟悉各单元的结构和细节。

### ■ 独奏合成器音色的配置图

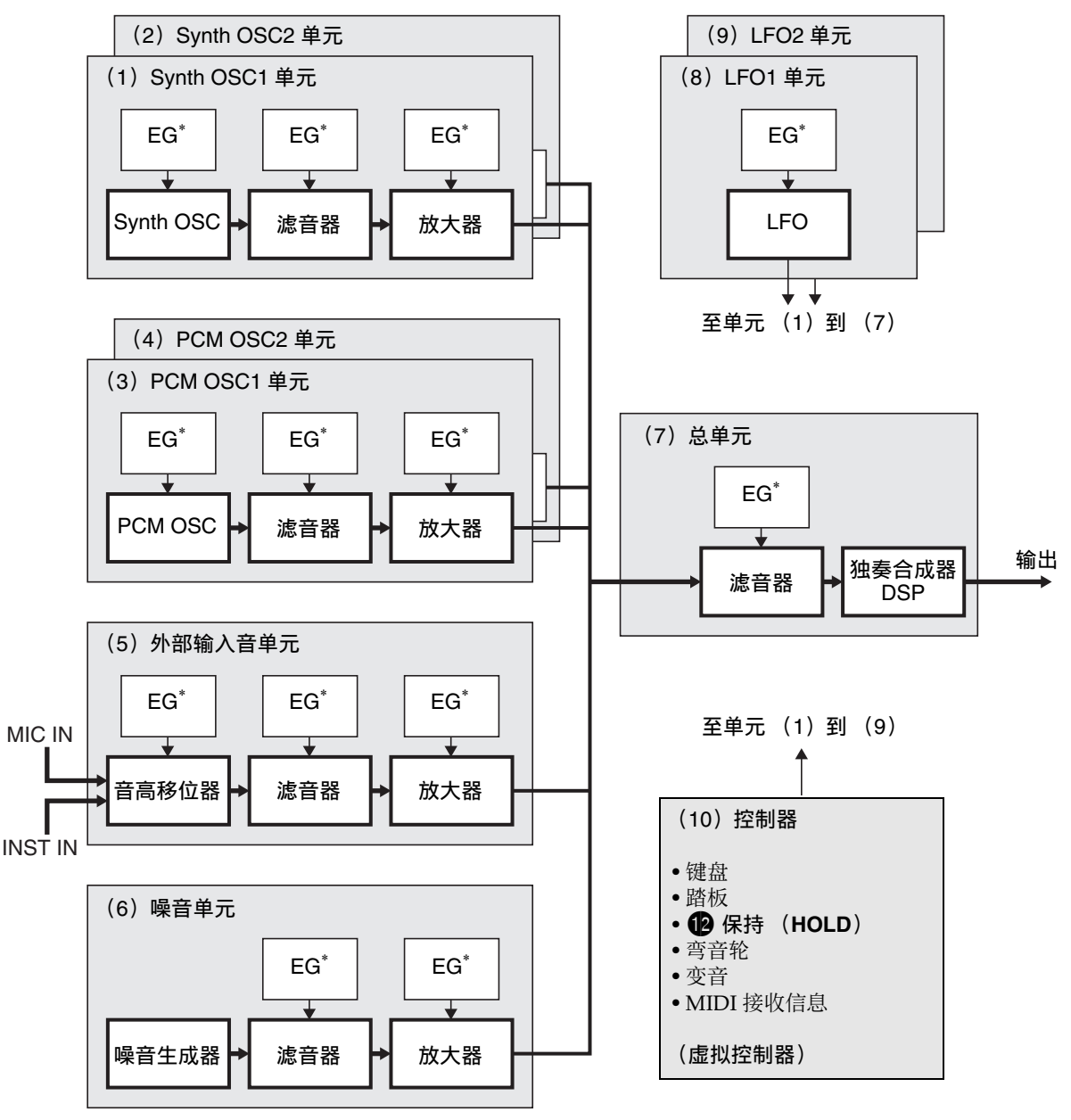

\* Envelope Generator (包络⽣成器)

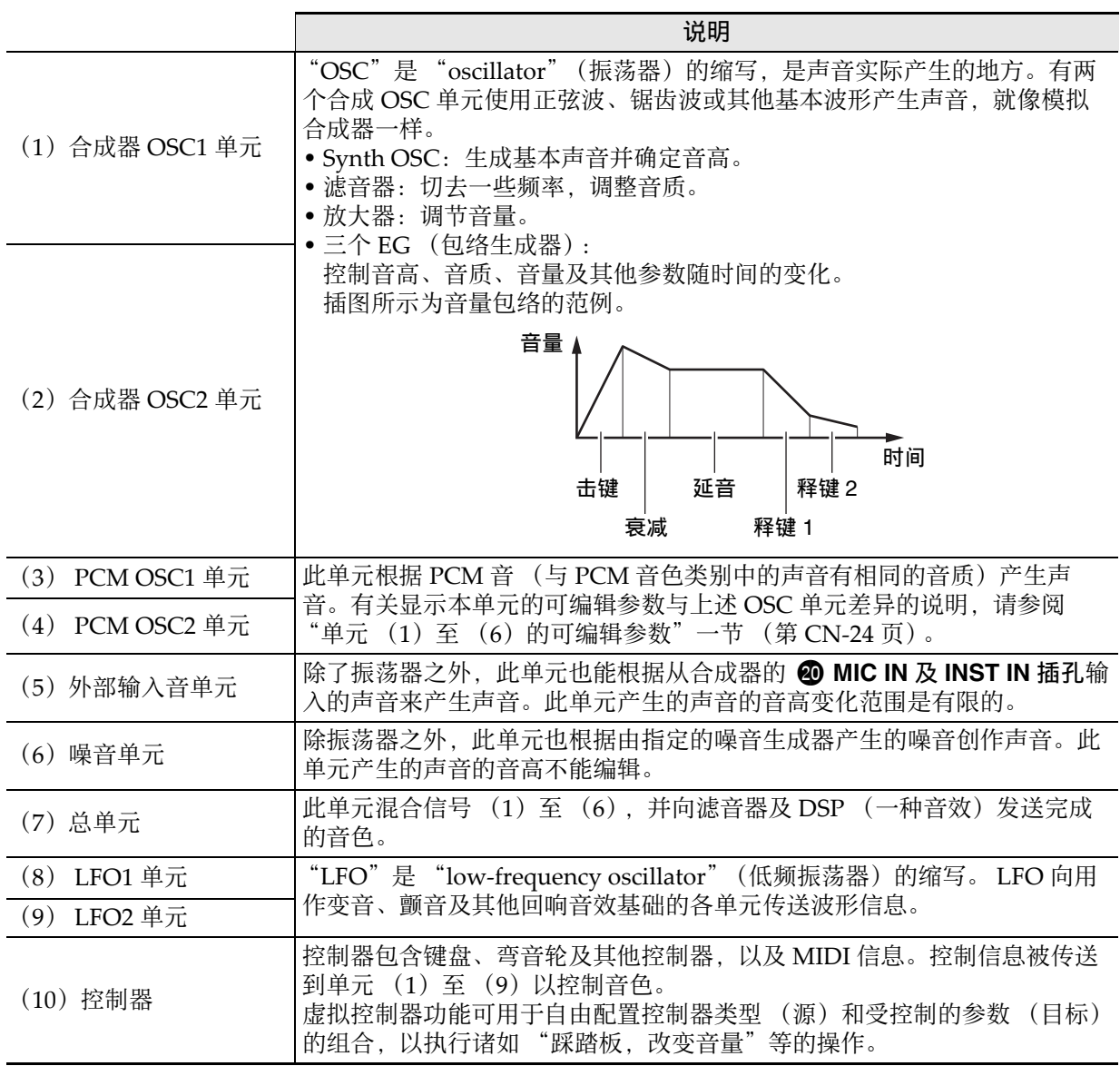

■♪ 音色的选择和创作

■ 单元 (1) 至 (6) 的可编辑参数

• 九个滑钮 (6) 和四个旋钮 (6) 可用于对下表中的一些参数 (第 CN-38 页) 进行快速简单的调整。 准备

从第 CN-21 页上 "如何编辑音色并保存为用户音色"一节第 2 步中的画面开始执行下述操作。

1. 选择 "OSC Block >Ent"后按 **th** 回车 (ENTER) 进入组。

*2.* ⽤ 9 声部 (**PART**)减 (**–**)及加 (**+**)钮选择要编辑的单元。

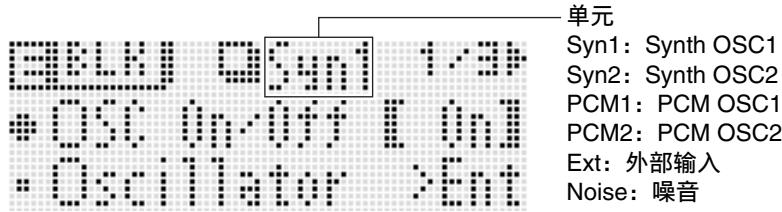

#### 可编辑的参数列表

- 有阴影的单元格表⽰是由多个项⽬组成的组。按 bq 回车 (**ENTER**)可显⽰组成组的项⽬。
- 显示项目的末尾的 (V)表示可以选作单元 (10) 的虚拟控制器目标 (第 CN-30 页) 的项目。

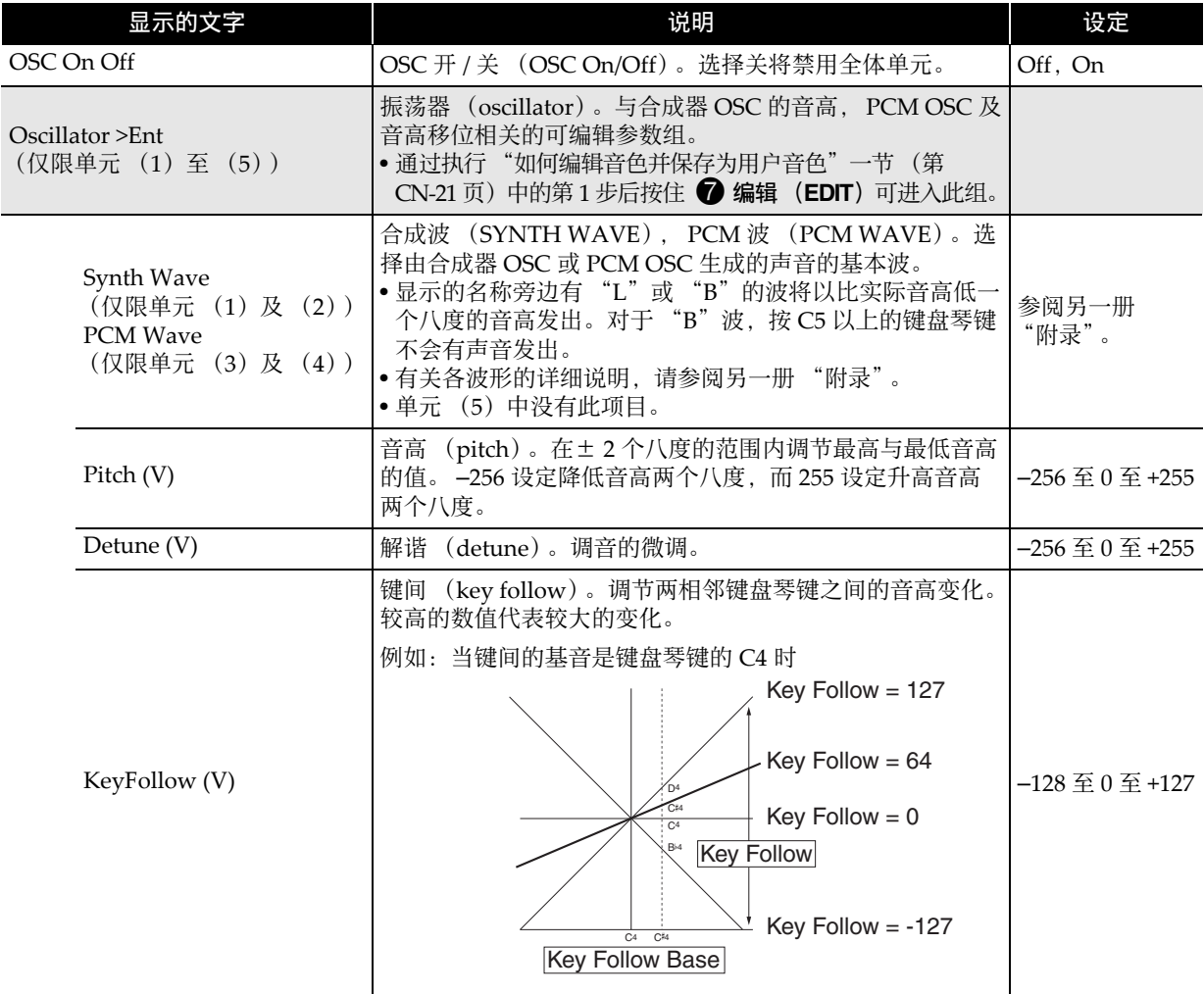

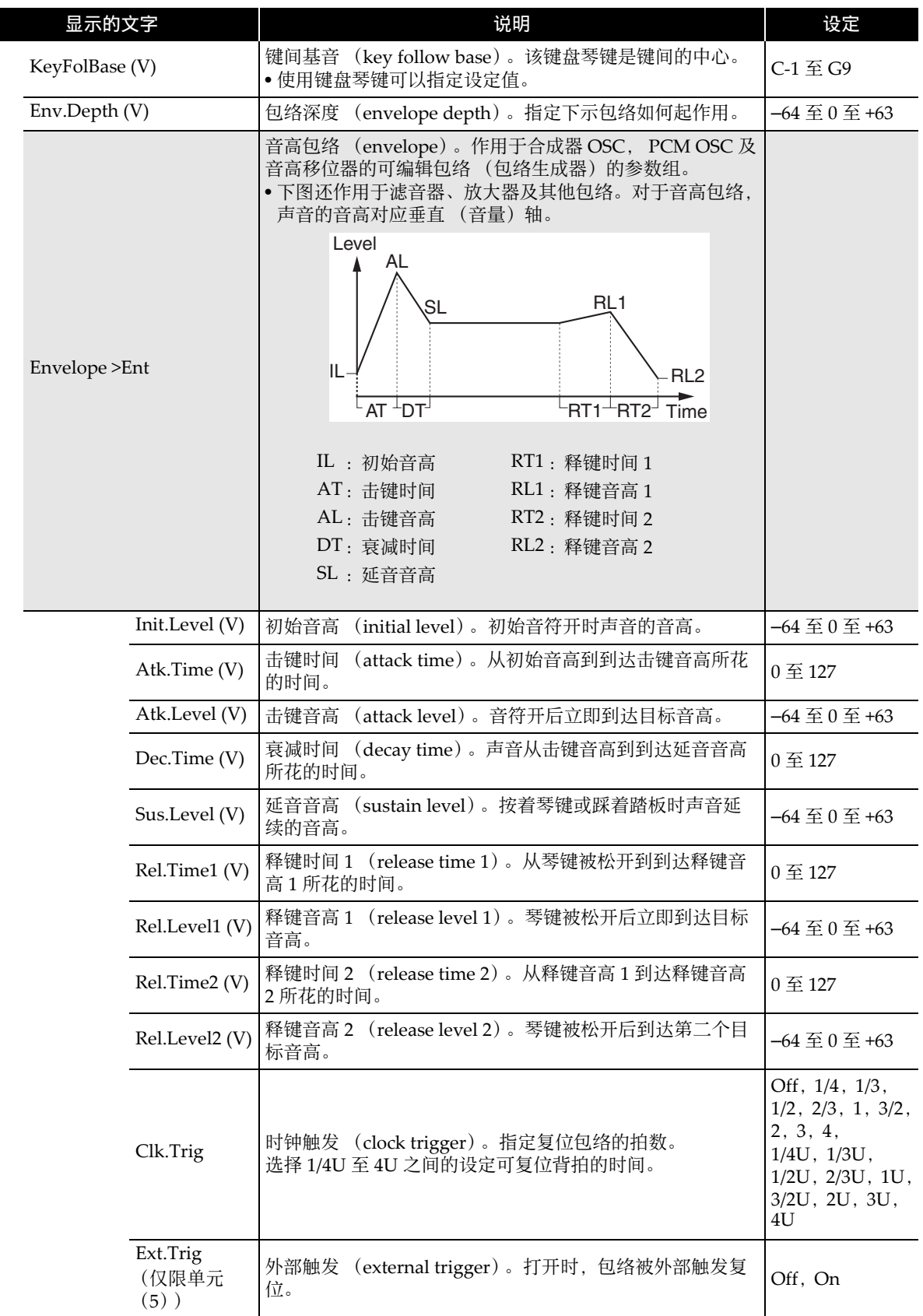

♪ 音色的选择和创作

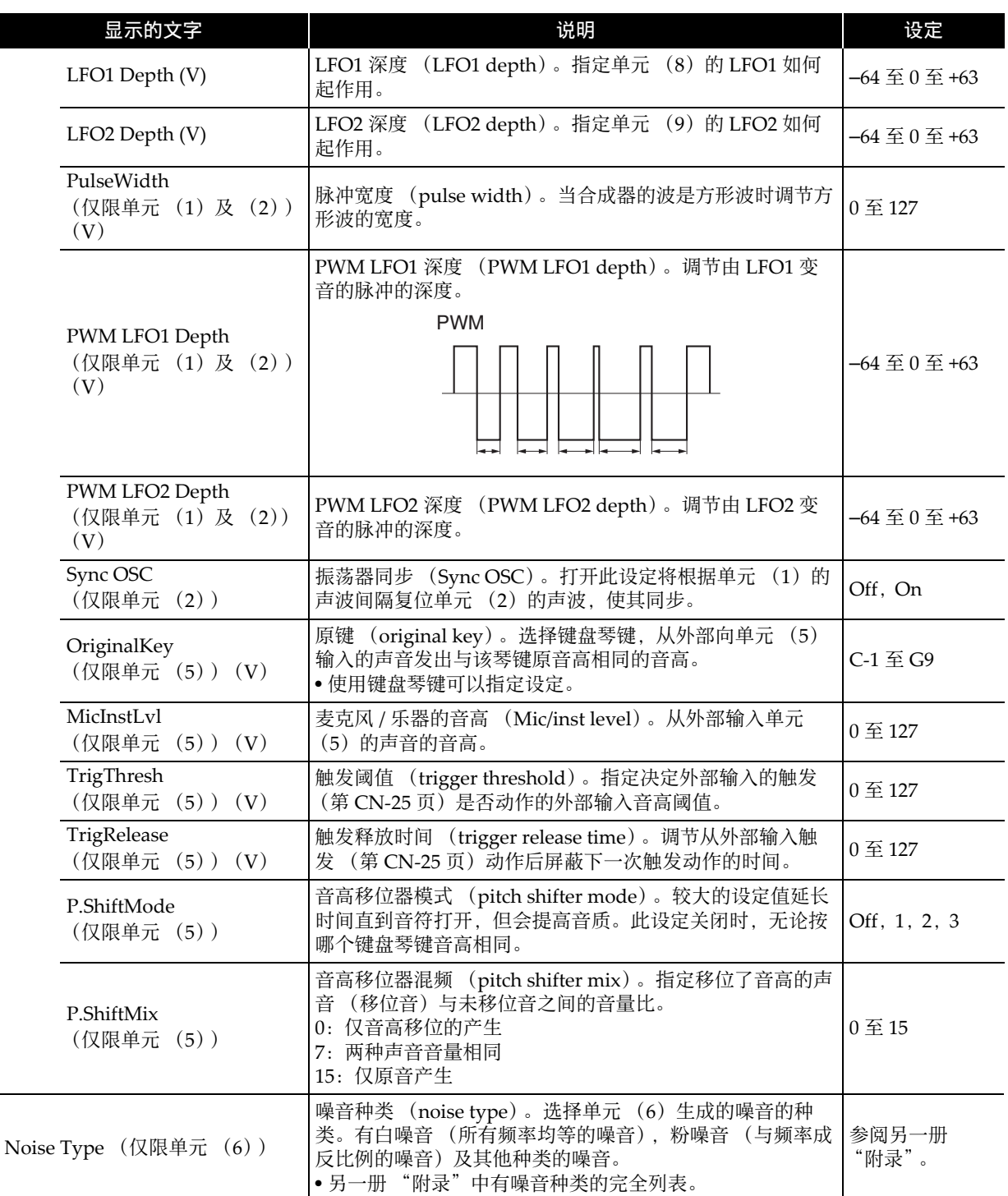

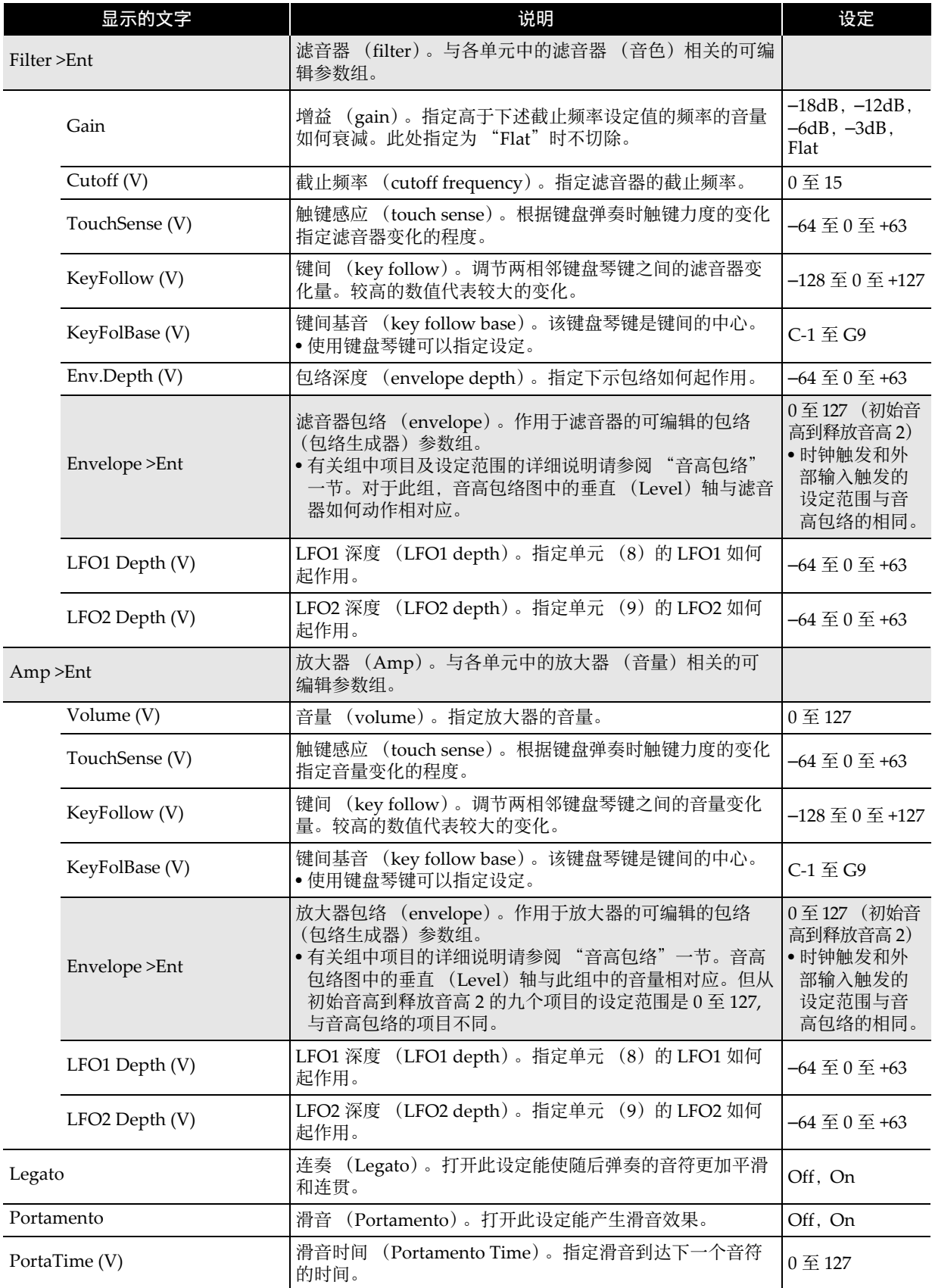

# ■ 单元 (7): 单元滤音器的全体可编辑参数

#### 准备

------<br>在 "如何编辑音色并保存为用户音色"一节 (第 CN-21 页)中第 2 步出现的画面上, 选择 "Total Filter >Ent" 后按 **th** 回车 (ENTER) 进入组。

#### 可编辑的参数列表

- 有阴影的单元格表示是由多个项目组成的组。按 **t 回车 (ENTER)**可显示组成组的项目。
- 显示项目的末尾的 (V)表示可以选作单元 (10) 的虚拟控制器目标 (第 CN-30 页) 的项目。

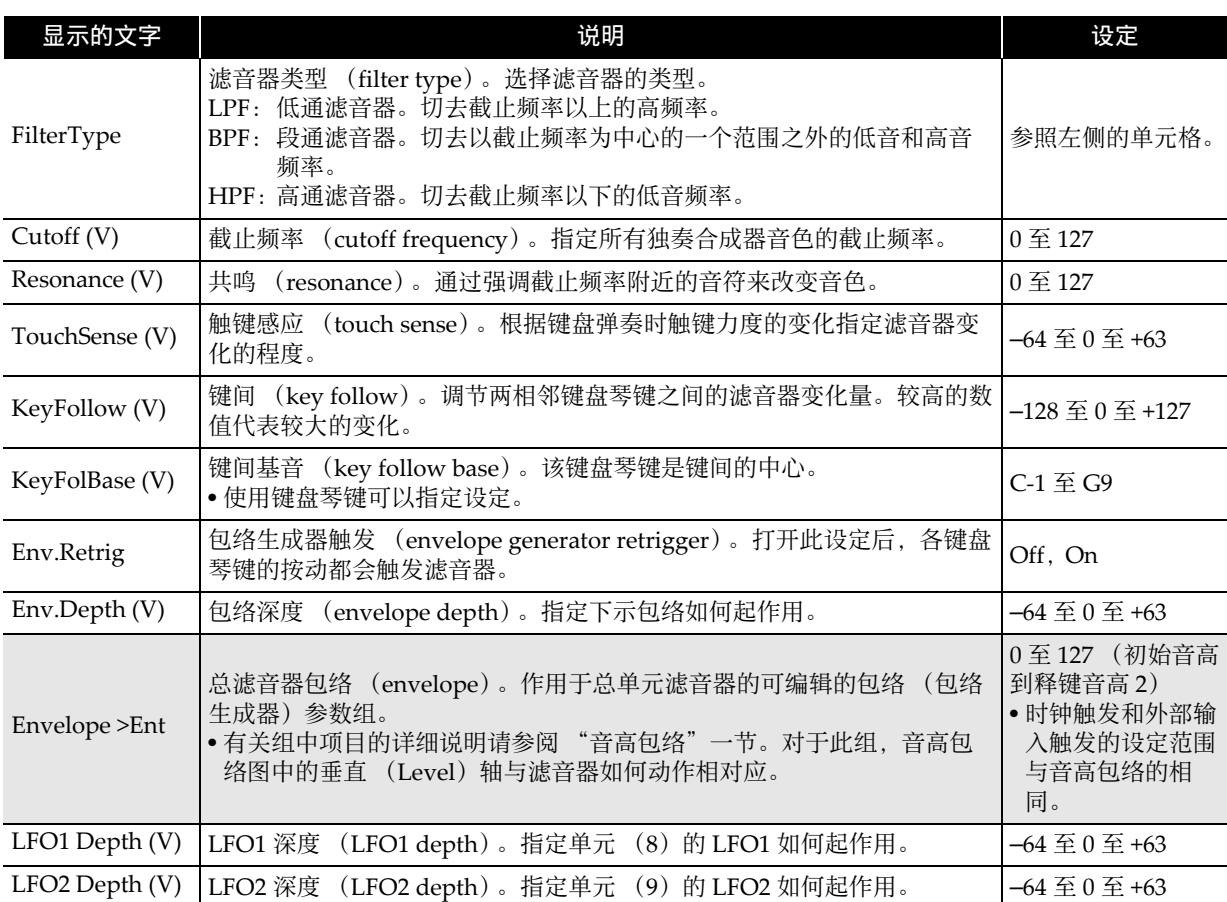

### ■ 单元 (8): LFO1 与单元 (9): LFO2 的可编辑参数

#### 准备

从第 CN‐21 页上 "如何编辑⾳⾊并保存为⽤户⾳⾊"⼀节第 2 步中的画⾯开始执⾏下述操作。

*1.* 选择 "LFO >Ent"后按 bq 回车 (**ENTER**)进⼊组。

### *2.* ⽤ 9 声部 (**PART**)减 (**–**)及加 (**+**)钮选择要编辑的单元。

#### 可编辑的参数列表

• 显示项目的末尾的 (V)表示可以选作单元 (10) 的虚拟控制器目标 (第 CN-30 页) 的项目。

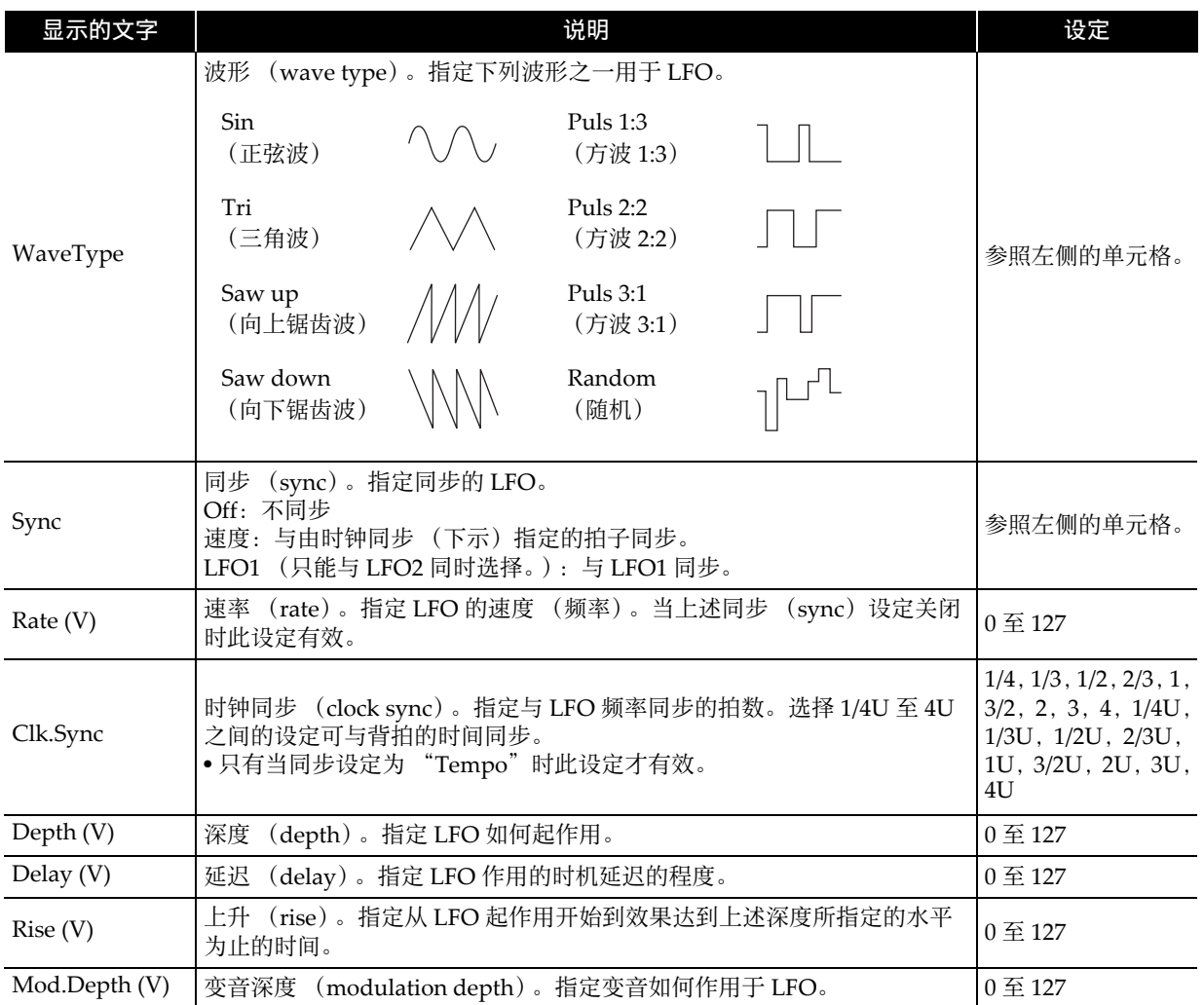

### ■ 单元 (10): 控制器可编辑的虚拟控制器参数

这些控制器是虚拟控制器, 用于以任何输入方式 (源) 调整任何可编辑的参数 (目标)。

准备

**111**<br>从第 CN-21 页上 "如何编辑音色并保存为用户音色"一节第 2 步中的画面开始执行下述操作。

### *1.* 选择 "VirtualCtrl >Ent"后按 bq 回车 (**ENTER**)进⼊组。

• 控制器编号 1 至 8, 分配在 6 滑钮 (1/9 至 8/16) 上。

## 2. 用 **◎** 声部 (PART) 减 (-) 及加 (+) 钮选择要编辑控制器的编号。

可编辑的参数列表

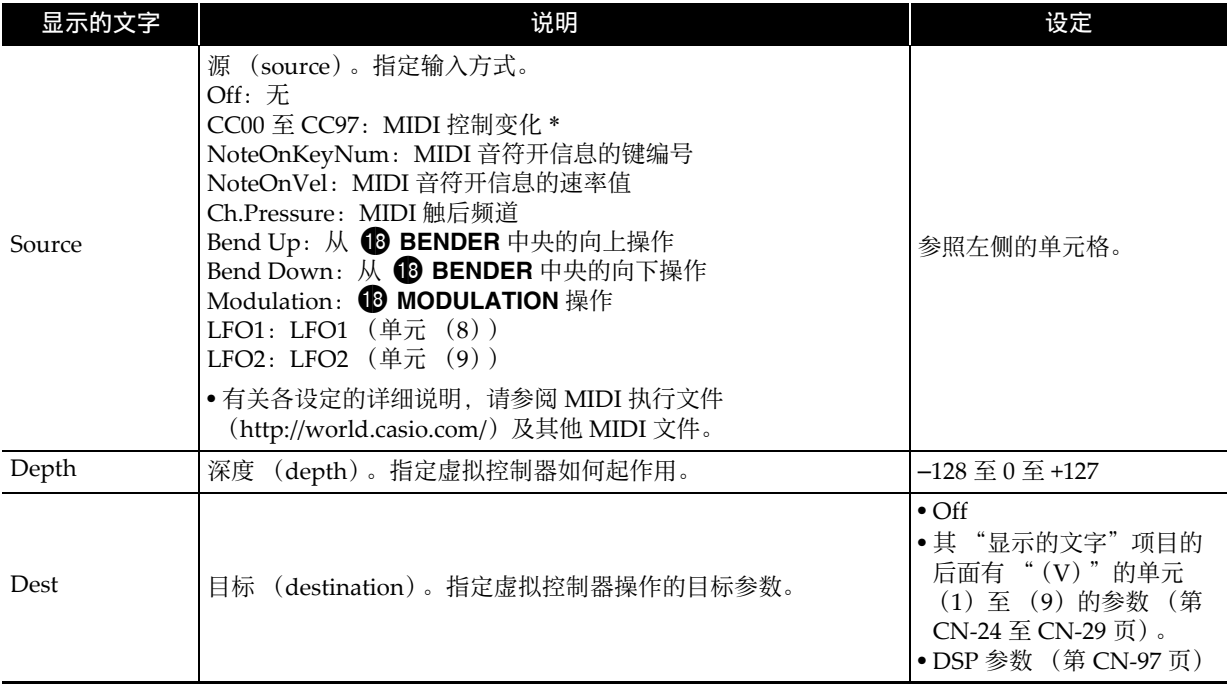

## ■ 其他可编辑的项目

本节介绍尚未说明的单元部分的参数。这些设定不仅作用于独奏合成器,还作用于其他类别的音色。

#### 准备

**显示第 CN-21 页上 "如何编辑音色并保存为用户音色"一节第 2 步中的画面。** 

#### 可编辑的参数列表

• 有阴影的单元格表示是由多个项目组成的组。按 **t 回车 (ENTER)**可显示组成组的项目。

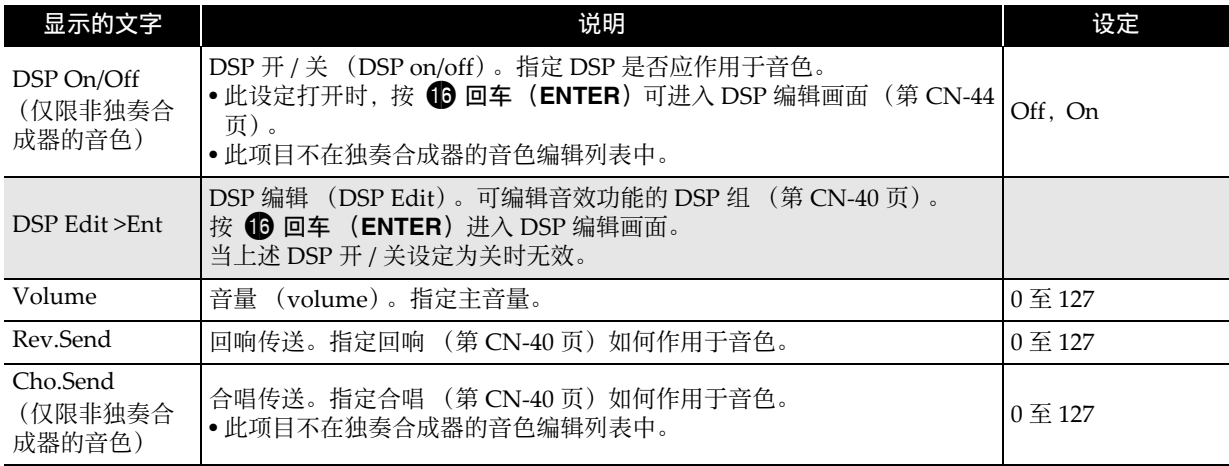

#### ■♪音色的选择和创作

## |六层叠加音色的可编辑参数

六层叠加音色有三种可编辑的参数:单独各层 (1 层至 6 层) 的参数, 影响所有六个层的参数, 以及同 样作用于其他音色类别的相同参数。

• 九个滑钮 (6) 和四个旋钮 (6) 可用于对下表中的一些参数 (第 CN-38 页) 进行快速简单的调整。

### ■ 单独各层 (1 层至 6 层) 的可编辑的参数

准备

**从第 CN-21 页上 "如何编辑音色并保存为用户音色"一节第 2 步中的画面开始执行下述操作。** 

#### **1.** 选择 "Layer Edit >Ent"后按 **th** 回车 (ENTER) 进入组。

• 使用下述捷径也能进入组:执行 "如何编辑音色并保存为用户音色"一节 (第 CN-21 页) 中的第 1 步, 然后按住 2 编辑 (EDIT)。此时进入组。

#### **2. 用 ❹** 声部 (PART)减 (−)及加 (+)钮选择要编辑的层编号。

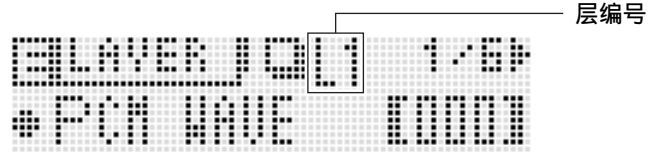

#### 可编辑的参数列表

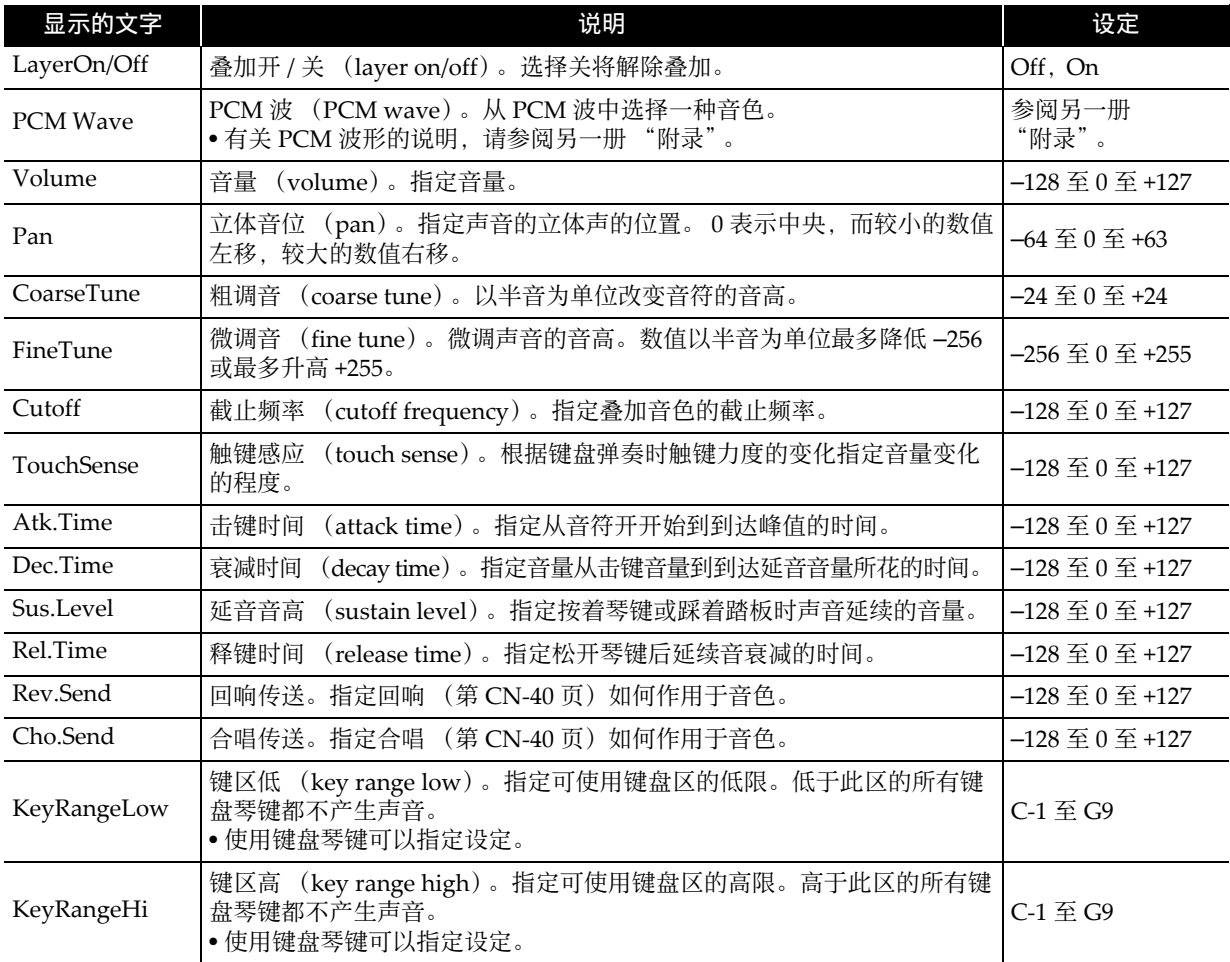

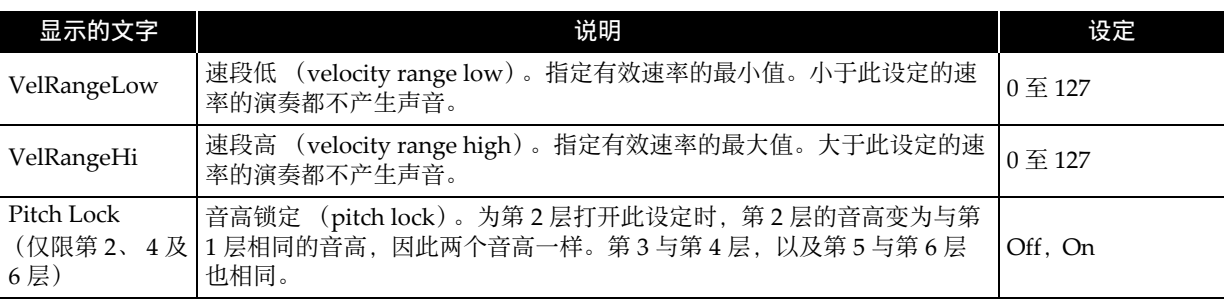

## ■ 所有各层 (1 层至 6 层) 的可编辑参数

准备

\_\_\_\_<br>显示第 CN-21 页上 "如何编辑音色并保存为用户音色"一节第 2 步中的画面。

#### 可编辑的参数列表

• 有阴影的单元格表⽰是由多个项⽬组成的组。按 bq 回车 (**ENTER**)可显⽰组成组的项⽬。

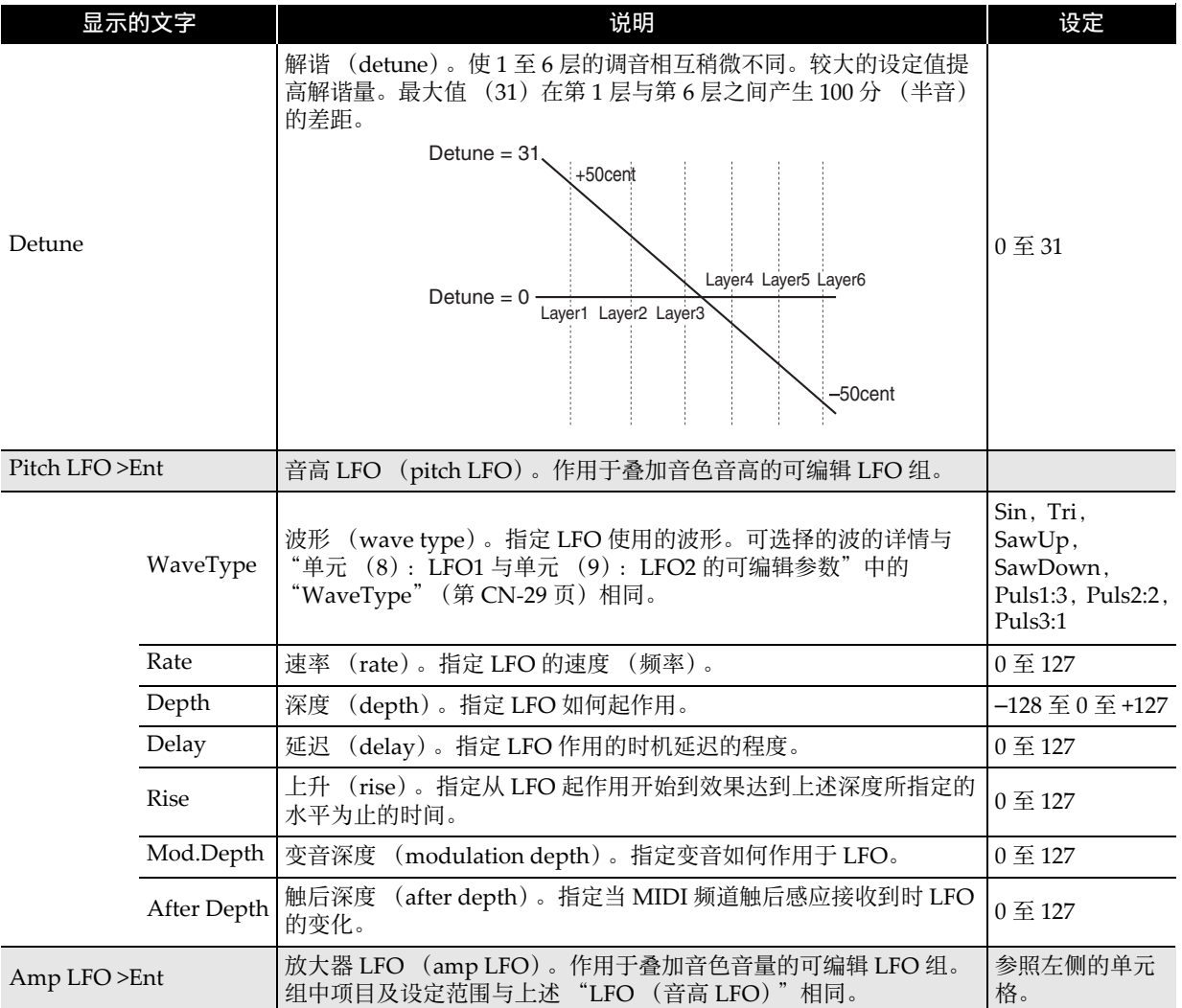

### ■ 与其他音色类别共通的可编辑参数

请参阅第 CN-31 页上的 "其他可编辑的项目"一节。

# |拉杆风琴音色的可编辑参数

有两种参数: 拉杆风琴音色特定的可编辑参数, 以及作用于其他音色类别的相同参数。

• 九个滑钮 (❺),三个按钮 (❷),和四个旋钮 (❸)可用于对下列中的一些参数 (第 CN-38 页) 进⾏快速简单的调整。

#### ■ 拉杆风琴特定的可编辑参数

#### 准备

显示第 CN-21 页上 "如何编辑音色并保存为用户音色"一节第 2 步中的画面。

#### 可编辑的参数列表

• 有阴影的单元格表示是由多个项目组成的组。按 60 回车 (ENTER) 可显示组成组的项目。

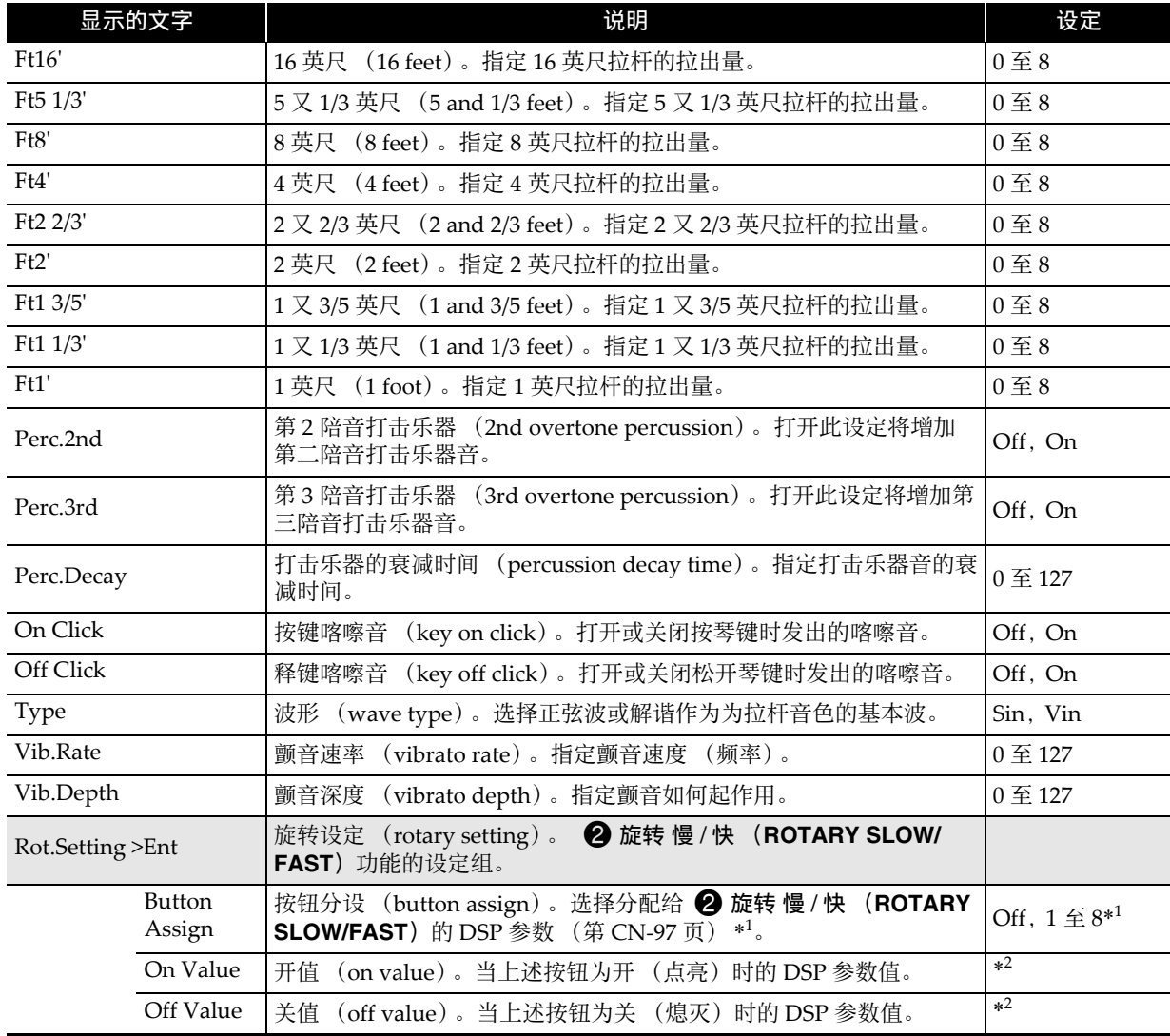

\*1: 取决于现在选择的 DSP 参数 (第 CN‐97 页)。

\*2: 分配给 <sup>2</sup> 旋转 慢 / 快 (ROTARY SLOW/FAST)的 DSP 参数的范围。

### ■ 与其他音色类别共通的可编辑参数

请参阅第 CN-31 页上的 "其他可编辑的项目"一节。

# PCM 旋律音色 (非鼓音 PCM 音色) 的可编辑参数

有两种参数: PCM 旋律音色特定的可编辑参数, 以及作用于其他音色类别的相同参数。 PCM 音色变化类别的鼓音组有不同的可编辑参数。有关详细说明请参阅 "鼓音 PCM 音色的可编辑参 数"⼀节。

## ■ 非鼓音组 PCM 音色的可编辑参数

#### 准备

**显示第 CN-21 页上 "如何编辑音色并保存为用户音色"一节第 2 步中的画面。** 

#### 可编辑的参数列表

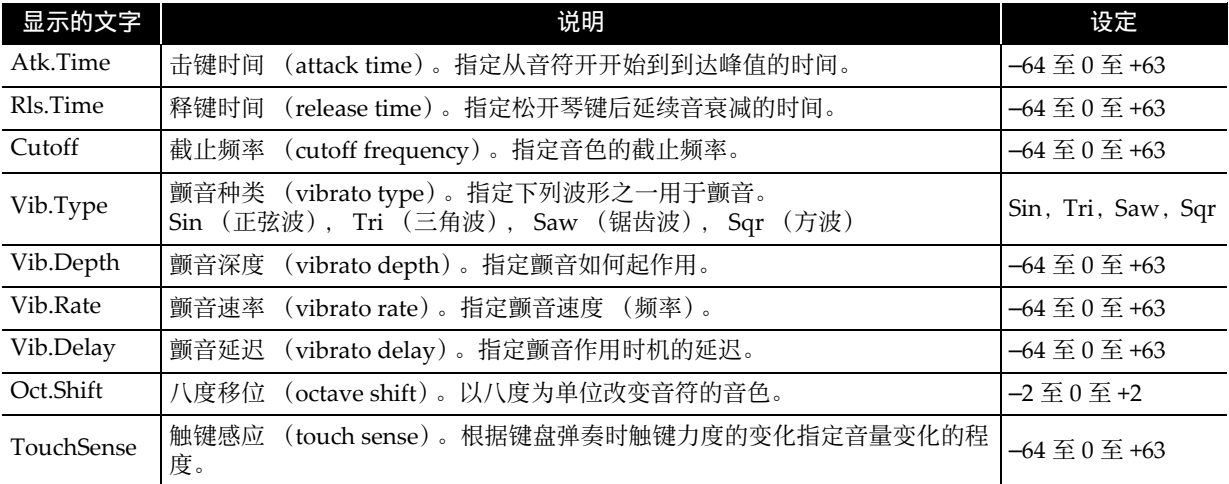

### ■ 与其他音色类别共通的可编辑参数

请参阅第 CN-31 页上的 "其他可编辑的项目"一节。
#### ⿎⾳ PCM ⾳⾊的可编辑参数

此处介绍的可编辑参数用于变化音色类别中的鼓音组音色。有两种参数: PCM 鼓音音色特定的可编辑参 数,以及作用于其他音色类别的相同参数。

#### ■ 鼓音组 PCM 音色的可编辑参数

准备

显⽰第 CN‐21 页上 "如何编辑⾳⾊并保存为⽤户⾳⾊"⼀节第 2 步中的画⾯。

#### 可编辑的参数列表

• 有阴影的单元格表示是由多个项目组成的组。按 1 回车 (ENTER) 可显示组成组的项目。

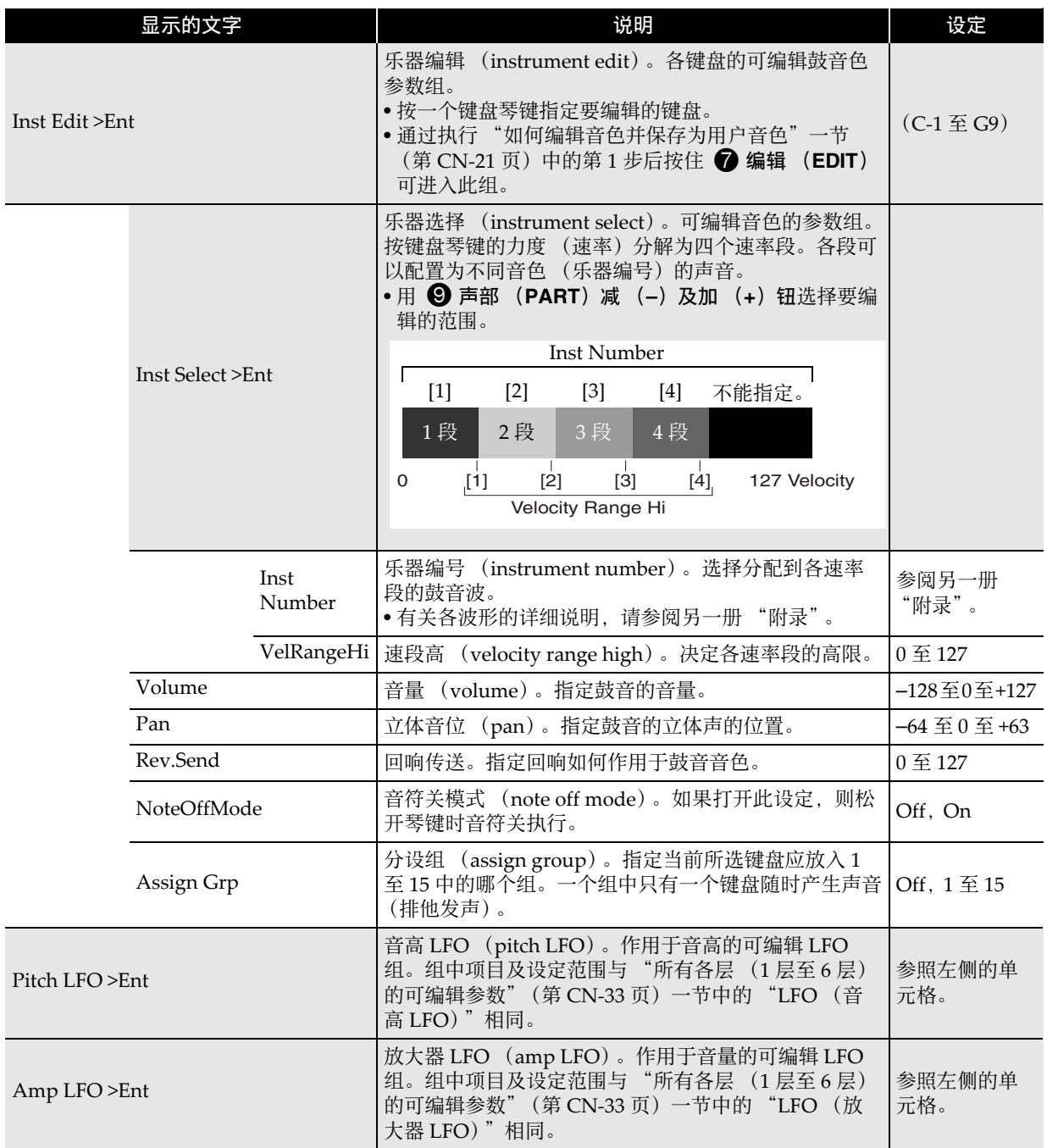

#### ■ 与其他音色类别共通的可编辑参数

有关独奏合成器音色的说明, 请参阅第 CN-31 页上的 "其他可编辑的项目"一节。

#### ■♪ 音色的选择和创作

### 声音的控制

在演奏过程中,您可以使⽤踏板、弯⾳轮或其他 装置及时改变音符的音高和音量、包络及其他参 数。

#### 踏板的使用

**c** 

踏板操作可用于延长音符、琶音 (第 CN-45 页) 或乐句 (第 CN-49 页), 或产生柔音效果。 • 有关连接踏板的说明请参阅第 CN‐8 页。

- 
- 在演设编辑列表中执行下述操作能指定踏板操 作产生的效果。 Controller >Ent → Pedal。有 关详情请参阅第 CN‐72 页。

#### 轮 (弯⾳,变⾳)的使⽤

**BBENDER** 轮可用于平滑地上下改变声音的音 高, 而 **B** MODULATION 轮在声音上追加颤音 (变⾳效果)。

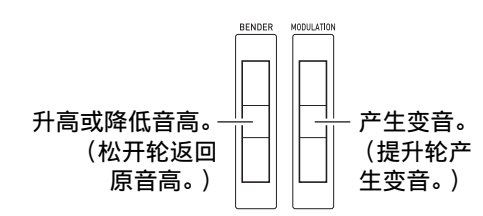

- 打开合成器的电源时不要让任何轮转动。
- 通过在演设编辑列表中配置下列设定可以控制 **BBENDER** 轮的弯音范围。 BendRngDwn, BendRngUp (第 CN‐71 页)。

#### 分设旋钮的使用

四个 <sup>3</sup> 分设旋钮 (ASSIGNABLE KNOBS) 可 分配功能,使声⾳的击键时间及其他包络参数 (第 CN-22 页)、音量等能立即调整。

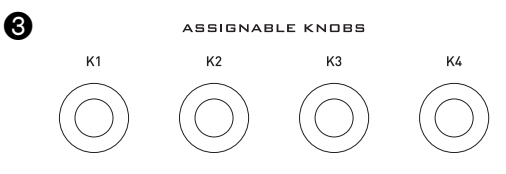

• 下面介绍各区段声部 1 音色类别的旋钮功能。

#### 独奏合成器音色 (第 CN-24 页)。

- K1: 截止频率 (单元 (7)) (第 CN-28 页)
- K2:共鸣 (单元 (7))(第 CN‐28 页)
- K3: 击键时间 (单元 (1) 至 (6) Amp >Envelope >) (第 CN-27 页)
- K4: 释键时间 1 (单元 (1) 至 (6) Amp >Envelope >) (第 CN-27 页)

#### 六层叠加音色 (第 CN-32 页)

- K1: 截止痂率 (第1至6层各自) (第 CN‐32 页)
- K2: 解谐 (第1至6层全体) (第 CN-33 页)
- K3: 击键时间 (第1至6层各自) (第 CN‐32 页)
- $K4:$  释键时间 (第1至6层各自) (第 CN‐32 页)

#### 拉杆风琴⾳⾊ (第 CN-34 页)

- $K1:$  颤音谏率
- K2: 颤音深度
- K3:打击乐器的衰减时间
- K4: 回响传送 (与其他音色类别相同。)

#### **PCM 旋律音色 (第 CN-35 页)**

- $K1:$ 截止频率
- K2:击键时间
- K3:释键时间
- K4: 回响传送 (与其他音色类别相同。)

#### PCM 鼓音音色 (第 CN-36 页)

- $K1:$  音量 (Drum Inst >)
- K2: 立体音位 (Drum Inst >)
- K3:回响传送 (Drum Inst >)
- K4: 回响传送 (与其他音色类别相同。)

上述功能在音色模式画面上以缩写名表示。

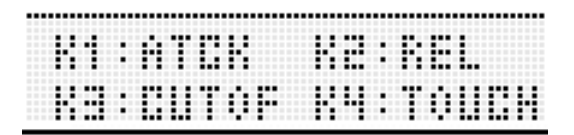

• 通过对演奏编辑列表 (第 CN-72 页) 进行下列 操作可以改变当前分配在分设旋钮上的功能。 Controller > Ent  $\rightarrow$  K1  $\overline{\oplus}$  K4.

### 滑钮的使用

使用九个滑钮 (6)可以调节组成一种音色的多 种声音 (下述) 之间的音量平衡, 以及对一些 DSP 参数进⾏简单调整。

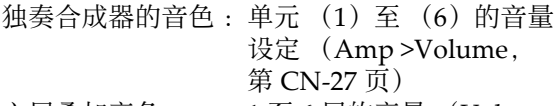

- 六层叠加音色<br>  $\therefore$  1 至 6 层的音量 (Volume, 第 CN‐32 页)
- 拉杆风琴⾳⾊ :九个拉杆 (Ft16ʹ ⾄ Ft1ʹ, 第 CN-34 页) 的拉出量

 $\exists$  您选择一种音色时, 对应其类别的按钮 (1) 点亮,并且滑钮 (6)及三个按钮 (2) 被分 配为对应该音色类别的功能。

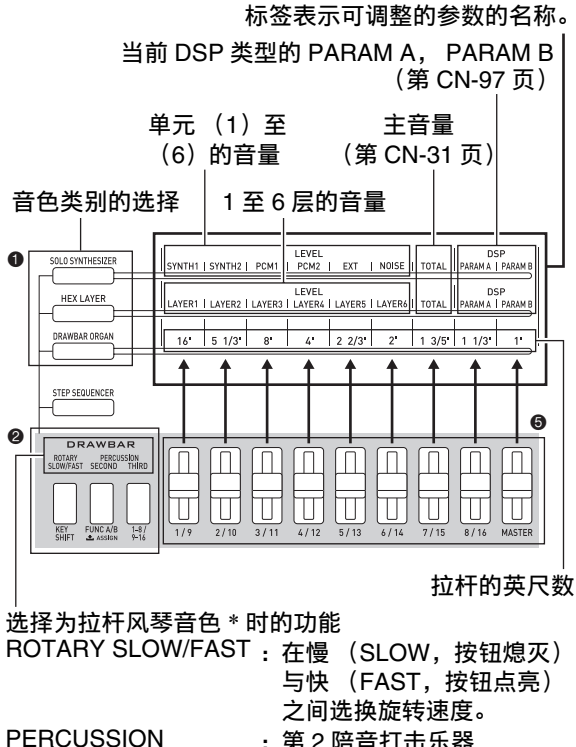

**SECOND** 

- :第 2 陪⾳打击乐器 (2nd overtone percussion) (第 CN-34 页)。
- PERCUSSION THIRD : 第 3 陪音打击乐器 (3rd overtone percussion) (第 CN-34 页)。
- \* 在选择非拉杆风琴音色的过程中, 最左边的按 钮被分配为步音序器的音调移位功能 (第 CN‐56 页)。其他两个按钮⽆效。

#### 大注

- 在演奏模式或步音序器模式中, 使用 1 钮 (HEX LAYER 等)可以编辑用滑钮的音色,而 不需要进入其他模式。
- PCM 音色不能用滑钮调节。
- 有关滑钮功能的详细说明, 步音序器模式请参 阅第 CN-54 页, 而混频器模式请参阅第 CN-74 页。

#### 保持钮的使用

当 **@ 保持 (HOLD)** 钮点亮 (通过按下) 时, 当前产生的音符、琶音 (第 CN-45 页) 或乐句 (第 CN-49 页) 延续。

**19** HOLD 打开时点亮。

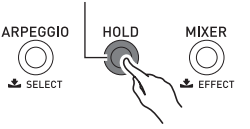

• 再次按 @ 保持 (HOLD) 将使其熄灭, 表示保 持功能已关闭。

如何以半音为单位 (移调)或以八度为 单位 (八度移位)改变音符的音高

#### **用 m** 移调 (TRANSPOSE)及八度

(**OCTAVE**)(**–, +**)钮能以半⾳或⼋度为单位改 变键盘音符的音高。

- 有关以赫兹为单位微调音高 (调音)的说明请 参阅第 CN‐77 页。
- 1. 要以半音为单位改变音高时, 请在按住 **to** 移调 (TRANSPOSE) 钮的同时按 to ⼋度 (**OCTAVE**)减 (**–**)或加 (**+**) 钮。
	- 此操作的设定范围为上下一个八度 (-12 半 音至 +12 半音)。

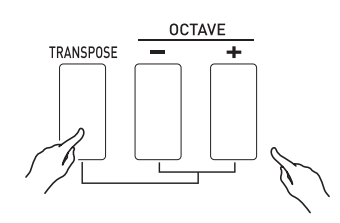

 $\bf{6}$ 

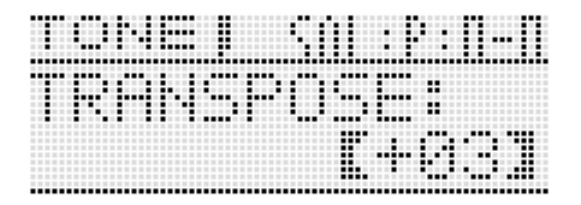

#### ■♪音色的选择和创作

- 2. 要以八度为单位改变音高时, 请用 **ta** 八 度 (**OCTAVE**)减 (**–**)及加 (**+**)钮 (不⽤按住 br 移调 (**TRANSPOSE**))。
	- 此操作的设定范围为上下三个八度 (-3个八 度至 +3 个八度)。

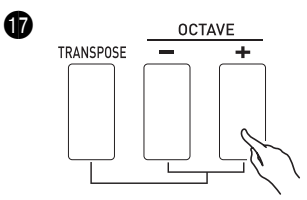

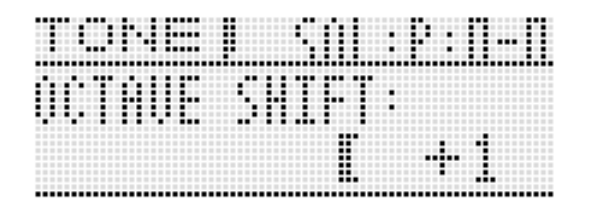

#### 精

• 当上示设定画面显示时, 可以用 @ 旋钮或 @ 减 (**–**)或加 (**+**)钮改变设定。如果您不进⾏任 何操作经过⼀段时间,设定画⾯⾃动结束。

## 如何为音符添加音效

音符上可以添加回响、颤音及其他音效,提高声 音的效果。

#### ■ 音效单元图

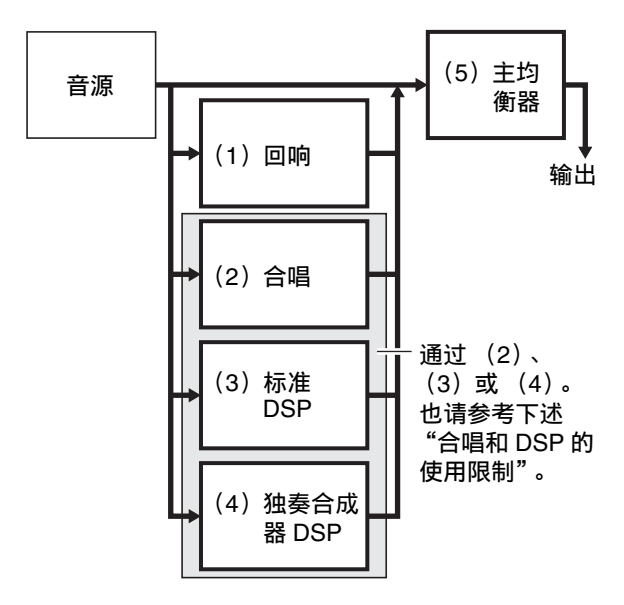

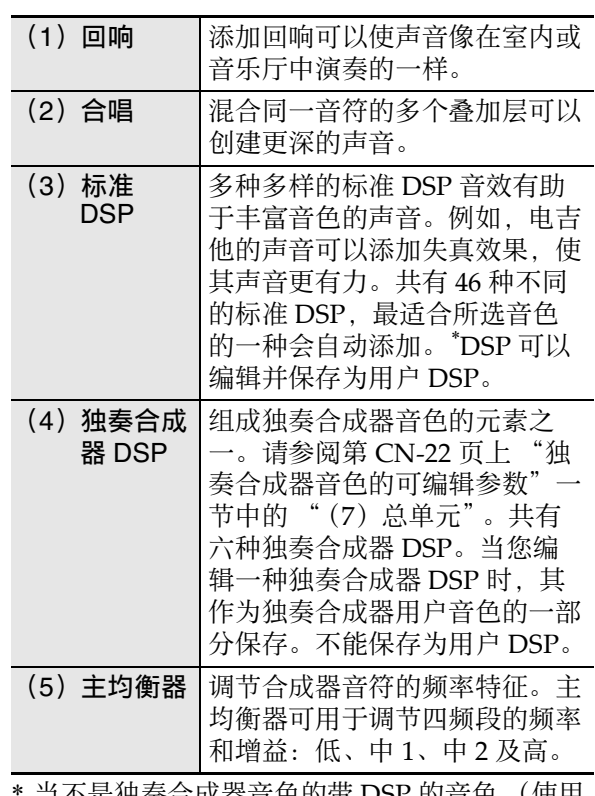

当不是独奏合成器首色旳带 DSP 旳首色 (使用 特定 DSP 的音色)被选择时。在混频器画面 (第 CN-74 页) 或演奏编辑画面 (第 CN-71 页)上,带 DSP 的音色的名称旁边有 "DSP"。

#### ■ 合唱和 DSP 的使用限制

三种音效类型 (合唱,标准 DSP,独奏合成器 DSP)中同时只能有一种有效。

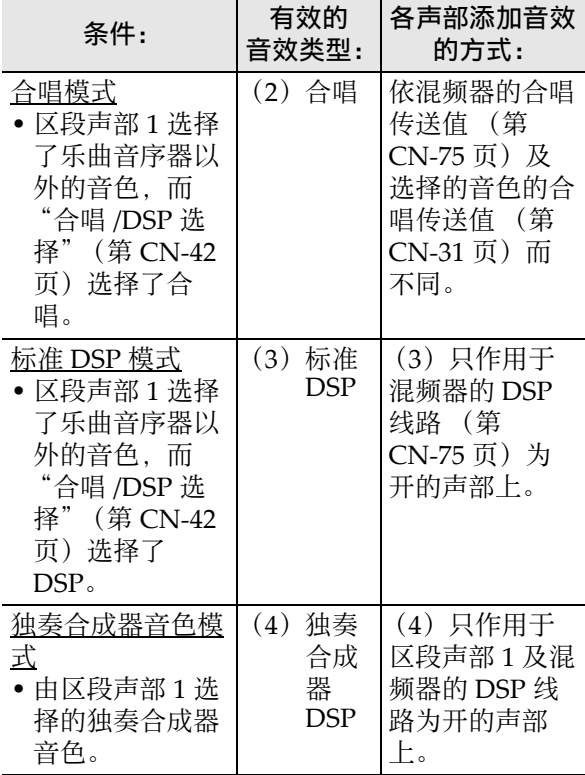

■♪音色的选择和创作

#### │如何配置音效设定

1. 按住 **@** 音效 (EFFECT) 直到下示音效列表的顶部画面出现。

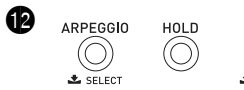

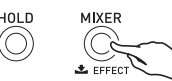

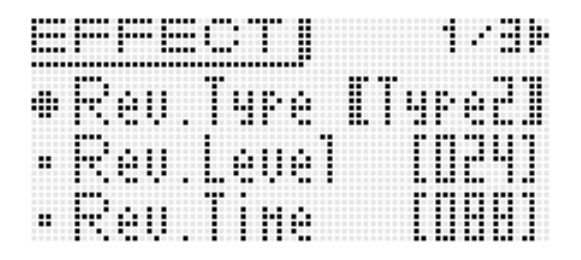

#### 2. 然后, 参照下表用 **i** 对项目的选择及设定的变更进行控制。

#### ■ 音效设定

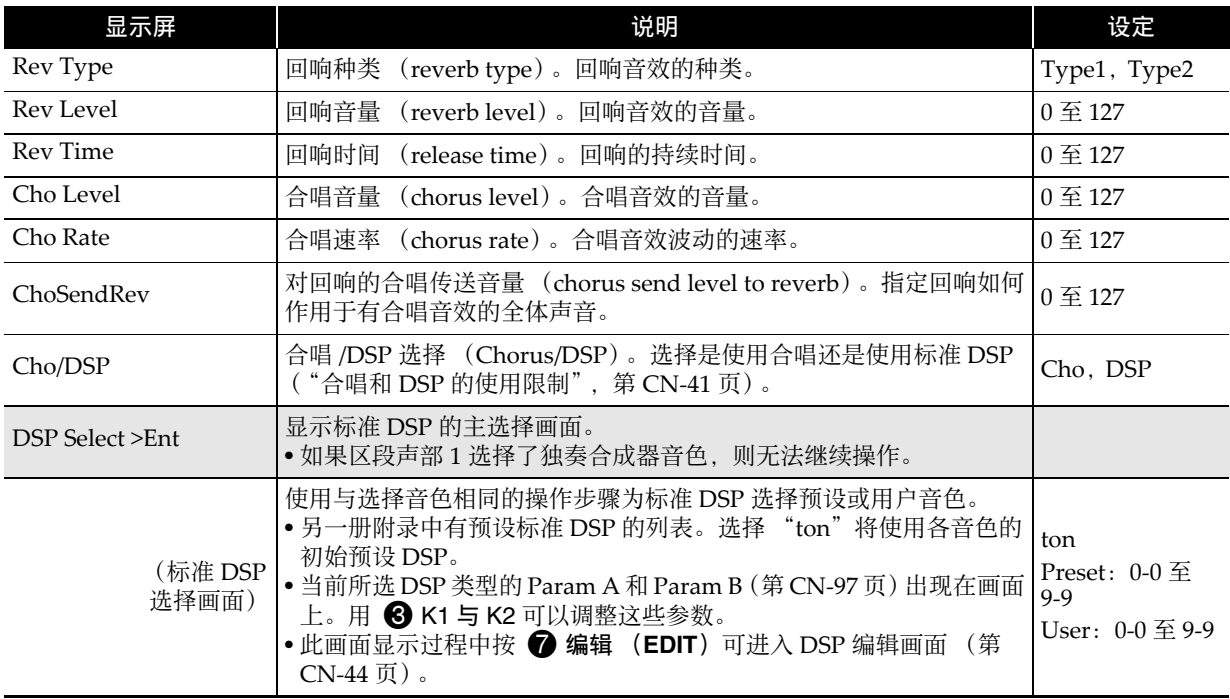

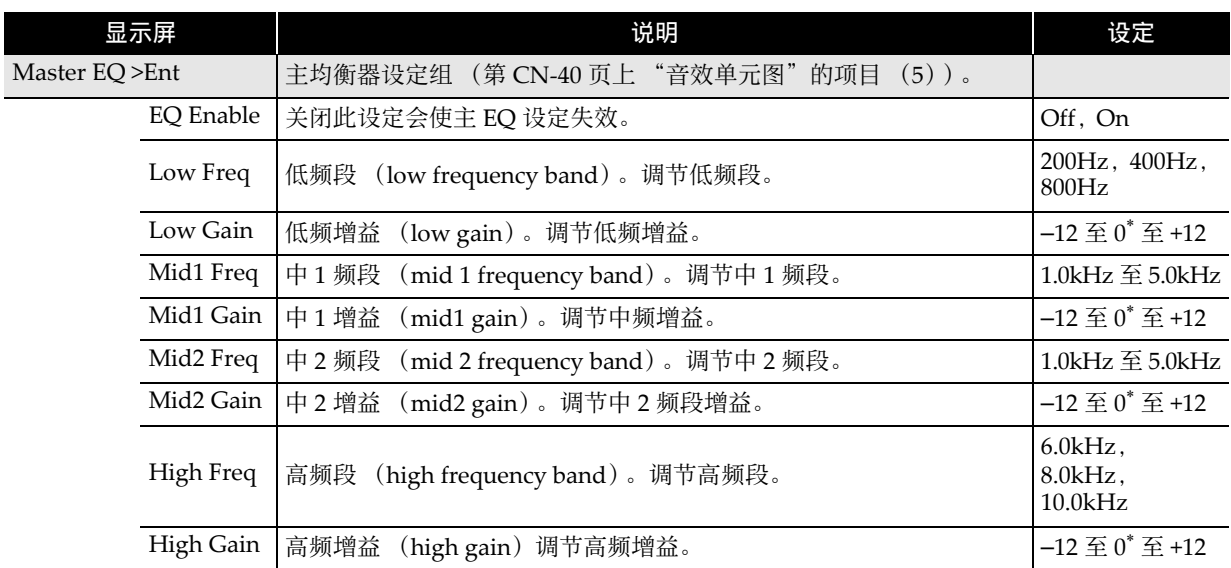

#### 编辑后的 DSP 的保存

DSP 根据效果分为 53 种。预设标准 DSP 的 0‐0 与 0‐1 为压缩型 DSP。共有两种 DSP:标准 DSP 专用类型与独奏合成器 DSP 专用类型。 在编辑或保存 DSP 时, 必须首先指定其类型, 然 后根据类型进行编辑。

- 请参阅第 CN-95 页上 "DSP 类型列表" 中的 DSP 类型列表。
- 1. 选择要添加 DSP 的音色。然后, 在音色 的编辑画⾯上选择 DSP Edit >Ent (第 CN-31 页)后按 bq 回车 (**ENTER**)显 示下示 DSP 编辑画面。
	- 在编辑标准 DSP 时, 按 @ 编辑 (EDIT)可 以从标准 DSP 选择画面 (第 CN-42 页) 进  $\lambda$  DSP 编辑画面。

DSP 类型编号:类型名

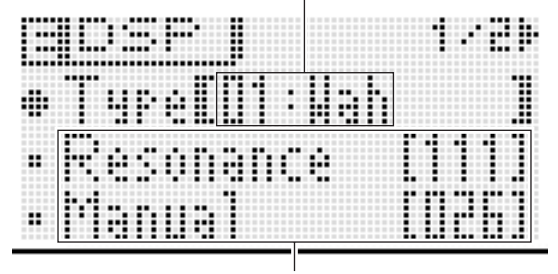

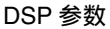

- **2. 用 @ 旋钮选择 DSP 类型编号。**
- **3.** 使用与音色编辑 (第 CN-21 页)相同的 操作步骤在画⾯上选择及配置 DSP 参 数。
	- DSP 的参数依 DSP 类型而不同。有关详情请 参阅 "DSP 参数列表"(第 CN‐97 页)。
- *4.* 编辑完 DSP 后,如下所述进⾏保存。 按 <sup>1</sup> 写入 (WRITE)显示保存用户音色的 画面。数据保存为用户音色 (第 CN-12 页)。 • 如果您是从第 1 步中的标准 DSP 选择画面 (第 CN-42 页) 讲入 DSP 编辑画面 按 2 写入 (WRITE) 显示保存 DSP 的画 面。使用与保存用户音色相同的操作步骤将 编辑的 DSP 保存为用户 DSP。
- 如何在外接装置上保存用户 DSP
- 存储卡 (第 CN-81 页)
- 电脑 (第 CN‐87 页)

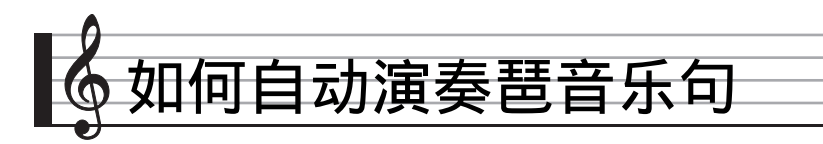

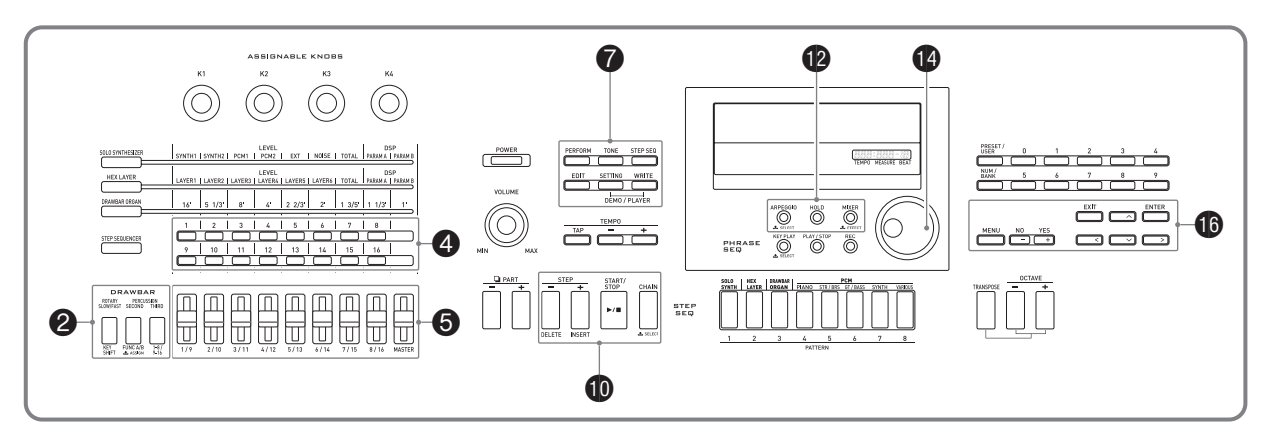

启用琶音功能后,您只要在键盘上按琴键,其便 会自动演奏出各种琶音。有一组不同的琶音选项 可以选择、包括从和弦演奏晋音及自动演奏各种 乐句等等。

- 琶音功能有 100 种琶音预设。一种预设可以编辑 并保存为用户琶音。存储器最多能保存 100 种 用户琶音。
- 选择琶音类型时可以使用下述功能。
- 保持 (HOLD): 键盘琴键被松开后琶音继续演 奏。这很有用, 例如用分割功 能在键盘的一个声部中插入琶 音时。
- 同步 (SYNC): 当键盘琴键被按下时, 步音序 器自动与琶音功能同步演奏或 停止。

### 如何使用琶音功能

1. 按住 @ 琶音 (ARPEGGIO)直到下示琶 音类型选择画面出现。

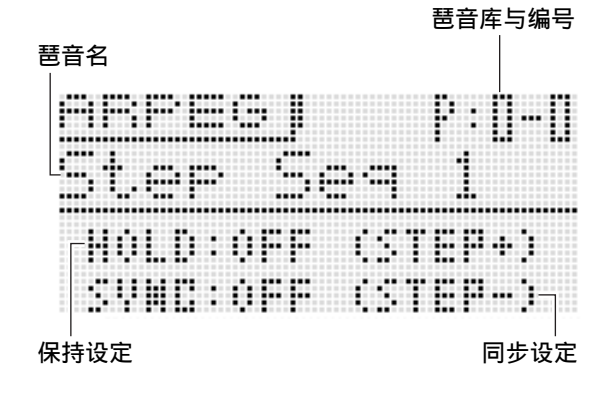

- 2. 选择一种预设或用户琶音。
	- 要选择琶音类型时, 请执行与选择音色操作 的第 3 至第 6 步 (第 CN-20 页)相同的操 作。
	- 要打开保持功能 (HOLD) 时, 请按 10分 步 (**STEP**) **+**。按该钮可打开或关闭 HOLD。

OFF : 键盘琴键被按下时琶音演奏。

- ON :键盘琴键被松开后琶⾳将继续演奏。
- 要打开同步功能 (SYNC) 时, 请用 1 分步 (**STEP**) **–** 选换下述同步设定。 OFF :同步设定已关闭。
	-
	- ON : 琶音演奏只与步音序器的演奏同步。
	- S/S : 琶音演奏与步音序器的演奏和停止操 作同步。
- HOLD 与 SYNC 设定是演奏参数。
- 3. 按一些琴键时琶音自动开始演奏。
	- 要关闭琶音功能时请再次按 @ 琶音 (**ARPEGGIO**)。
	- 要停止琶音的 HOLD 播放时, 请按 @ 琶音 (ARPEGGIO) 或在上述操作的第2步将 HOLD 功能改变为 OFF。
- 使用琶音类型选择画面可以选择当前所选 琶音类型的建议音色作为区段声部 1 的音 ⾊。
- **1. 按住 @ 琶音 (ARPEGGIO) 直到琶音类** 型选择画面出现。
- 2. 按住 @ 编辑 (EDIT) 直到 **@** 琶音 (ARPEGGIO) 开始闪动后停止闪动并 点亮。
	- 对于用户琶音, 当用户数据被保存时, 被选 作区段声部 1 的音色是建议的音色。

### 琶音的编辑

- 共有两种琶音: 分步型与变奏型。
- 对于分步型琶音, 可以编辑其步及其参数。分 步型琶⾳最多可以含有 16 步。各步的下列值可 以改变。
	- TYPE: 指定琶音型中的相对位置, 各键盘音符 将演奏。即可以指定从最低的音符开始 演奏 (L1) 的位置, 也可以指定从最 高的音符开始演奏 (U1)的位置。甚 至可以指定同时演奏最多五个音符  $(P2 \nsubseteq P5)$ .
	- NOTE :指定以半⾳为单位的相对移位,从在键 盘上弹奏的音符开始。

VELO: 指定音符的音量。

- 对于变奏型琶⾳,则只能编辑其参数。
- **1. 按住 @ 琶音 (ARPEGGIO) 直到下示琶** 音类型选择画面出现。
- 2. 在预设或用户琶音中选择要编辑的琶音 类型。
	- 要选择琶音类型时, 请执行与选择音色操作 的第 3 至第 6 步 (第 CN-20 页)相同的操 作。
- **3.** 按 编辑 (EDIT)。

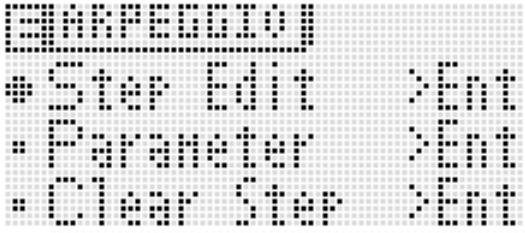

4. 用 **to** 向上 ( へ) 及向下 ( ∨ ) 钮将项 目选择光标 (●)移动到"Step

Edit", 然后按 **th** 回车 (ENTER)。

• 如果您在上述第2步中选择了一种变奏琶音, 则 "Step Edit"选项不出现。

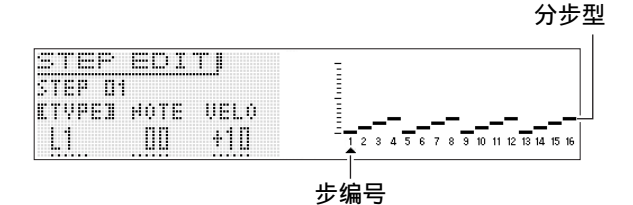

- *5.* ⽤ bo 旋钮或 bq 减 (**–**)及加 (**+**)钮改 变 TYPE、 NOTE 及 VELO 设定。
	- 您还可以用 4 1至 16 钮打开或关闭各步。
	- 在 TYPE 被选择的情况下, 用 **th** 减 (–) 及 加 (**+**)钮可打开或关闭 TYPE 设定。
	- 用 ❺("MASTER" 之外的八个滑钮)可以 直接改变相应的步值。使⽤滑钮时,请按 **2 1-8/9-16** 选换第 1 至 8 步 (按钮熄灭)及 第 9 ⾄ 16 步 (按钮点亮)。但请注意,当 TYPE 为 TIE 或 OFF 时不能使用滑钮。
	- 您可以指定连⾳设定。有关详情请参阅第 CN‐57 页上的 "如何配置连⾳符设定"。
	- 下表列出了琶⾳步编辑选单的内容。

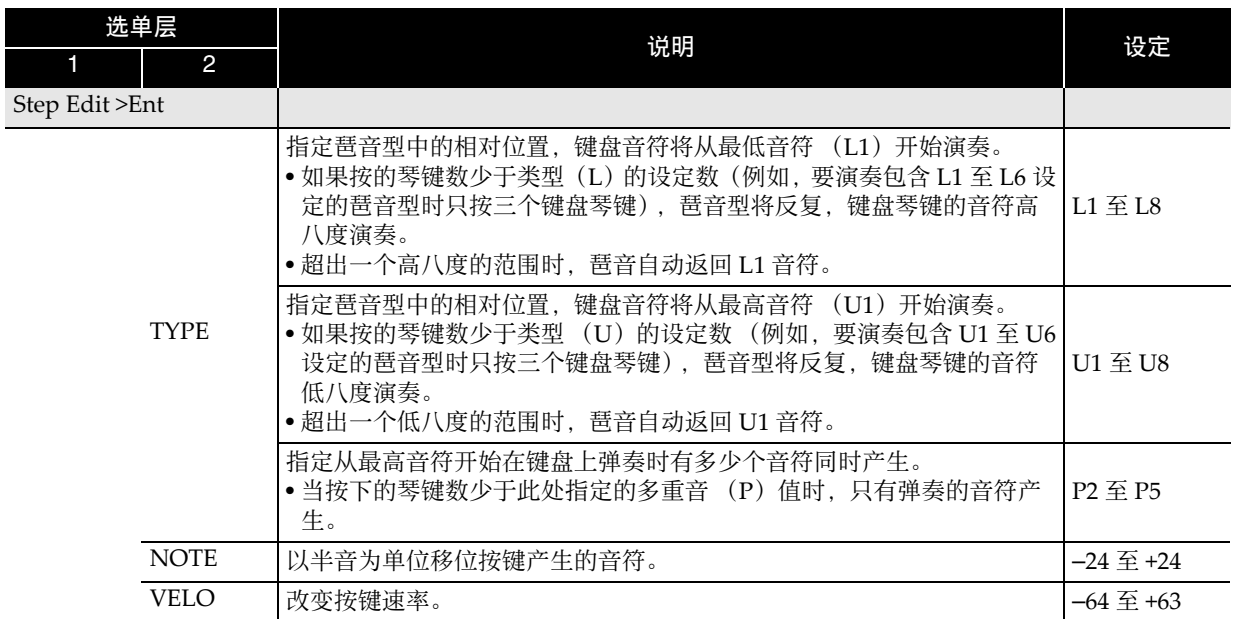

6. TYPE、 NOTE 及 VELO 设定完成后, 按 **t** t 退出 (EXIT) 返回琶音选单画面。

- 7. 用 **to** 向上 ( へ) 及向下 ( ∨) 钮将项目选择光标 ( ●) 移动到 "Parameter", 然后按 bq 回车 (**ENTER**)。
- **8.** 用 **4** 旋钮或 **+** 减 (−)及加 (+)钮改变参数设定。
	- 下表列出了参数编辑选单的内容。

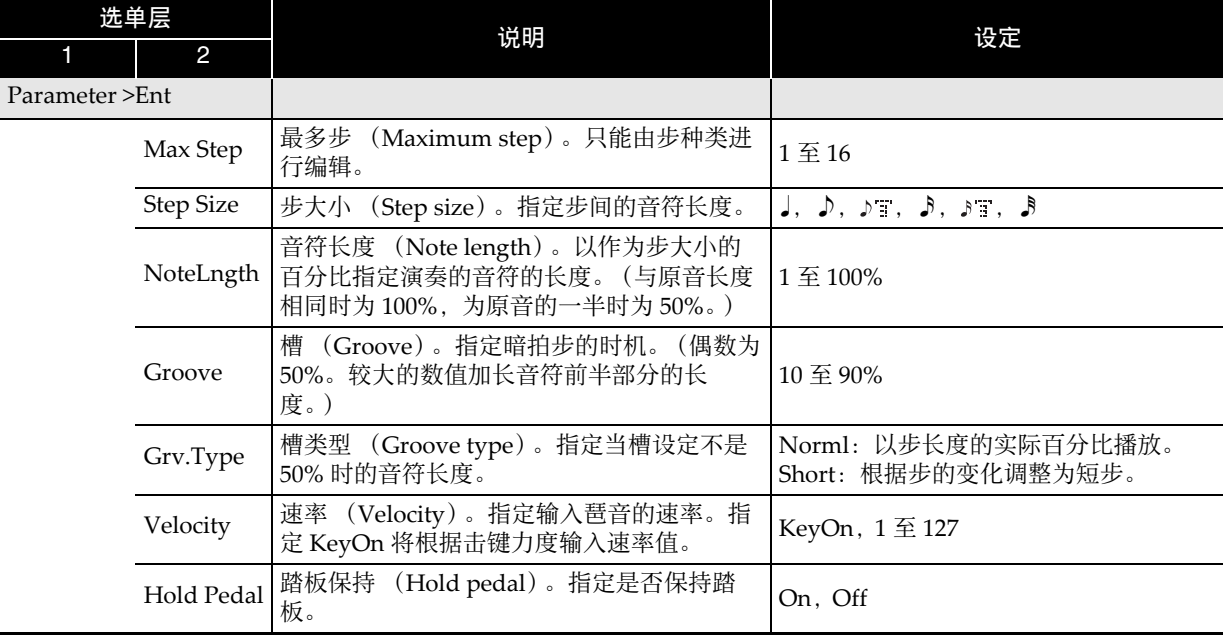

- **9.** 编辑完琶音参数后, 如下所述进行保 存。
	- 按 2 写入 (WRITE) 显示保存琶音数据的 画面。执行与保存用户音色 (第 CN-12 页) 相同的操作步骤保存琶音。
	- 有关删除保存的数据的说明请参阅第 CN‐79 页。
- 如何在外接装置上保存琶音数据
- 存储卡 (第 CN‐81 页)
- 电脑 (第 CN‐87 页)

### 琶⾳数据的清除

使用下述操作步骤可以清除预设步数据或用 Step Edit (第 CN-47 页) 编辑的步数据, 以及从零开 始建⽴的新步数据。

- 请注意,变奏类型的数据不能清除。
- **1. 按住 @ 琶音 (ARPEGGIO) 直到下示类** 型选择画⾯出现。
- 2. 在预设或用户琶音中选择要清除的琶音 类型。

- **3.** 按 编辑 (EDIT)。
- 4. 用 **to** 向上 ( へ) 及向下 ( ∨ ) 钮将项 目选择光标 (●)移动到"Clear Step",然后按 **th** 回车 (ENTER)。

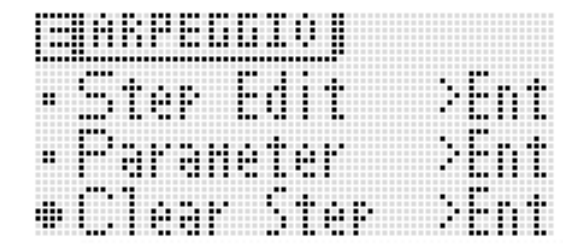

- *5.* 再次按 bq 回车 (**ENTER**)。 此时"Clear?"应出现在画面上。
- *6.* 按 bq 是 (**YES**)。 数据被清除时 "Complete!"信息将出现在画 面上。

<sup>•</sup> 选择琶音类型的操作步骤与选择音色 (第 CN-20 页)的相同。

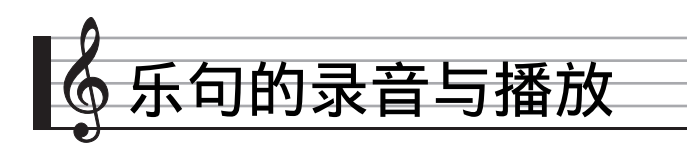

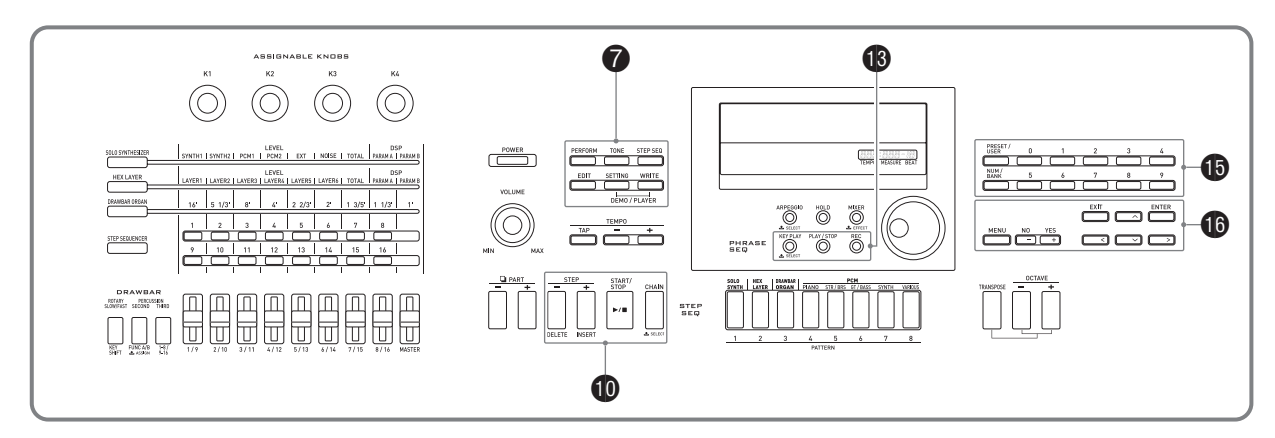

要记录您突然浮现在脑海中的乐句并在以后播放 时乐句音序器很方便。

- ⾳序器有 100 个预设乐句。
- 通过新记录乐句或覆盖已有乐句都能创建用户 乐句。存储器最多能储存 100 个用户乐句, 以 后需要时可随时调用。
- 除了您在键盘上弹奏的之外,踏板、轮及旋钮 操作也被录制为乐句的一部分。
- 有两种不同的播放选项供您选择: 一次播放 (不循环)或反复播放 (循环)。
- 在循环播放过程中可以覆盖录⾳。您也可以暂 时取消覆盖录音,只进行循环播放。
- 按一个键盘琴键可从相应的音高 (弹奏的琴 键)开始播放乐句。

### 如何播放预设

**1.** 按住 ® 键播放 (KEY PLAY) 直到下示 预设乐句选择画⾯出现。

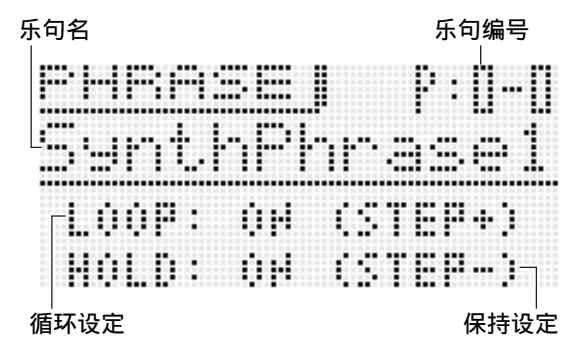

- *2.* 选择要播放的乐句的编号。
	- 要选择乐句编号时, 请执行与选择音色操作 的第 3 至第 6 步 (第 CN-20 页)相同的操 作。
- *3.* 按 bk 分步 (**STEP**) **+** 可打开或关闭循 环。 OFF: 一次播放 ON :循环播放
- *4.* 按 bk 分步 (**STEP**) **–** 可打开或关闭保 持。
	- OFF: 只有在按着 **th** 播放 / 停止 (PLAY/ **STOP**)时乐句才播放,松开按钮时停 止。
	- ON : 乐句播放在 **6** 播放 / 停止 (PLAY/ STOP)被按下时开始, 而在 **B**播放/停 IF (PLAY/STOP)被再次按下时停 ⽌。
- *5.* 按 bn 播放 / 停⽌(**PLAY/STOP**)开始乐 句的播放。
	- 如果乐句被循环,则当播放返回乐句的开头 时 **t 值**播放 / 停止 (PLAY/STOP) 灯将熄 灭片刻进行表示。
	- 您还可以使用上述操作播放用户乐句。
	- 乐句循环及保持设定作为各乐句的参数保 存。

#### ■ 乐句的录音与播放

- 共有两种方法可用于改变速度设定: 用速度 (TEMPO) 钮或用按钮敲拍。
- 使用本操作不仅能调节乐句的速度, 还能调节 其他功能的速度。
- ■如何用速度 (TEMPO) 钮改变速度
- *1.* 按 8 速度 (**TEMPO**) **–** (更慢)或 8 速度 (TEMPO) + (更快) 钮。
	- 下示谏度画面出现。

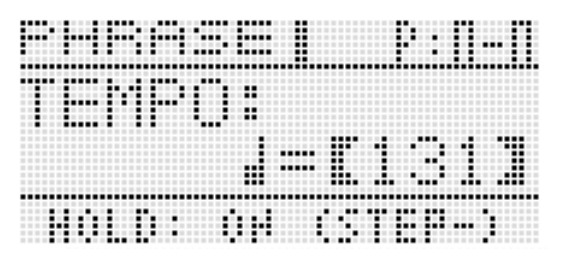

- 如果您不进行任何操作经过数秒钟,显示屏 将自动返回前一幅画面。
- *2.* ⽤ 8 速度 (**TEMPO**) **–, +** 钮改变速度 (每分钟的拍数)。
	- 按住其中一钮或转动旋钮可高速选换速度 值。
	- 速度值可在 30 ⾄ 255 之间指定。
- 3. 按 **th** 退出 (EXIT) 钮。
	- 电⼦琴退出速度画⾯。
- 如何通过敲拍来调节速度
- 1. 以要设定的速度点击 <sup>3</sup> 打拍 (TAP) 钮 四次。

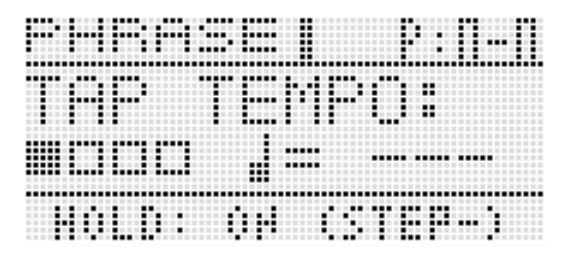

- 您敲击四次后, 速度设定将立即根据您敲击 的速度改变。
- **2.** 通过敲击设定了速度之后, 您可以使用 "如何用速度(TEMPO)钮改变速度" 一节 (第 CN-50 页)中的操作进行微 调。

如何改变速度设定 使⽤乐句选择画⾯可以选择当前所选乐句 的建议音色作为区段声部 1 的音色。

- *1.* 按住 bn 键播放 (**KEY PLAY**)直到乐句 选择画⾯出现。
- **2.** 按住 @ 编辑 (EDIT) 直到 **®** 键播放 (**KEY PLAY**)开始闪动。
	- 对干用户乐句, 当用户数据被保存时, 被选 作区段声部 1 的音色是建议的音色。

如何通过按键盘琴键开始乐句 的播放 (琴键弹

1. 按 ® 键播放 (KEY PLAY)使该钮点 亮。

#### *2.* 按键盘琴键开始播放乐句。

- 如果您为开始乐句播放而按的琴键比乐句的 原音高高或低,则乐句将以所按琴键的音高 播放。
- 在保持设定被关闭的状态下,只有当键盘琴 键被按下时乐句才播放,琴键被松开时停 ⽌。在保持设定被打开的状态下,键盘琴键 被按下时乐句开始播放,直到 68 播放 / 停 ⽌ (**PLAY/STOP**)键被按下为⽌播放不停 ⽌。
- 使用 "Phrase Key Range Lo"和 "Phrase Key Range Hi"设定可以指定能进行琴键弹 奏 (第 CN-73 页)的键盘区的高点与低点。

### 新乐句的录音

除了您在键盘上弹奏的之外,踏板、旋钮及轮操 作也被录制在乐句中。

- 一个乐句最多能录音约 1.600 音符。录音轮及旋 钮操作会显著地削减能录音的音符数。
- *1.* 按 bn 录⾳ (**REC**)。
	- 这将使 **t 录**音 (REC) 灯闪动。
	- 如果 "Rec Mode"设定显示为 OVDB (覆 盖录音), 请用 **th** 减 (-) 及加 (+) 钮将 其改变为 NEW (新乐句)。此时进入新乐 句录音待机模式。

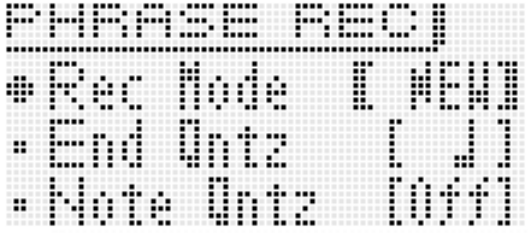

• 结束量化和⾳符量化设定可以根据需要配 置。

#### ■ 结束量化 (End Qntz)

当您执行按钮操作结束一段新乐句的录音时,结 束时机可能是错误的。下述结束量化设定用于自 动校正结束点的时机, 使其位置更加自然。

- Off :不调整的乐句结束点的时机。
- 1M : 乐句结束点被调整到小节单位位置。
- : 乐句结束点被调整到四分音符单位位置。
- ♪ : 乐句结束点被调整到八分音符单位位置。

#### ■音符量化 (Note Qntz)

录音键盘弹奏时,您弹奏的时机有可能会有点偏 离。下述音符量化设定可用于自动校正键盘演奏 的时机,以及校正在键盘上弹奏的⾳符的时机。 (请注意,只有按下的琴键的时机被校正。松开琴 键、轮、踏板及旋钮等其他操作的时机不能校 正。)

Off : 时机不调整。(音符边演奏边 被录音。)

♪, ♪;;, ♪, ♪;;;; 实际的键盘弹奏的时机根据 指定的⾳符单位被校正为最 近的音符。

• 按 **t 使选单 (MENU)**可显示下述详细设定 的选单。用 個 向上 (  $\wedge$  ) 及向下 (  $\vee$  ) <sup>钮</sup>选择参数,然后⽤ bq 减 (**–**)及加 (**+**) 钮改变其设定。

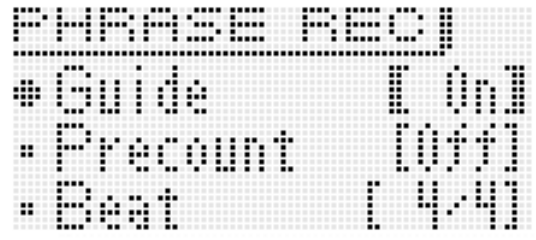

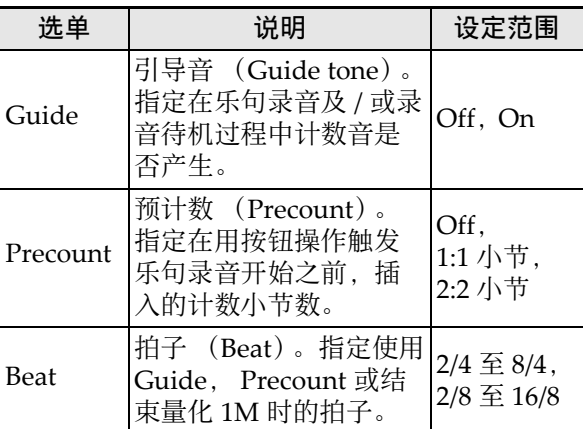

- **2.** 当您按 **t** 录音 (REC) 时, 或当您通过 进行踏板、旋钮或轮操作或在键盘上按 键来开始演奏时录音开始。 录音开始时 **t d 录音 (REC)** 点亮。
- 3. 录音到达要停止的点时按 ® 播放 / 停止 (**PLAY/STOP**)。

**68 录音 (REC)** 熄灭, 而 "!TEMP" (暂 时)出现在乐句编号处。

- 在上述第3步不按 **6** 播放 / 停止 (PLAY/ **STOP**), 而按 B 录音 (REC) 可停止录 音, 暂时进入覆盖录音待机模式, 同时您录 音的乐句开始循环播放。有关覆盖录音的详 细说明请参阅"如何录音在另一个乐句上 (覆盖录⾳)"⼀节 (第 CN‐52 页)。
- *4.* 录⾳完毕后如下所述进⾏保存。
	- 按 @ 写入 (WRITE) 显示保存乐句的画面 (第 CN‐53 页)。
	- 有关删除保存的数据的说明请参阅第 CN‐79 页。

#### ■ 如何在外接装置上保存乐句

- 存储卡 (第 CN‐81 页)
- 电脑 (第 CN‐87 页)

### 乐句数据的设定

通过按键盘琴键开始乐句的播放 (第 CN‐50 页) 时,如果您按的琴键是乐句中录音的第一个音符, 则乐句数据将以原录音时的音调 (原调)播放。 乐句数据的设定可用于指定以原录音音符进行播 放,即使按的键盘琴键不是原乐句数据中的音符。 各乐句都有一个音调移位 (Key Shift) 设定, 可 用于以半音为单位改变原调的音高。

- *1.* 按住 bn 键播放 (**KEY PLAY**)直到乐句 选择画⾯出现。
- *2.* 选择要配置其设定的乐句编号。
	- 要洗择乐句编号时, 请执行与洗择音色操作 的第 3 至第 6 步 (第 CN-20 页)相同的操 作。
- **3. 按 @ 编辑 (EDIT)。**

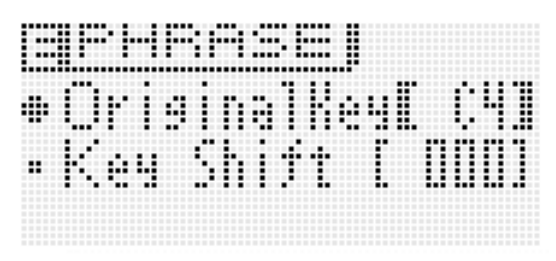

4. 用 **th** 向上 (∧)及向下 (∨)钮选择 参数, 然后用 **tD** 或 tD 减 (-) 及加 (**+**)钮改变其设定。

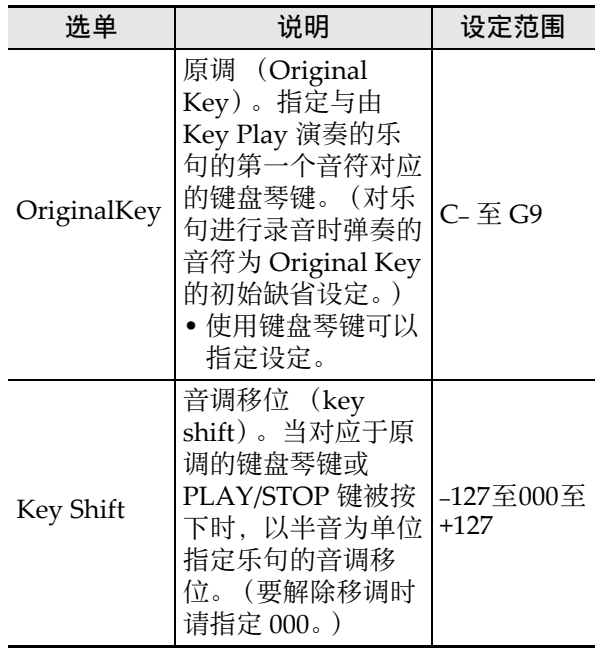

- 5. 设定完毕后如下所述进行保存。
	- 按 2 写入 (WRITE) 显示保存乐句的画面 (第 CN‐53 页)。
	- 有关删除保存的数据的说明请参阅第 CN‐79 页。

#### ■ 如何在外接装置上保存乐句

- 存储卡 (第 CN‐81 页)
- 电脑 (第 CN-87 页)

### 如何录音在另一个乐句上 覆盖录

#### *1.* 选择要覆盖录⾳的乐句。

• 要选择乐句时, 请执行与选择音色操作的第 3 至第 6 步 (第 CN-20 页)相同的操作。

#### *2.* 按 bn 录⾳ (**REC**)。

这将使 **6 录音 (REC)** 闪动。

• 如果 "Rec Mode"设定显⽰为 NEW (新乐 句), 则用 **tD** 加 (-) 及减 (+) 钮将其改 变为 OVDB (覆盖录音)。此时进入覆盖录 音待机模式。乐句编号及名称将出现在画面 上,但此时还不能选择乐句。

#### PHRASE ricu +Rec EOUDRI Node П :Syn th üη a i ń Ťë

- 如果需要,此时可配置⾳符量化 (Note Qntz)设定 (第 CN‐51 页)。
- 3. 按 **48** 录音 (REC) 或以踏板、旋钮或轮 操作开始演奏,或在键盘上进行弹奏。 这些操作都将启动覆盖录音。 **68 录音 (REC) 及 68 播放 / 停止 (PLAY/**

**STOP**)点亮 (不闪动)。

号的旁边。

- 原乐句将循环播放。在循环播放过程中您在 键盘上弹奏的任何⾳符或执⾏的任何操作都 将覆盖录音在原乐句之上。
- 4. 录音到达要停止的点时按 ® 播放 / 停止 (**PLAY/STOP**)。 **48 录音 (REC) 与 48 播放 / 停止 (PLAY/ STOP**)熄灭并且感叹号 (!)出现在乐句编

#### ■ 如何在循环播放过程中暂停覆盖录音

在上述操作的第 4 步按 B 录音 (REC), 而非 <sup>按</sup> bn 播放 / 停⽌ (**PLAY/STOP**)。

- 这将使 **i d 录音 (REC)** 开始闪动。
- 虽然已经录⾳的内容继续循环播放,但在覆盖 录音暂停过程中不能继续录音。
- 再次按 68 录音 (REC) 又可恢复覆盖录音。
- 如何删除最后的录音数据 (撤销)

在乐句播放进行过程中或停止时, 或在覆盖录音 进行过程中或暂停时, 按住 B 录音 (REC) 直 到撤销画⾯出现。

![](_page_53_Figure_8.jpeg)

• 在已撤销了最后的录音后, 如果您再次进行撤 销操作, 则 "Can 誸 UNDO"将出现在画面 上。

$$
\overline{\text{PHRBS:Can}^{\bullet} \text{t\_UMD0}}
$$

• 已保存为用户乐句的乐句不能撤销。

### 乐句编号旁边的指示符

附加在画面上乐句编号上的指示符的含义如下所 述。

- ! :未保存的乐句
- \* : 已保存的用户乐句
- ! TEMP: 尚未保存的新录乐句
- 在当前所选乐句编号旁边有感叹号 (!) (表示 是未保存的用户乐句)的情况下,如果您在 "如何播放预设"一节中所述操作的第2步改变 乐句编号, 则未保存的用户乐句将丢失。要保 存尚未保存的用户乐句时, 请使用下述 "如何 保存乐句"一节中的操作步骤。

### 如何保存乐句

按 <sup>●</sup> 写入 (WRITE)显示保存乐句的画面。执 行与保存用户音色 (第 CN-12 页)相同的操作步 骤保存乐句。

![](_page_53_Figure_20.jpeg)

- 如果合成器的存储器中没有⾜够的空间保存乐 句数据,"not enough space"信息将出现在上 示画面上,而非 "Press Enter",乐句数据无法 保存。这种情况发⽣时,请删除合成器存储器 中的⼀些⽤户数据,以腾出存储器的空间。
- 合成器共能保存最多 100 个用户乐句, 总容量最 多 128KB。
- 有关删除保存的乐句数据的说明请参阅第CN‐79 页。

#### ■ 如何在外接装置上保存乐句

- 存储卡 (第 CN-81 页)
- 电脑 (第 CN‐87 页)

![](_page_54_Figure_0.jpeg)

步音序器最多有 16 步。合成器的滑钮可用于实时控制步音符和速度。步音序器不只是一个节奏器, 它能 让您边在键盘上弹奏边作曲。

 $\bullet$   $\bullet$   $\bullet$ 

**1** 

通过编辑预设序列的各步可以创建自己的节奏型,并保存为用户序列。

- 步音序器有 100 种预设序列。用户序列最多能保存 100 个。
- •编辑步有两种方法:不使用编辑画的简单编辑,以及提供能对步进行更详细修改的编辑画面。
- 轮 (弯音, 变音)及旋钮操作也能作为序列的一部分录音。
- 用步音序器最多能链起 99 个不同的型, 并循环播放。链接的序列最多能保存 100 个。
- 乐句音序器的播放可以从步音序器开始。

### 步音序器的构成

下面介绍单个序列的结构。

- 一个声部 (PART) 含有九个音符部分 (鼓音1至5, 贝司, 独奏1及2, 和弦) 和四个控制部分。
- 控制部分由弯音 / 控制变化和乐句音序器播放的触发 (开始或停止播放) 构成。
- 有关各声部的设定及其他资讯的详情请参阅第 CN-61 页上的 "序列的编辑—高级"一节。
- 各序列有八个不同的型。您可以为八个型中的任何一个单独配置拍子 (Beat Info)。
- 一个音轨由 16 步的数据及其音轨参数组成。
- 使用合成器的混频器功能可以改变步音序器的音色。有关详情请参阅第 CN-74 页上的 "混频器的使 用"。

![](_page_55_Figure_1.jpeg)

#### ┃♪ 步音序器的使用

### 步序列的播放

步序列可以从演奏模式、音色模式或步音序器模 式开始播放。

通过切换为不同的型,选择不同的序列库及编号, 以及音调移位 (Key Shift) 可以改变步序列。

#### (1) 重要!

- 如果 ❶ 链 (CHAIN)钮是点亮的 (表示链模 式),请在开始下述操作之前先按 ❶ 链 (**CHAIN**)将其熄灭。
- *1.* 按 bk 开始 / 停⽌ (**START/STOP**)。 **10 开始 / 停止 (START/STOP)** 钮闪动的同 时序列播放开始。

![](_page_56_Figure_7.jpeg)

- 播放过程中按 **th** 开始 / 停止 (START/ STOP)可停止序列并使 **th** 开始 / 停止 (START/STOP) 钮熄灭。
- 步音序器的播放可自动进行, 不用按 1 开始 / 停⽌ (**START/STOP**),⽤琶⾳功能能指 定步音序器的播放开始条件。有关详情请参 阅本说明书第 CN-45 页上从 "如何使用琶 音功能"开始的章节。
- 有关改变播放速度的说明请参阅 "如何改变 速度设定"(第 CN‐50 页)。
- 2. 要改变为其他型时, 请进入步音序器模 式后按 **40** 型 (PATTERN) 的 1 至 8 钮 之一。

其型被选择的按钮从点亮变为熄灭。

- 进入不同的小节时, 当前所选型的按钮灯闪 动,直到到达进行改变的位置。
- 按当前所选型的按钮将使其钮灯闪动,表示 播放已准备停⽌。然后,当播放到达正在播 放的小节的末尾时按 1 开始 / 停止 (**START/STOP**)停⽌播放。要退出上述停

止待机状态时,请再次按闪动的按钮。

- 3. 要进入其他序列时, 请进入步音序器模 式并改变序列的库及 / 或编号。
	- 要选择序列时, 请执行与选择音色操作的第 3 至第 6 步 (第 CN-20 页)相同的操作。
- 4. 要移位音调时按 **❶** 分步音序器 (STEP **SEQUENCER)后按 @ 音程移位(KEY SHIFT**)。
	- 如果原调是 C2, 则按键盘琴键可以在 D2 至 B2 的范围内移位音调。
	- 您可以指定是否对各单独的声部进行音调移 位。有关详情请参阅本说明书第 CN‐61 页上 从"序列的编辑—高级"开始的章节。
	- 音调移位 (Key Shift) 开 / 关设定被保存为 演奏参数。

### 序列的编辑—简单编辑

序列的简单编辑可以从演奏模式、音色模式或步 音序器模式开始进行。

#### (V) 重要!

- •如果 @ 链 (CHAIN)钮是点亮的 (表示链模 式),请在开始下述操作之前先按 ❶ 链 (**CHAIN**)将其熄灭。
- 1. 如果合成器是在演奏模式或音色模式 中, 请按 **4** 分步音序器 (STEP **SEQUENCER**)。 此时进入步音序器模式, ● 分步音序器 (STEP SEQUENCER) 钮点亮。
- 2. 执行第 CN-56 页上 "步序列的播放"一 节中的第 1 至 3 步操作, 选择要编辑的 序列和型。
- *3.* ⽤ 9 声部 (**PART**)减 (**–**)及加 (**+**) 钮选择要编辑的声部。

画面上当前显示的声部编号的下面将出现指针  $(\triangle)$ .

![](_page_56_Figure_30.jpeg)

• 如果您选择的是控制类型的部分,则指针 (e)不出现在画⾯上。

4. 请使用下列各节中的操作编辑各声部。

### 如何打开或关闭步

#### ■ On (发音)

按要打开的步的编号的 4 1 至 16 钮。 当一个步打开时, 其 4 1至 16 钮点亮, 并且 NOTE 出现在其步编号的旁边。

![](_page_57_Figure_4.jpeg)

#### ■ Off  $($ 不发音 $)$

按要关闭的步的编号的 4 1 至 16 钮。 当一个步关闭时, 其 4 1 至 16 钮熄灭, 并且 OFF 出现在其步编号的旁边。

![](_page_57_Picture_495.jpeg)

• 控制声部没有步开 / 关设定。

#### 如何配置连音符设定

*1.* 在按住 1 分步⾳序器 (**STEP**  SEQUENCER)的同时,按对应连音组 第一个音符的步编号的 4 1 至 16 钮。

![](_page_57_Picture_496.jpeg)

第一步的编号

**2. 然后, 在按住 ● 分步音序器 (STEP** SEQUENCER)的同时,按对应连音组 最后一个音符的步编号的 4 1 至 16 钮。

![](_page_57_Figure_14.jpeg)

#### 最后的步编号

- 您指定的步作为连音组的开头打开。其还将 从第一步到最后一步的所有音符连接在一 起。
- 与连音组中包含的步编号对应的4 1至16钮 全部闪动。松开 1 分步音序器 (STEP SEQUENCER)时按钮灯熄灭。(虽然按钮 灯熄灭了,但组中的音符仍然连音在一 起。)
- 要检查连接的步时, 请按住 分步音序器 (STEP SEQUENCER) 后按 4 1 至 16 钮 的任意一个。连音组中包含的步的 4 1至 16 钮闪动。
- 控制部分没有连⾳设定。

#### 如何使用滑钮改变音符和速率设定

#### (1) 重要!

• 如果 ❶ 分步音序器(STEP SEQUENCER)钮 是熄灭的,请在开始下述操作之前先按 ❶ 分步 ⾳序器 (**STEP SEQUENCER**)将其灯点亮。

#### ■ 滑钮操作

用 ❺ 1/9 至 8/16 改变第 1 至第 16 步音符的音符 和速率设定 (音符部分)。

- 对于控制部分, 滑钮用于改变控制音效。有关 详情请参阅第 CN-61 页上的 "序列的编辑-高 级"。
- 按2 1-8/9-16可在第1至8步与第9至16步之间选 换滑钮的功能。
- 当 2 1-8/9-16 钮熄灭时执行第1至8步的操作。 当 2 1-8/9-16 钮点亮时执行第9至16步的操 作。

![](_page_57_Figure_28.jpeg)

第1至8步或第9至16步 (可选)

#### ■ 滑钮功能的选择

<sup>按</sup> 2 功能 (**FUNC**) **A/B** 在两种功能之间切换 滑钮。

- 例如:预设序列
	- 2 功能 (**FUNC**) **A/B** 熄灭: L (NOTE) 2 功能 (**FUNC**) **A/B** 点亮:  $\mathbf{B}$  (VELOCITY)

![](_page_58_Figure_5.jpeg)

表示选择的功能是 ■ 还是 国。

- 移动 6 1/9 至 8/16 滑钮将打开相应的步, 即 使其在关闭状态。
- 对于控制部分不能进⾏滑钮功能的切换。

#### 如何使用主滑钮改变音符和速率设定

使用 ❺ 主控 (MASTER) 滑钮能批量改变所有 声部的设定 (音符,速率,断奏 / 续奏,播放速 度,槽)。

- 能使用主滑钮改变的设定依声部类型而不同。
- 对于有些声部,主滑钮不能⽤于改变设定。
- 需要时,可以将其他设定分配在主滑钮上。有 关详情请参阅第 CN‐59 页上的 "如何改变分设 给主滑钮的功能"及第 CN‐65 页上的 "滑钮设 定的变更"。

### 滑钮分设的变更

在缺省设定下, A 滑钮上分配有音符设定, 而 B 滑钮上分配有速率设定。使用下述操作可以在滑 钮上分配音符设定、速率设定或音符及速率设定。 您可以对八个滑钮的位置分别指定音符或速率设 定。

#### *1.* 按 1 分步⾳序器 (**STEP SEQUENCER**)。

**2.** 按住 @ 功能 (FUNC) A/B 直到下示 SLIDER 画面出现。

![](_page_58_Figure_18.jpeg)

- *3.* ⽤ 9 声部 (**PART**)减 (**–**)及加 (**+**) 钮选择要改变其滑钮分设的声部。
- **4.** 按 2 功能 (FUNC) A/B 选择要改变其 分设的滑钮组 (A 或 B)。
- **5.** 将画面上的光标移动到 "TYPE", 然后 ⽤ bq 否 (**NO**)及是 (**YES**)钮在所选 滑钮上分配下列功能之一。 NOTE : 音符 VELO : 速率 NOTE & VELO: 音符和速率双方
- 6. 用 **❹** 旋钮、**6** 向上 ( ∧ )及向下 (∨) 钮或 **6D** 型 (PATTERN)(1 至 8) 钮将画面上的光标移动到要改变其 设定的滑钮位置 (1至8)。
	- 编号 1 至 8 表示八个滑钮位置, 从顶部 (8) 到底部 (1)。

![](_page_58_Figure_24.jpeg)

- *7.* ⽤ bq 否 (**NO**)及是 (**YES**)钮在当前 所选滑钮位置改变音符或速率值。
	- 您还可以按对应于要输入的音符的键盘琴 键, 以指定当前所选滑钮位置的音符和速 率。
	- 对于和弦声部, 最多可指定三个值。

如何改变分设给主滑钮的功能

- *1.* 按 1 分步⾳序器 (**STEP SEQUENCER**)。
- **2.** 按住 2 功能 (FUNC) A/B 直到 SLIDER 画面出现。
- **3.** 按 **th** 选单 (MENU) 后按 fb 向右 (>) 钮将项目选择光标 (●)移动到 "M.Slider"。
- 4. 按 **th** 回车 (ENTER)。 主滑钮设定画⾯出现。

![](_page_59_Picture_437.jpeg)

- **5.** 用 **th** 减 (−) 及加 (+) 钮, 以及 ❹ 声部 (**PART**)减 (**–**)及加 (**+**)钮显⽰ Part 旁边的方括号【 】中您要改变的声 部。
- 6. 用 **tD** 向上 ( ∧ )及向下 ( ∨ )钮移动 到"Assign"设定, 然后用 @ 旋钮或 bq 减 (**–**)及加 (**+**)钮改变为下述设定 之一。

| 分设      | 说明                                                              |
|---------|-----------------------------------------------------------------|
| Nop     | 无操作。主滑钮功能停止。                                                    |
| S. Data | 步数据。改变当前打开的所有步 (1<br>至 16) 的数据。                                 |
| S. Size | 步大小                                                             |
| NoteLn  | 音符长度                                                            |
| Groove  | 槽                                                               |
| Octave  | 当有音符分配在滑钮 1 至 8 时,在此<br>设定有效的情况下, 移动主滑钮可以<br>改变音符的八度 (范围: -1至0至 |

<sup>•</sup> 有关步大小、音符长度及槽分设的详细说 明, 请参阅第 CN-62 页上的 "步音序器的 参数"一节。

#### 精主

- 滑钮功能还可以如下所述修改。有关进行这些 变更的说明请参阅第 CN‐65 页上的 "滑钮设定 的变更"一节。
	- 从其他滑钮复制设定。
	- –音阶, 鼓音, 速率滑钮的预设
- ⾳符移位

#### 如何通过在键盘上弹奏等方法输入步数据

在弹奏过程中,通过进⾏键盘、弯⾳及旋钮等操 作可以输入音符、速率及其他步数据。

- 输入弯音或旋钮操作时, 必须首先用控制音轨 选择弯音轮或旋钮, 然后再进行输入。
- *1.* 按 7 编辑 (**EDIT**)。
- 2. 用 **th** 向下 (∨) 钮将项目选择光标  $($   $\bullet$  ) 移动到 "Step Edit", 然后按  $\bullet$ 回车 (**ENTER**)。
- *3.* 如下所述输⼊数据。
- 序列播放讲行过程中

按照播放时机, 根据需要按下键盘琴键并进行其 他操作。

#### ■ 序列播放停止时

向正在显示的步中输入。

#### 独奏 1 频道的变更

独奏 1 通常分配在频道 14。 要将独奏合成器或其他特定音色用作独奏音色时, 可以使⽤下述操作分配到频道 1。

- *1.* 按 1 分步⾳序器 (**STEP SEQUENCER**)。
- **2. 按 fo 选单 (MENU) 后按 fo 向右 (>)** 钮。
- 3. 在确认了项目选择光标 (●) 在 "Setting"旁边后,按 **t to** 回车 (**ENTER**)。
- 4. 用 **to** 向上 (∧)及向下 (∨)钮将项 ⽬选择光标 (0)移动到 "Solo1 Ch"。 setting  $\bullet$  Solot Ċħ nw - Pattern Change - Timina Illa i ti
- **5.** 用 **t t** 减 (−) 及加 (+) 钮改变独奏 1 的 频道设定。
	- 1 :频道 1
	- 14 :频道 14
	- 独奏 1 频道的设定被保存为演设参数。

如何改变型切换的时机

- *1.* 执⾏第 CN-60 页上的 "独奏 1 频道的变 更"⼀节中的第 1 ⾄第 3 步操作。
- 2. 用 **th** 向上 (∧)及向下 (∨)将项目 选择光标 (●)移动到"Pattern Change Timing"。

![](_page_60_Figure_14.jpeg)

3. 用 **←**减 (-)及加 (+) 钮选择下述型切 换时机之一。

• 型切换时机的设定被保存为演设参数。 Wait: 等到下一小节开始。 Real : 即使是在小节中间也立即切换。

### Ⅰ如何使步音序器的播放与琶音同步

请参阅第 CN-45 页上的 "如何使用琶音功能"一 节。

### 如何改变步音序器的音色

使用合成器的混频器功能可以改变步音序器的音 ⾊。

- 由混频器分配到频道8至16的数据将保存为步音 序器数据。
- 混频器的参数是所有型的参数。
- 有关详情请参阅第 CN‐74 页上的 "混频器的使 ⽤"。

![](_page_61_Figure_6.jpeg)

- *1.* 按 1 分步⾳序器 (**STEP SEQUENCER**) 后按 ● 编辑 (EDIT)。
	- 如果您已经按了 2 编辑 (EDIT), 并且正 在编辑步序列,则不需要此步。
- **2. 按 @ 混频器 (MIXER)。**
- 3. 按住对应要独奏的声部的按钮 (4 9 至 16 的音符部分按钮)。
	- 要取消独奏设定时, 请退出步音序器模式或 显示 Track On/Off 画面 (第 CN-62 页)。
	- 有关混频器操作的详细说明请参阅第 CN‐74 页上的"混频器的使用"一节。

### 序列的编辑—高级

使用本节中介绍的操作可以对序列的参数进行高 级的详细的编辑。

### │如何进行高级的参数编辑

**1. 按 @ 分步音序器 (STEP SEQ)。** 

#### **2. 按 ● 编辑 (EDIT)。**

![](_page_61_Picture_259.jpeg)

3. 用 **to** 光标 (<, へ, ∨, >) 钮将项目选 择光标 (●)移动到要进行编辑的选单 项处。

#### ■ 步音序器的参数

![](_page_62_Picture_466.jpeg)

![](_page_63_Picture_337.jpeg)

♪ 步音序器的使用

![](_page_64_Picture_277.jpeg)

- 4. 用 **th** 光标 (く, ヘ, ∨, >) 钮将方括号 【】或光标移动到要改变其设定的项目 处,然后⽤ bq 减 (**–**)及加 (**+**)钮改 变选择的设定。
	- 用 **th** 型 (PATTERN) 改变型编号。
	- ⽤ 9 声部(**PART**)减(**–**)及加(**+**)钮<sup>改</sup> 变声部名。
	- ⽤ bk 分步 (**STEP**)减(**–**)及加 (**+**)钮<sup>改</sup> 变步编号。
	- 要返回上层选单时, 按 **to** 退出 (EXIT)。
	- 混频器画⾯显⽰当前的设定。
	- 当 Step Edit 画面显示时, 键盘产生当前所选 声部的音色。混频器画面显示各步 (正在改 变的音符、速率或数值项目)的设定。
	- 在混频器画面上,音符在C至B的特定位置显 示,无论实际的八度为何。

![](_page_65_Figure_9.jpeg)

### 滑钮设定的变更

除能用简易编辑操作 (第 CN-56 页) 进行的变更 之外,还可以进行下述操作。

- 从其他滑钮复制设定
- •音阶, 鼓音, 速率滑钮的预设
- ⾳符移位

|如何从其他滑钮复制滑钮设定

- *1.* 按 1 分步⾳序器 (**STEP SEQUENCER**)。
- *2.* 按住 2 功能 (**FUNC**) **A/B** 直到如下所 示画面出现。

![](_page_65_Figure_18.jpeg)

*3.* 按 bq 选单 (**MENU**)。

![](_page_65_Picture_432.jpeg)

4. 用 **to** 光标 (≤, ∧, ∨, >) 钮将项目选 择光标 (●)移动到所需要的项目处, 然后按 **to** 回车 (ENTER)。画面上有 用的项目如下所述。

#### ■ Copy: 从其他滑钮复制设定。

用 **6 光标 (く, ヘ, ▽, >**) 钮将方括号【 】移 到到一个项目处, 然后用 **th** 减 (−)及加 (+) 钮改变项⽬设定。

![](_page_65_Figure_24.jpeg)

- 和弦声部只能在和弦声部之间复制。
- 正在编辑的数据 (!TEMP)可以指定为复制 源。

■ Preset: 音阶, 鼓音, 速率滑钮的预设 用 **to 光标 (く, ヘ, ▽, >)** 钮将方括号 [ ] 移 →<br>到到一个项目处, 然后用 **t 减 (-)及加 (+)** 钮改变项⽬设定。输⼊⼀个滑钮预设编号时,滑 钮预设名将⾃动相应改变。

![](_page_66_Figure_2.jpeg)

- 下列为滑钮预设编号及其相应的滑钮预设名。 1 Major,2 Minor,3 Dorian,4 Lydian, 5 Mixolydn (混合⾥第亚调式),6 Phrygian, 7 Locrian, 8 M.Minor (旋律小调). 9 H.Minor (和声小调), 10 H.M. 5th (第5 和声小调), 11 Altered (改变的), 12 WholeTon (全体音色), 13 Diminish (减少), 14 Pentaton (五音的), 15 M.Penta (五音小调), 16 Blues, 17 Kick (贝司鼓), 18 Snare, 19 Hi-hat, 20 Toms,21 Cymbal,22 Velocity
- 下列是和弦声部专⽤的滑钮预设编号及其滑钮 的预设名。 1 Diatonic,2 Minor,3 H.Minor (和声⼩调),4 Velocity

■ Note Shift: 移位音符。

用 **to 光标 (く, ヘ, ∨, >)** 钮将方括号 [ ] 移 到到一个项目处, 然后用 **t 减 (−)及加 (+)** 钮改变项⽬的移位值设定。

![](_page_66_Figure_7.jpeg)

如何保存编辑后的序列

按 2 写入 (WRITE)显示用于保存序列的画 而。执行与保存用户音色 (第 CN-12 页)相同的 操作步骤保存序列。

• 有关删除保存的数据的说明请参阅第 CN‐79 页。

#### ■ 如何在外接装置上保存序列

- 存储卡 (第 CN‐81 页)
- 电脑 (第 CN‐87 页)

### 链

如何建立一个链

1. 在步音序器模式中, 按 **10** 链 (**CHAIN**)。

![](_page_66_Picture_408.jpeg)

#### **2.** 按 ● 编辑(EDIT)。

*3.* ⽤ bq 游标 (U**,** q**,** w**,** I)钮将光标移 动到一个项目处, 然后输入所需要的设 定。

![](_page_67_Figure_2.jpeg)

#### 型编号

- 改变设定所需要的按钮操作依选择的项目而 不同。
	- 序列编号: 要选择序列时, 请执行与选择音 色操作的第3至第6步 (第 CN‐20 页)相同的操作。
- 型编号 : 6 (-, +) 或 4 型 (**PATTERN**) 小节 : <del>❶</del> (-,+) 音调移位: 1 (c) (-,+)或键盘琴键 (最左
- 侧的琴键, C 至 B 的一个八度) 链的种类 : **to**  $(-, +)$
- 对于链的种类,可以指定反复播放的 LOOP,或播放到链最后的 END。
- 用 **⑩ 删除 (DELETE)** 可删除链中的部分。
- 按 **đD** 插入 (INSERT) 也能在链中插入部 分。
- 要检查当前选择的型时, 按  $\bigoplus$ 链 (**CHAIN**)后按 bk 开始 / 停⽌ (**START/ STOP**)播放型。型可以在播放过程中进⾏ 编辑。
- 4. 按 @ 写入 (WRITE) 显示保存链的画 面。 执行与保存用户音色 (第 CN-12 页)相同的操作步骤保存链。
	- 有关删除保存的数据的说明请参阅第 CN‐79 页。
- 如何在外接装置上保存链
- 存储卡 (第 CN-81 页)
- 电脑 (第 CN-87 页)

如何播放链

- 1. 按住 **t** 链 (CHAIN) 直到 CHAIN 画面出 现。
- **2.** 用 **th** 旋钮, **th** 钮或 **th** 减(−)及加(+) 钮显示要播放的链。

![](_page_67_Figure_20.jpeg)

- *3.* 按 bk 开始 / 停⽌ (**START/STOP**)。
	- 要停止播放时, 请再次按 1 开始 / 停止 (**START/STOP**)。
	- 需要时,以后可以重新排列链。有关详情请 参阅第 CN-66 页上的 "如何建立一个链"。

#### **|如何初始化链的设定**

- 1. 按住 **t** 链 (CHAIN)直到 CHAIN 画面出 现。
- *2.* 按 bq 选单 (**MENU**)。
- 3. 用 ❹ 旋钮或 ❺ 光标 (く, ヘ, ∨, >)钮 将项目选择光标 (●)移动到 "Initialize", 然后按 **6**回车 (**ENTER**)。

![](_page_67_Figure_28.jpeg)

- *4.* 再次按 bq 回车 (**ENTER**)。 此时"Sure?"应出现在画面上。
- *5.* 按 bq 是 (**YES**)。 初始化完毕时 "Complete!" 信息出现在画面 上。

如何在存储卡上以 SMF 格式保存链

- 在执行下述操作之前, 请先在合成器中插入存 储卡。
- $1.$ 按住 **t** 链 (CHAIN) 直到 CHAIN 画面出 现。
- **2.** 用 **t** 旋钮, **t** 钮或 **t** 减(−)及加(+) 钮显示要保存的链。
- *3.* 按 bq 选单 (**MENU**)。
- 4. 用 ❹ 旋钮或 ❻ 光标 (く, ヘ, ∨, ゝ) 钮 将项目选择光标 (●)移动到"SMF Save",然后按 **th** 回车 (ENTER)。

![](_page_68_Figure_7.jpeg)

• 剩下的步骤请执⾏ "如何在存储卡中保存合 成器的数据"一节 (第 CN-83 页) 中从第 4 步开始的操作。

㱌

• 要在存储卡上保存数据时,请参阅第 CN‐81 页上 的"存储卡的使用"一节。

![](_page_69_Picture_0.jpeg)

![](_page_69_Figure_1.jpeg)

### 概要

演奏模式可在键盘上最多配置四种音色进行演奏。 除配置音色外, 您还可以将音效、步音序器及其 他设定保存为⼀种设置 (称为 "演设"),以便 随时调用, 即使您正在演奏, 调用演设也能立即 改变音序器的设置。

• 共有 100 种预设演设。预设演设可以编辑并保存 为100种用户演设之一。另一册"附录"中有 预设演设的列表。

### 演设的登录与调用

#### 如何登录演设

*1.* **按 @ 表演 (PERFORM)。** 

该钮点亮, 合成器进入演奏模式。

用 1 向上 (ヘ) / 向下 (V) 选择要编辑的区段 (第 CN-71 页)。

区段 1 ⾄ 4 的开 / 关和 键盘范围设定画面 (第 CN-71 页)

![](_page_69_Picture_11.jpeg)

2. 使用与选择音色相同的操作步骤选择演 设库和编号。

#### **3. 按 ● 编辑 (EDIT)。**

演设编辑列表的顶部画面出现。

区段 1 至 4 的开 / 关和键盘范围设定

![](_page_69_Picture_377.jpeg)

- 4. 使用与选择音色时相同的操作步骤, 在 画面上选择项目并改变设定。
	- 有关编辑的详情请参阅第 CN‐71 页上的"可 编辑的演设参数表"。
- **5.** 编辑完毕后, 按 @ 编辑 (EDIT)。 本机退出编辑列表。
- 6. 按 @ 写入 (WRITE) 后将编辑后的演设 保存为⽤户演设。
	- 有关保存用户数据的说明, 请参阅保存用户 音色的操作 (第 CN-12 页)。

#### ■ 如何在外接装置上保存用户演设数据

- 存储卡 (第 CN-81 页)
- 电脑 (第 CN‐87 页)

■♪演奏模式的使用

#### 如何调⽤演设

**1. 按 ● 表演 (PERFORM)。** 

该钮点亮、合成器进入演奏模式。

#### 2. 使用与选择音色相同的操作步骤选择演设库和编号。

您选择的演设被调出。

- 被调出的演设内容与本说明书下一节 "可编辑的演设参数表"中介绍的相同。
- 在这里, 您可以配置一个演设过滤器, 滤掉调出的演设数据中包含的一些设定 (音序器, 琶音 等)。按 **t 使选单 (MENU**) 显示演设选单。然后, 选择下示 "PrfrmFilter >Ent"进入组并配置演 设过滤器设定。

![](_page_70_Figure_8.jpeg)

#### 演设过滤器设定表

![](_page_70_Picture_259.jpeg)

# 可编辑的演设参数表

### 可编辑参数表

![](_page_71_Picture_596.jpeg)
♪演奏模式的使用

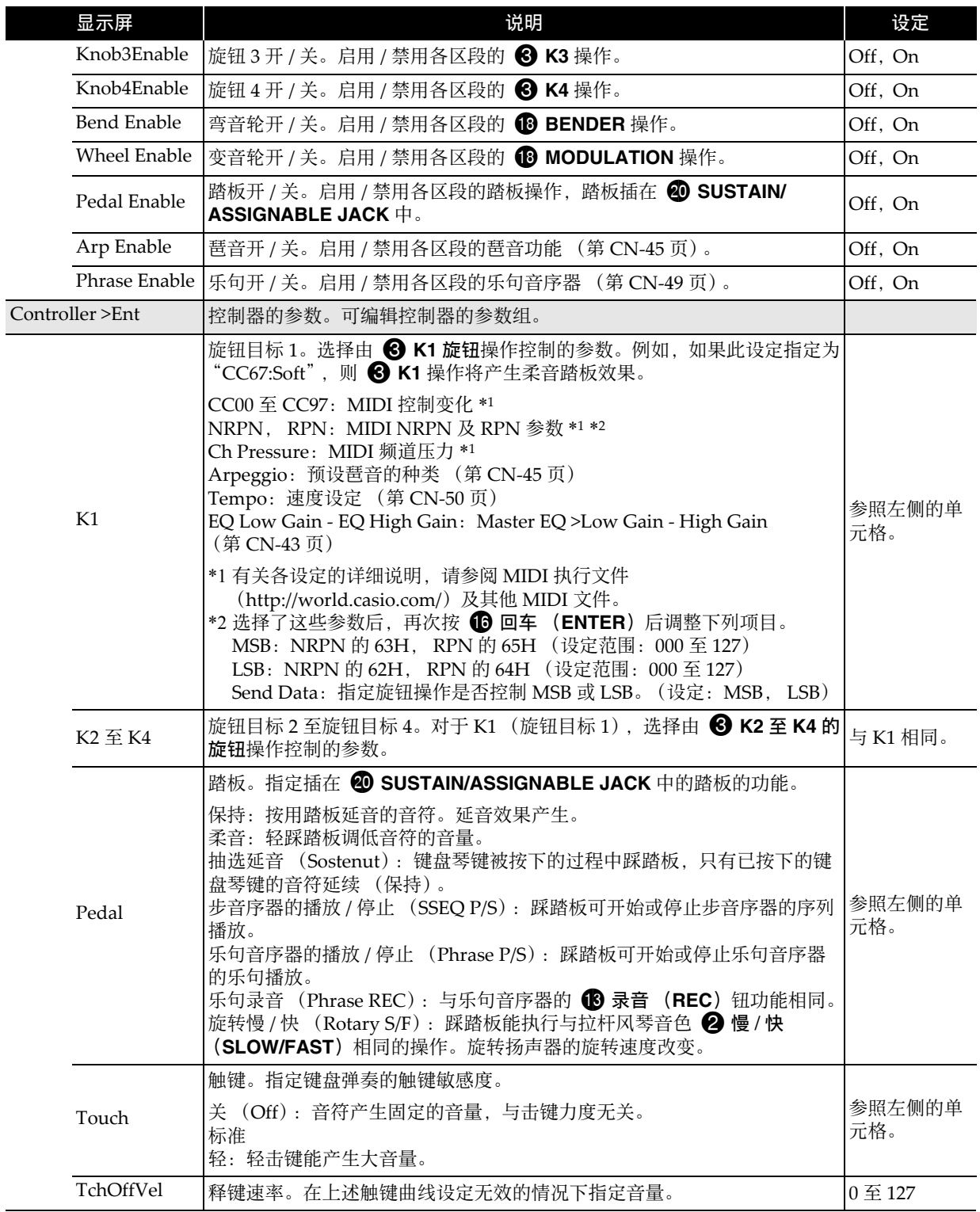

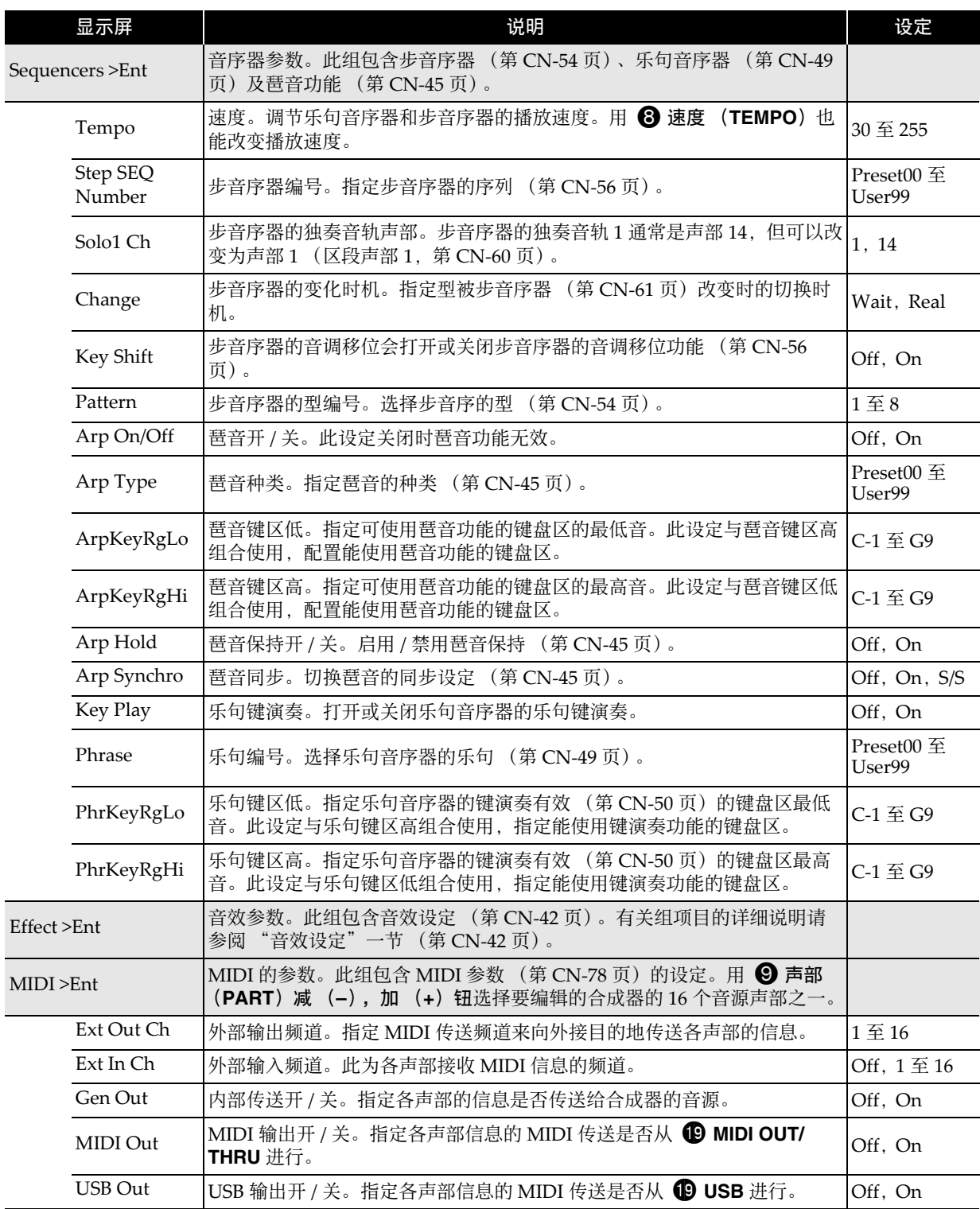

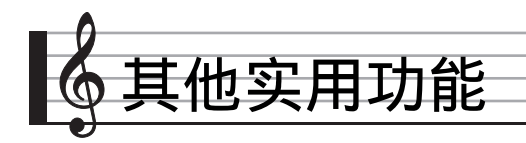

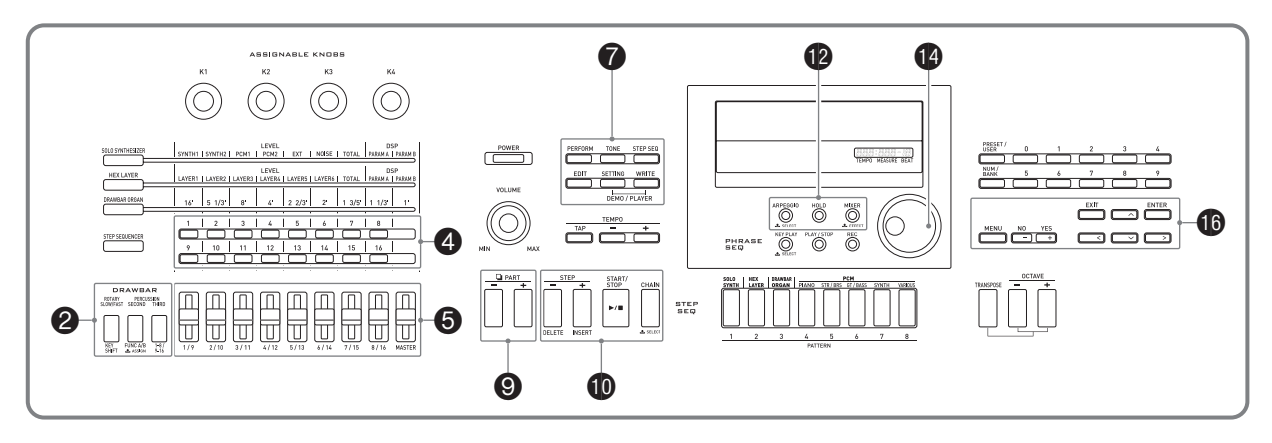

# 混频器的使用

混频器能调节合成器音源声部 (声部 01 至 16, 外 部输入声部, 第 CN-18 页) 的音色、音量及其他 设定\*,请查看画面上声部间的平衡。

\* 影响单独声部的设定称为 "声部设定",⽽影 响所有声部的设定称为 "主设定"。

#### *1.* 按 bm 混频器 (**MIXER**)。

混频器画面出现。

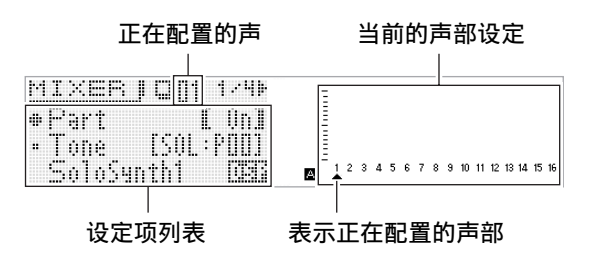

*2.* ⽤ 9 声部 (**PART**)减 (**–**)及加 (**+**) 钮选择要配置其设定的声部。

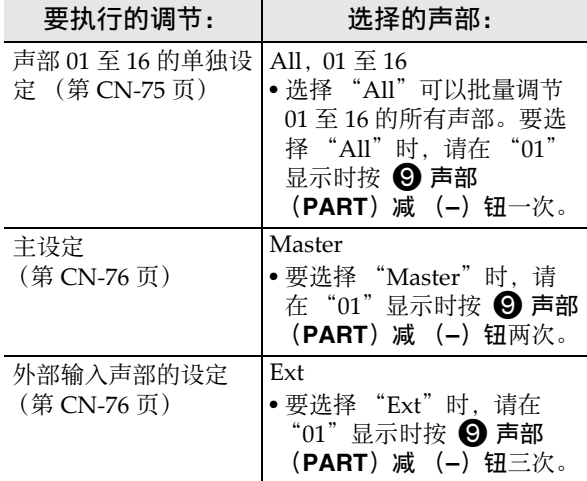

- 3. 用 **❻** 光标 (く,∧,∨,ゝ)钮选择所需 要的项目,然后用 @ 旋钮或 **@** 减 (**–**)及加 (**+**)钮改变其设定。
	- 有关各设定的详细说明第 CN-75 页上的"混 频器的设定"
- **4.** 设定完成后, 按 **@** 混频器 (MIXER) 退 出混频器画面。

#### ┃使用滑钮及步钮的即时设定调整

- 用 **❺ 1/9** 至主控 (MASTER) 的滑钮和 ❹ 的步 (1至16)钮能即时改变混频器的设定。
- *1.* 按 bm 混频器 (**MIXER**)。 混频器画面出现。
- **2. 用 @ 音程移位 (KEY SHIFT), 功能** (**FUNC**) **A/B** 及 **1-8/9-16** 钮改变分配 在 5 **1/9** ⾄主控 (**MASTER**)滑钮的声 部。

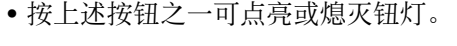

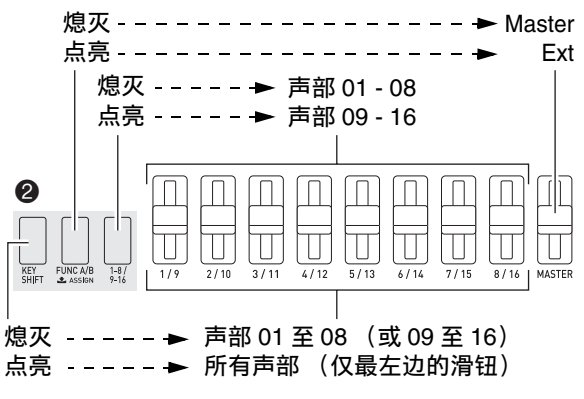

- 3. 拨动滑钮, 调节分配在滑钮上的声部的设定。
	- 用 p 光标 (<, へ, ∨, >) 钮选择设定项。

#### **4. 用 ❹ 的 1 至 16 钮打开或关闭声部 01 至 16。**

- 按⼀个按钮可使其点亮 (打开)或熄灭 (关闭)。
- 按住一个按钮可打开其声部, 同时关闭所有其他声部 (独奏模式)。再次按相同的按钮可退出独奏 模式。

例如:要进⼊声部 08 的独奏模式时

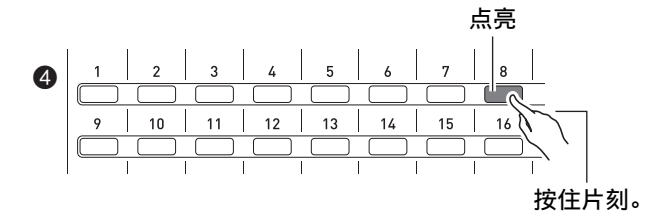

## 混频器的设定

#### ■ 声部 01 至声部 16 的设定

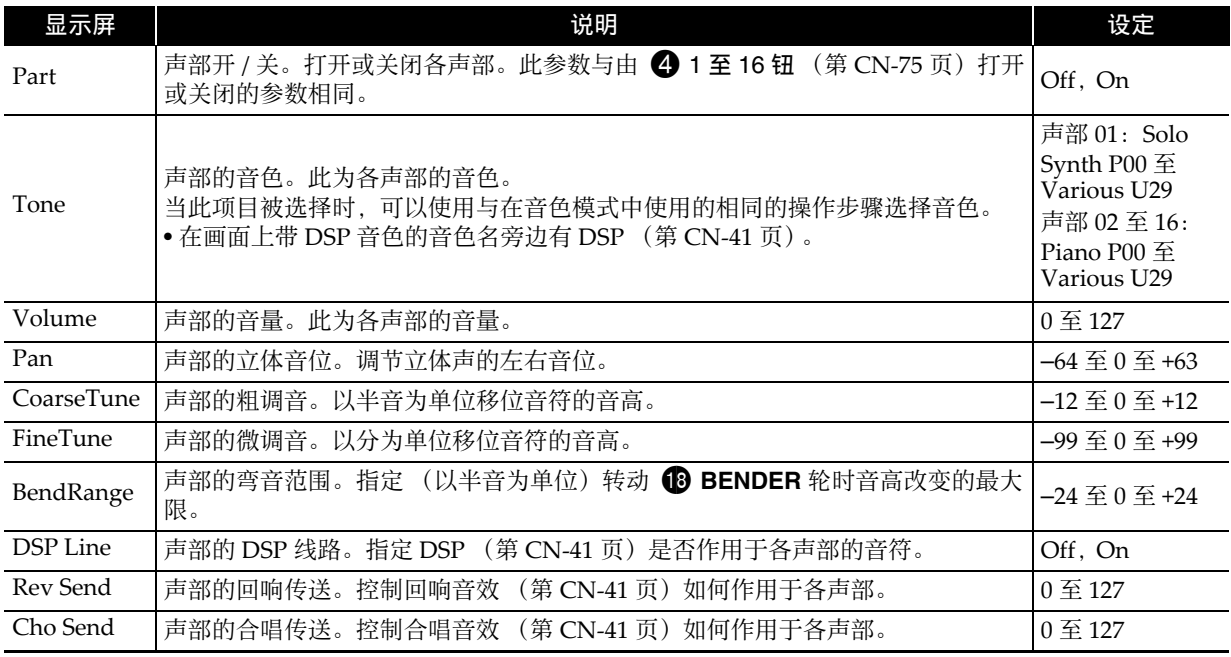

#### ■ 外部输入声部的设定

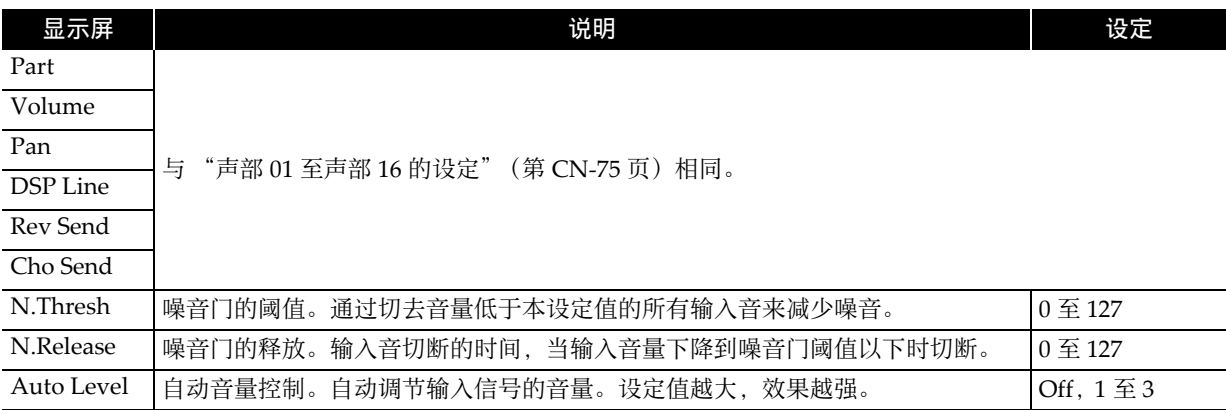

## ■ 主设定

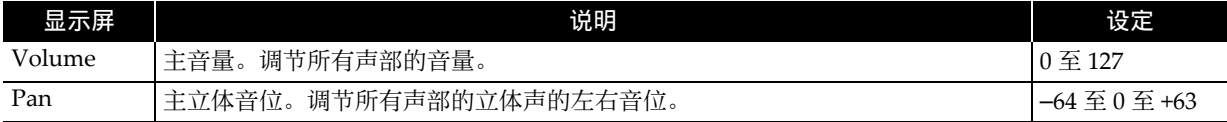

415.5 ⾄ 465.9Hz

 $-24\mp 0$ +24

# 合成器的通⽤设定

#### 下列为合成器的通用设定。

- 调音 (音高的微调音)
- 本机控制
- 主粗调音 (以半音为单位调节音符的音高)
- 初始开机模式
- 显示屏对比度
- 自动关机的开 / 关 (第 CN-10 页)

#### *1.* **按 @ 设定 (SETTING)。**

设定画面出现, "General >Ent"处于被选择 状态。

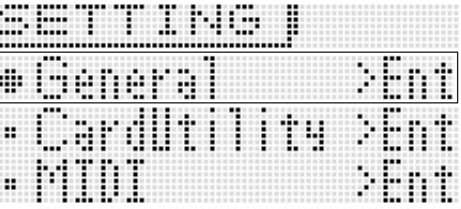

#### *2.* 按 bq 回车 (**ENTER**)。

and a great GEMERAL MzI m #Tuning ÖΪ Ö .Coarse a i ľ \*! ocal -Ctrl

#### 3. 用 **←** 光标 (く, ヘ, ∨, >)钮选择所需 要的项目, 然后用 @ 旋钮或 **@** 减 (**–**)及加 (**+**)钮改变其设定。

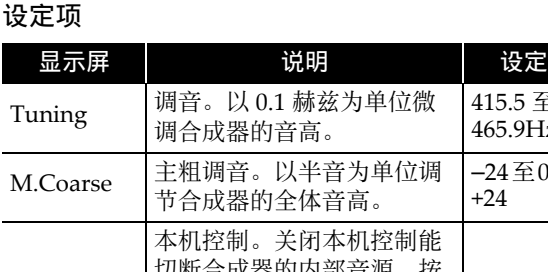

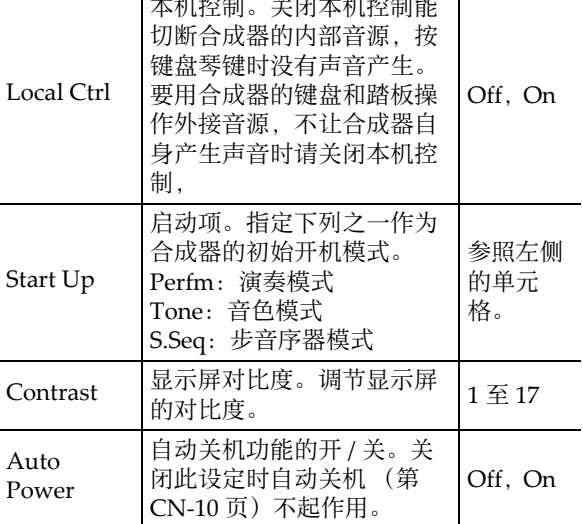

#### *4.* 设定完成后,按 7 设定 (**SETTING**)退 出设定画⾯。

# MIDI 的使用

## 什么是 MIDI?

MIDI 是 Musical Instrument Digital Interface (乐器数字界⾯)的缩写,是关于数字信号及连接 器的世界标准名称。通过 MIDI 可在不同厂家生 产的乐器和电脑 (机器) 之间互传音乐数据。 有关本合成器的 MIDI 规格的详情, 请参阅下示 URL 网站上的 "MIDI 应用"文件。 http://world.casio.com/

石主

- 使用另购的或市卖的 MIDI 缆线连接合成器的 MIDI 终端与其他电子乐器,可进行 MIDI 数据 的互传 (第 CN‐8 页)。
- 有关连接电脑的说明请参阅第 CN‐87 页。
- 有关合成器的各声部 (第 CN-74 页) 与 MIDI IN 及 MIDI OUT 频道之间关系的资讯,请参阅 "可编辑的演设参数表"(第 CN‐71 页)。
- 本合成器符合通⽤ MIDI 标准 1 (GM)。

■♪ 其他实用功能

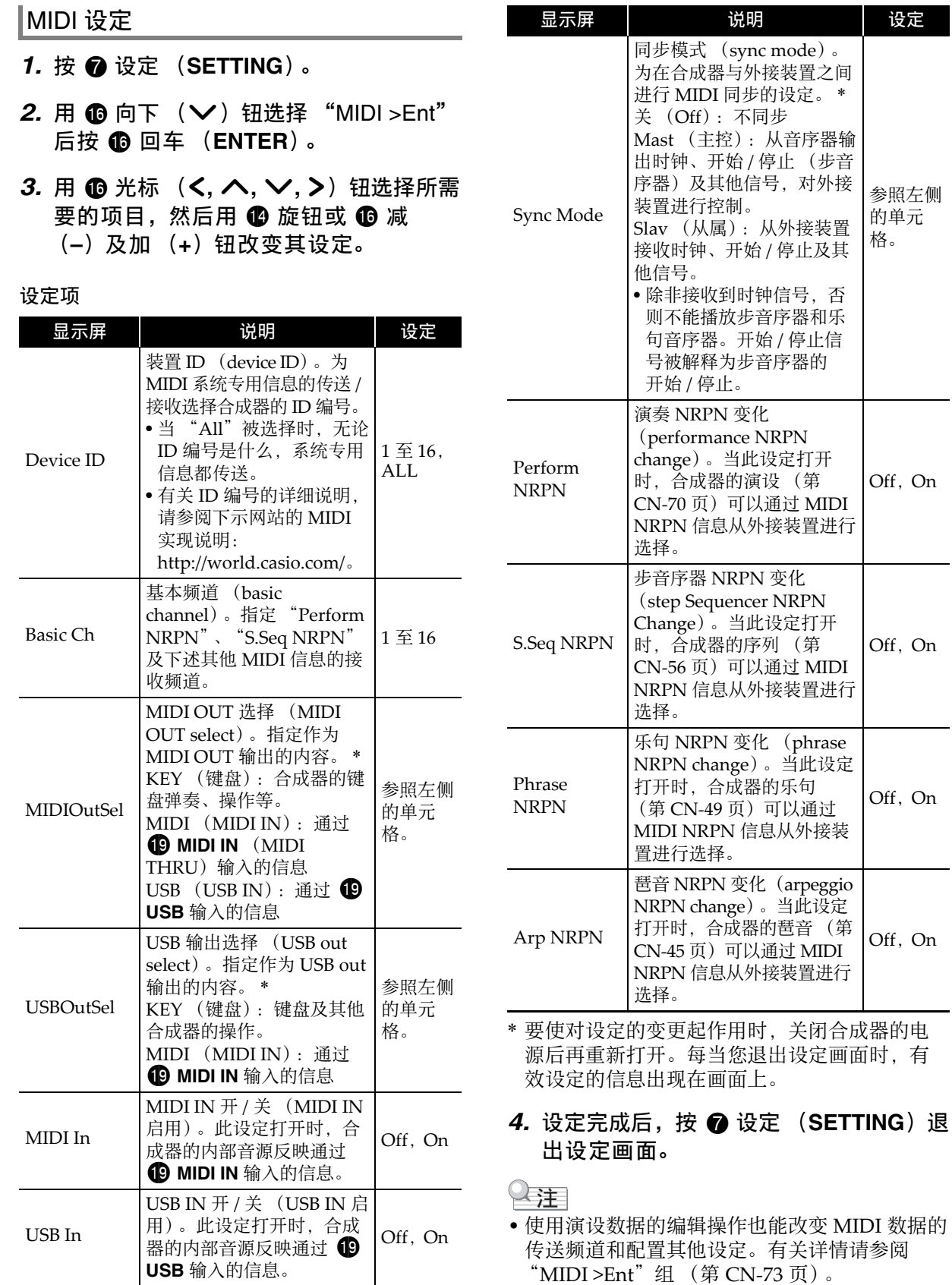

使用下述操作步骤可删除您创建的用户音色、用 户序列及其他数据,使存储器返回初始出厂缺省 状态。

- 1. 请参照 "如何将合成器的数据保存至存 储卡"一节 (第 CN-83 页) 中的第 2 步 中的表,执⾏删除数据的类型所需要的 操作。
- 2. 用 **to** 向上 (∧)及向下 (∨)钮将项 目选择光标 (●)移动到"Clear USER", 然后按 **th** 回车 (ENTER)。
	- 如下所示选单画面出现。下示示范画面为当 您在步音序器模式中执行本操作时出现的画 面。

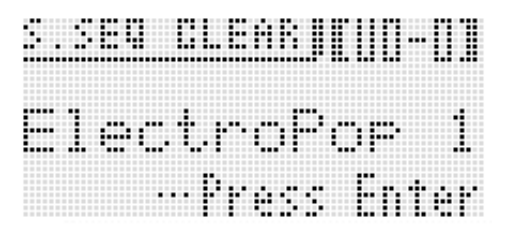

- 对于乐句音序器, 乐句数据的大小也显示。
- *3.* ⽤ bo 旋钮或 bq 减 (**–**)及加 (**+**)钮选 择要删除的用户数据。
- 4. 按 **th** 回车 (ENTER) 钮。
- *5.* 画⾯上出现 "Sure?"信息后,按 bq 是 (**YES**)钮进⾏删除或按 bq 否 (**NO**) 钮取消操作。

# 合成器中保存的数据的删除 - 台成器的全体设定和数据的初 始化

使用下述操作能初始化合成器的全体设定和数据, 并返回初始出厂缺省状态。

- *1.* **按 @ 设定 (SETTING)。**
- *2.* 按 bq 回车 (**ENTER**)。
- 3. 用 **th** 光标 ( <, ∧, ∨, >) 钮选择 "Initialize >Ent" 后按  $\textcircled{\small{f}}$  (回车 (**ENTER**))。

INITIALIZE 画面出现。

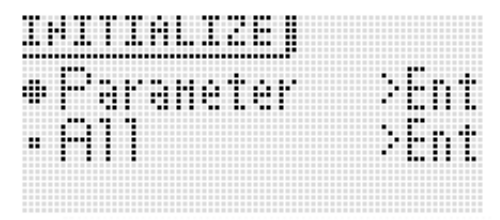

4. 用 to 向上 ( へ) 及向下 ( v ) 钮选择 所需要的初始化选项。

初始化选项

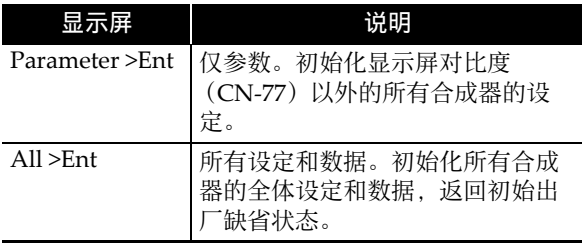

- *5.* 按 bq 回车 (**ENTER**)。 此时"Sure?"应出现在画面上。
- *6.* 按 bq 是 (**YES**)。 删除完毕时 "Complete!"信息出现在画⾯ 上。
- **7. 按 @ 设定 (SETTING) 退出设定画面。**

# 如何播放示范曲或存储卡上的 ⽂件

使用下述操作步骤可播放合成器内藏的示范曲, 以及播放存储卡上保存的 SMF (标准 MIDI 文 件) 音乐文件或音频文件。

#### 1. 同时按 @ 设定 (SETTING) 和 @ 写入 (**WRITE**)。

此时进⼊播放模式。

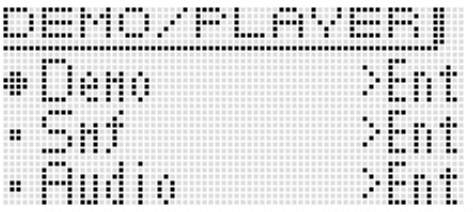

2. 用 **to** 向上 (∧)及向下 (∨)钮选择 要执⾏的播放的类型。

#### ⾃动播放的种类

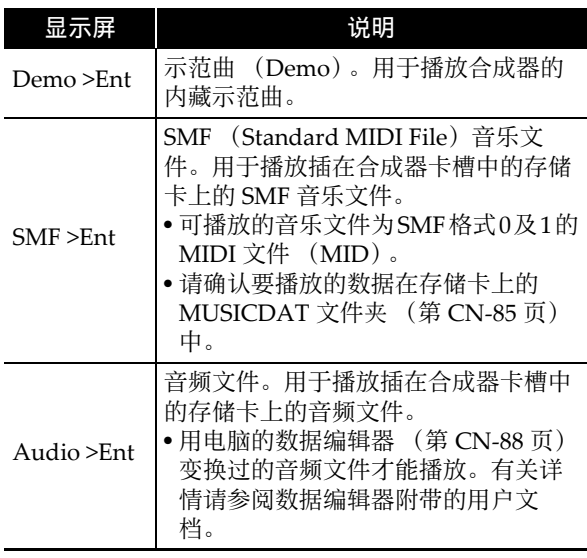

*3.* 按 bq 回车 (**ENTER**)。

#### 播放画面出现。

- 对于示范曲, 播放自动开始。对于 SMF 音乐 ⽂件或⾳频⽂件,⽤ bq 减 (**–**)及加 (**+**) 钮选择一个文件后按 1 开始 / 停止 (**START/STOP**)开始播放。
- 在播放进行过程中, 用 <sup>6</sup> 旋钮或 6 减(-) 及加 (**+**)钮可以选择其他乐曲或⽂件进⾏ 播放。 您还可以使用四个 1 钮进行快进或其他播 放操作,如下所述。

乐曲名

#### 示范曲播放画面

111 ............... NFMA **CONSTRUCT OF BUILDING** HISTEP-MSTEP-**MISTOP** mocnemon 操作指南 <sup>s</sup>(快退):bk 分步 (**STEP**) **–** <sup>d</sup>(快进):bk 分步 (**STEP**) **<sup>+</sup>** ■ (停止)**:<sup>❹ 开始 / 停止 (START/**<br>■ (停止): **STOP**)</sup> **ll** (暂停): 10链 (CHAIN)

- ⽤ 9 声部 (**PART**)减 (**–**)及加 (**+**)钮 调节音频播放的音量。
- *4.* 按 bk 开始 / 停⽌ (**START/STOP**)。 播放停止, 播放画面结束。 • 同时按 7 设定 (**SETTING**)及写⼊
	- (WRITE) 钮或按 **to** 退出 (EXIT) 也可停 止播放。

#### (1) 重要!

• 合成器的音频播放进行过程中不可触摸卡槽中 的存储卡。否则可能会造成操作问题或文件损 坏, 或因静电导致卡无法使用。

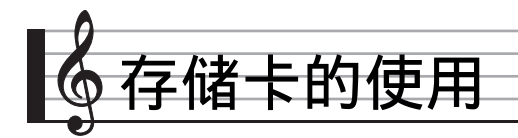

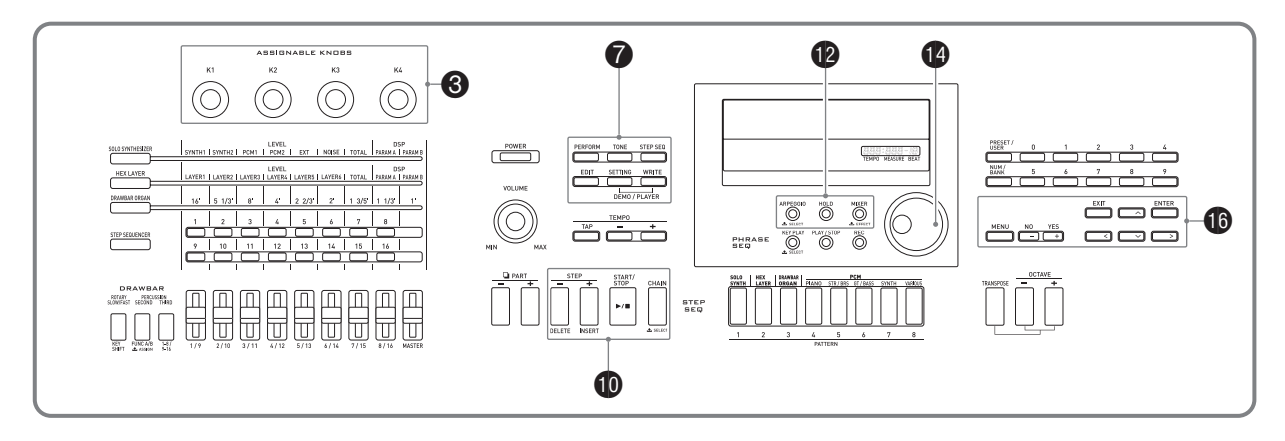

合成器的用户区数据可以保存到存储卡上, 数据 还可以从存储卡载⼊合成器的存储器。您还可以 在合成器上播放存储卡上保存的⾳乐⽂件 (MIDI ⽂件)。

#### (り重要!

- 请使用满足下列条件的存储卡。 格式:SDHC 或 SD 容量:32GB 以下 不满足上述条件的存储卡不能使 用。
- SDHC 徵标为 SD-3C, LLC 的商标。

## 可使用的数据的种类

#### ■ 能保存到存储卡中并从存储卡导出的数据

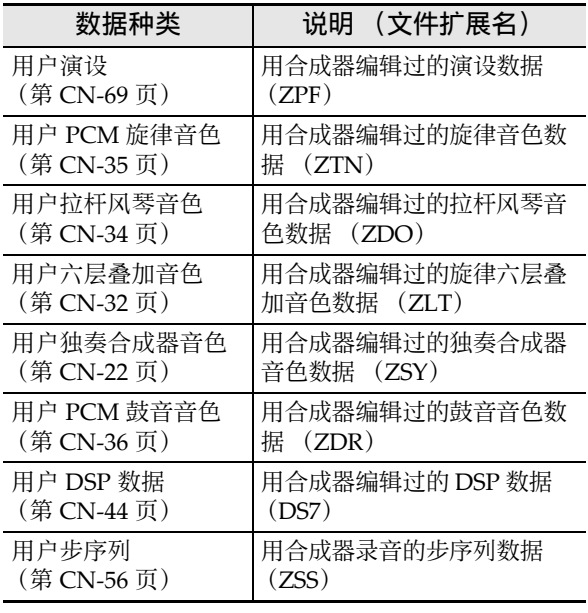

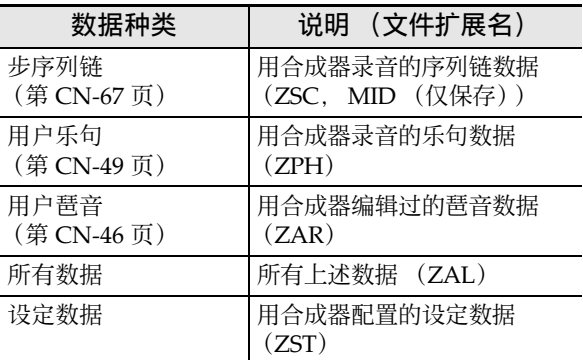

- 有关保存及导⼊个别数据项的资讯请参阅 "如 何在存储卡中保存合成器的数据"(第 CN‐83 页)及 "如何从存储卡载入数据"(第 CN-85 页)。
- 有关保存及载入所有数据的详情请参阅 "如何 在存储卡中批量保存所有合成器的数据"(第 CN-84 页)及"如何从存储卡批量载入所有合 成器存储器的数据"(第 CN‐85 页)。

#### ■ 可以从存储卡直接播放的数据

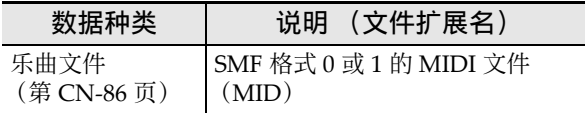

石羊

• 如果要使用本合成器不支持的存储卡上保存的 数据,需要将数据复制到合成器能识别的存储 卡上,或⽤数据编辑器将数据从电脑传送到合 成器中。有关详情请参阅 "电脑的连接"(第 CN‐87 页)。

#### ▌♪存储卡的使用

- 必须遵守存储卡附带⽂件中的注意事项。
- 存储卡上有⼀个写保护开关。要保护卡上的数 据以防意外删除时可以使用此开关。
- 不要在下述情况下使用存储卡。这些情况会使 存储卡上保存的数据受到损坏。 - 在高温、高湿或有腐蚀性气体的地方。
	- 有强静电及数字噪音的地方。
- 在合成器中插入或取出存储卡时切勿触摸其触 点。
- 数据保存操作进行过程中, "Please Wait"信息 将停留在画面上。此信息显示过程中不要执行 任何其他操作。 关闭合成器的电源或取出存储卡会使合成器的 教据被清除或损坏。还会使合成器在 6 电源 (**POWER**)被按下时不开机。这种情况发⽣时 请参照 "疑难排解"(第 CN‐90 页)。
- 如果 "No Card"信息出现在画面上, 则表示 卡槽中没有存储卡。有关插入有卡时画面出现 的内容的详情请参阅 "如何播放存储卡上的乐 曲文件"(第 CN-86 页)。
- 除存储卡之外, 卡槽中切勿插入任何其他物品。 否则有发⽣故障的危险。
- 从您的手指或从存储卡上传到存储卡槽的静电 可能会使合成器发⽣故障。这种情况发⽣时, 请关闭合成器的电源后再重新打开。
- 在存储卡槽中长时间使用后, 存储卡可能会变 得很热。此为正常现象,并不表示发生了故障。

# 卡及卡槽须知 存储卡的插入与取出

#### (1) 重要!

- •插入合成器时存储卡的方向必须正确。强行将 方向错误的存储卡插入卡槽会损坏存储卡和卡 槽。
- *1.* 存储卡的正⾯必须朝上 (您能看到), 小心将卡插入合成器的 SD 卡槽 (B) 中直到发出喀嚓声停止为止。

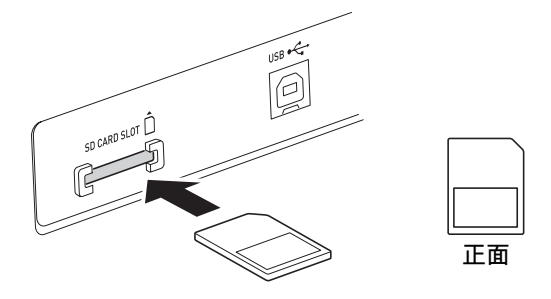

- 2. 要取出存储卡时, 请先向卡槽内按一下 卡。
	- 存储卡脱离后弹出一部分。从卡槽中抽出存 储卡。

#### (1) 重要!

- 在首次使用之前请先格式化存储卡。
- 在格式化存储卡之前, 必须首先确认上面没有 任何有用的数据。
- 由本合成器进行的存储卡格式化是一种 "快速 格式化"。如果您要完全删除存储卡上的所有数 据,请在电脑上或使用一些其他设备进行格式 化。
- *1.* 在存储卡卡槽中插⼊要格式化的存储 卡。
	- 确认存储卡为可写入状态。检查卡的写保护 开关,确认其不在写保护位置。
- **2.** 按 设定 (SETTING)。
- 3. 用 **to** 向上 ( へ) 及向下 ( ∨ ) 钮将项 目选择光标 (●)移动到 "CardUtility", 然后按 **t** (**ENTER**)。
	- 此时 "CARD UTIL"画⾯出现。
- 4. 用 **to** 向上 ( へ )及向下 ( ∨ )钮将项 目选择光标 (●)移动到"Format"。

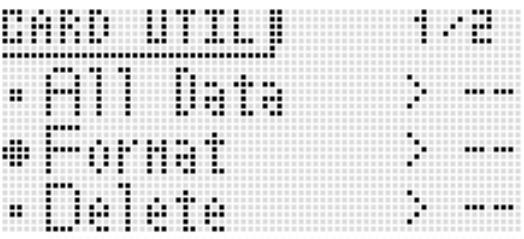

- 5. 按 **th** 回车 (ENTER) 钮。
	- 确认信息 "Sure?"出现。
- 6. 按 **to** 是 (YES) 钮格式化存储卡, 或按 **40 否 (NO) 钮取消操作。** 
	- 格式化操作进行讨程中, "Please Wait"信 息将停留在画面上。此信息显示过程中不要 执⾏任何合成器操作。格式化完毕后 "Complete!"将出现在画⾯上。
	- 格式化会需要⼏分钟的时间才能完成。

# 在储卡的格式化 2000 - 1 1 如何在存储卡中保存合成器的 数据

#### 如何将合成器的数据保存至存储卡

- *1.* 将存储卡插⼊卡槽中。
- *2.* 根据您要在存储卡上保存的数据的种 类,请执行下述操作之一。

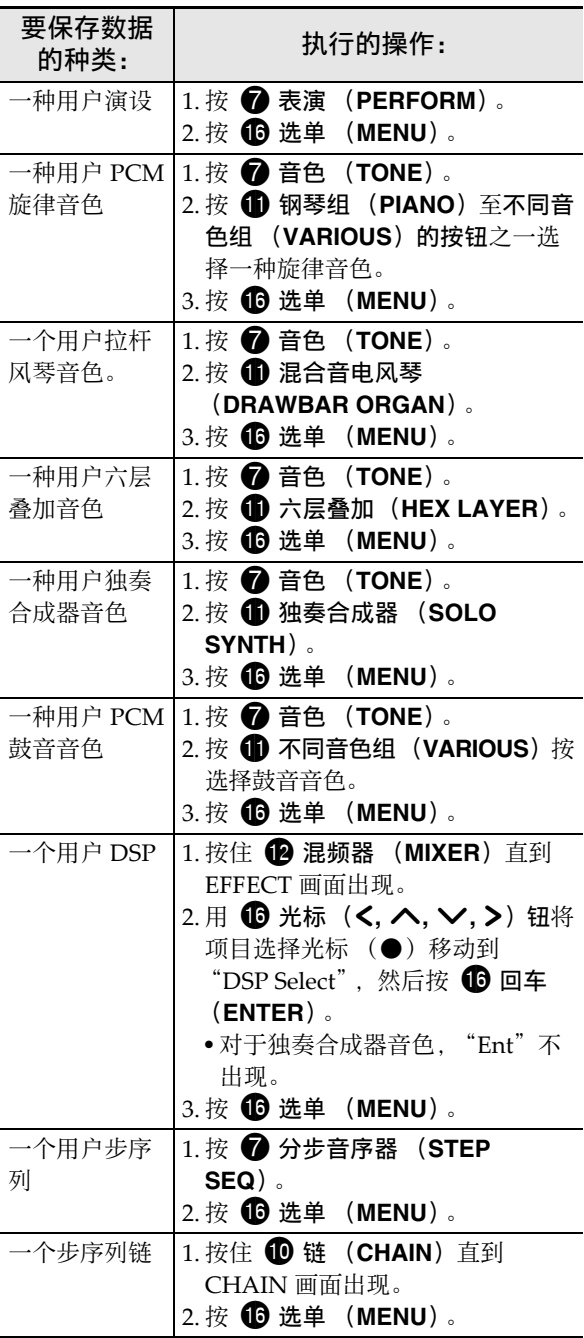

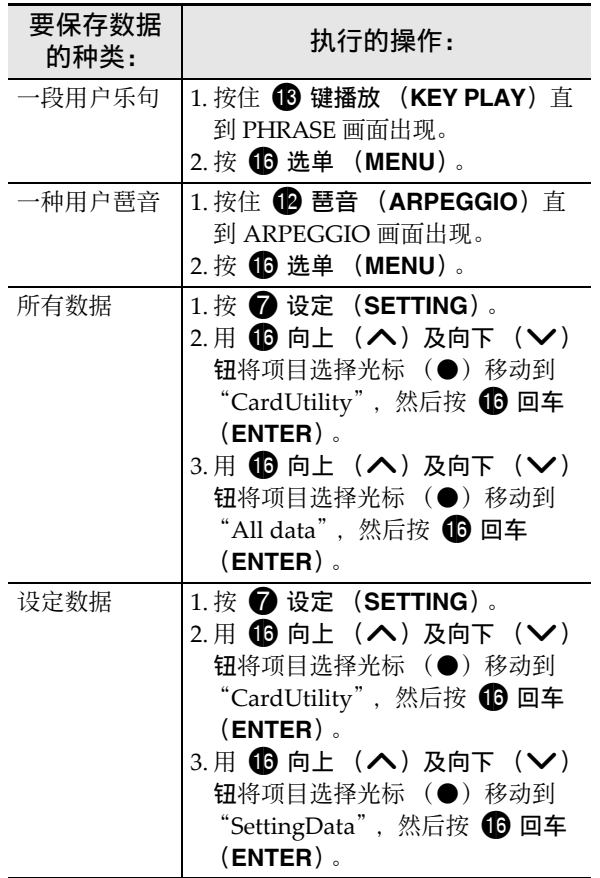

- 3. 用 **th** 向上 ( へ) 及向下 ( ∨ ) 钮将项 目选择光标 (●)移动到 "Card Save" (要保存所有数据时移动到"Save"), 然后按 bq 回车 (**ENTER**)。
	- 如下所示画面出现。(作为范例, 本操作的 剩余部分使用的画面, 是从演奏模式执行这 些操作时出现的画面。)

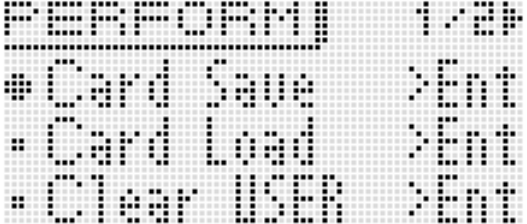

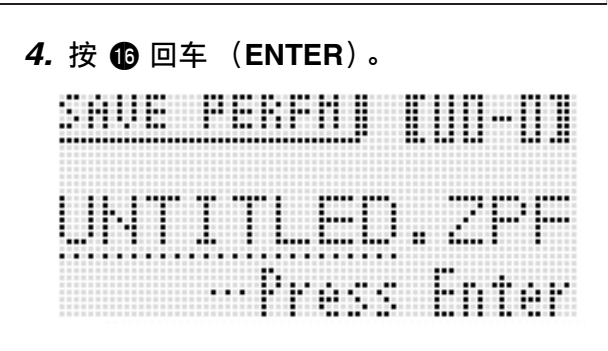

- **5.** 选择库和存储位置编号, 并输入文件 名。执行下述操作能改变自动分配的初 始缺省⽂件名。
	- (1) 用 **th** 光标 (<, >) 钮移动光标至要改 变的字符处。
	- (2)⽤ bo 旋钮<sup>或</sup> bq 减 (**–**)及加 (**+**)钮<sup>改</sup> 变字符。
	- 有关输入字符的详细说明第 CN-12 页上的 "音色的创建"。
	- 下列为可以选择的字符。

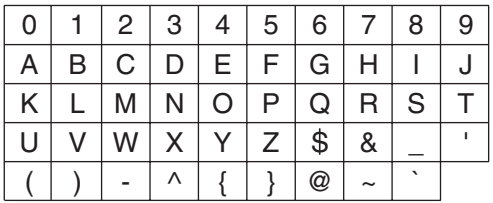

- ⽂件名最后⾯的三个字符是⽂件扩展名,表 示保存在文件中的数据的种类。
- 6. 操作全部完毕后, 按 **tig** (回车 (**ENTER**))钮。
- *7.* 画⾯上出现 "Sure?"信息后,按 bq 是 (**YES**)钮进⾏保存或按 bq 否 (**NO**) 钮取消操作。

如何在存储卡中批量保存所有合成器的 数据

- *1.* **按 @ 设定 (SETTING)。**
- **2. 用 ⑯ 向上 (∧)及向下 (∨)钮将项** 目选择光标 (●)移动到 "CardUtility", 然后按 **th** 回车 (ENTER)。 • 此时 "CARD UTIL"画⾯出现。
- 3. 用 **to** 向上 ( へ) 及向下 ( ∨ ) 钮将项 目选择光标 (●)移动到"ALL Data", 然后按 **th** 回车 (ENTER)。
- 4. 用 **th** 向上 ( ∧) 及向下 ( ∨ ) 钮将项 目选择光标 (●)移动到"Save"。
	- \* 1 888 >Fn a hain
		- 剩余操作步骤与 "如何将合成器的数据保存 ⾄存储卡"(第 CN‐83 页)中从第 3 步开始 的操作相同。

#### ■ 存储卡数据的储存

上述操作在存储卡上名为 MUSICDAT 的⽂件夹 中保存合成器的数据。

- 在合成器上格式化存储卡时 (第 CN‐83 页), MUSICDAT ⽂件夹⾃动被建⽴。
- 请注意, 不在 MUSICDAT 文件夹中的文件都无 法由本合成器载入、删除或更名。 MUSICDAT 文件夹内的任何子文件牢保存的所有文件也 无法调用或删除。

# 如何从存储卡载入数据

#### (り重要!

• 请确认所有要载入的数据都在存储卡上的 MUSICDAT ⽂件夹中。

如何从存储卡向合成器的存储器载入数 据

- *1.* 将存储卡插⼊卡槽中。
- 2. 请参照"如何将合成器的数据保存至存 储卡"一节 (第 CN-83 页) 第 2 步中的 表,执行从卡载入指定类型的数据所需 要的操作。
- 3. 用 **to** 向上 ( へ) 及向下 ( ∨ ) 钮将项 目选择光标 (●)移动到 "Card Load" (要载⼊所有数据时移动到 "Load"), 然后按 **th** 回车 (ENTER)。
	- 如下所示选单画面出现。下示示范画面为当 您在步音序器模式中执行本操作时出现的画 面。

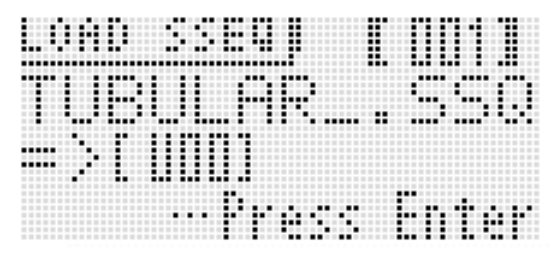

- *4.* ⽤ bo 旋钮或 bq 减 (**–**)及加 (**+**)钮显 ⽰要导⼊的⽂件。
- 5. 用 **t to** 向下 (∨) 钮向下移动光标, 然后 ⽤ bo 旋钮或 bq 减 (**–**)及加 (**+**)钮显 示载入操作的目的地。
- 6. 按 **th** 回车 (ENTER) 钮。
- *7.* 画⾯上出现 "Sure?"信息后,按 bq 是 (**YES**)钮进⾏载⼊或按 bq 否 (**NO**) 钮取消操作。

如何从存储卡批量载入所有合成器存储 器的数据

- *1.* **按 @ 设定 (SETTING)。**
- 2. 用 **tD** 向上 (∧)及向下 (∨)钮将项 目选择光标 (●)移动到 "CardUtility", 然后按 **th** 回车 (**ENTER**)。
	- 此时 "CARD UTIL"画⾯出现。
- *3.* **用 ⑯ 向上 (∧**)及向下 (∨)钮将项 目选择光标 (●)移动到 "All Data", 然后按 **th** 回车 (ENTER)。
	- 剩余操作步骤与 "如何从存储卡向合成器的 存储器载入数据"(第 CN-85 页)中从第 3 步开始的操作相同。

■♪存储卡的使用

- *1.* 将存储卡插⼊卡槽中。
- **2. 按 @ 设定 (SETTING)。**
- 3. 用 **to** 向上 ( へ ) 及向下 ( ∨ ) 钮将项 目选择光标 (●)移动到 "CardUtility", 然后按 **t** 回车 (**ENTER**)。
	- 此时 CARD UTIL 画⾯出现。
- 4. 用 to 向上 ( へ) 及向下 ( v ) 钮将项 目选择光标 (●)移动到"Delete", 然后按 **th** 回车 (ENTER) 钮。 • 用于指定要删除的文件的画面出现。

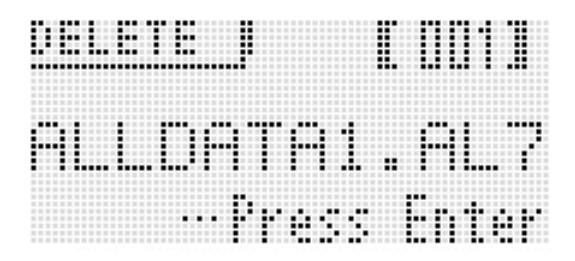

- **5. 用 @** 旋钮或 **i** 减 (−) 及加 (+) 钮显 示要删除的文件。
- 6. 按 **th** 回车 (ENTER) 钮。
- *7.* 画⾯上出现 "Sure?"信息后,按 bq 是 (YES) 钮进行删除或按 **the 否 (NO)** 钮取消操作。
	- 按 **th** 是 (YES) 钮显示 "Please Wait"信 息 (表示操作正在进行)。此信息显示过程 中不要执⾏任何操作。操作完毕后 "Complete!"将出现在画⾯上。

# 如何从存储卡删除文件 如何重新命名存储卡上的文件

- *1.* 将存储卡插⼊卡槽中。
- **2.** 按 设定 (SETTING)。
- 3. 用 **to** 向上 ( へ) 及向下 ( ∨ ) 钮将项 目选择光标 (●)移动到 "CardUtility", 然后按 **t** 回车 (**ENTER**)。
	- 此时 CARD UTIL 画⾯出现。
- 4. 用 **to** 光标 ( く, へ, ∨, >) 钮将项目选 择光标 (●)移动到"Rename", 然 后按 **th** 回车 (ENTER) 钮。 • 用干指定要更名的文件的画面出现。
- *5.* ⽤ bo 旋钮或 bq 减 (**–**)及加 (**+**)钮显 示要更名的文件。
- 6. 用 **to** 向左 (く) 及向右 (>) 钮在名称 中将光标移动到要变更的字符位置处, 然后用 @ 旋钮或 **d** 减 (-) 及加 (+) 钮选择所需要的字符。
- *7.* 名称输⼊完毕后,按 bq 回车 (**ENTER**) 钮。
- 8. 画面上出现 "Sure?"信息后, 按 **t** 但是 (YES) 钮对文件进行更名或按 **to** 否 (**NO**)钮取消操作。
	- 按 **tD** 是 (YES) 钮显示 "Please Wait"信 息 (表示操作正在进行)。此信息显示过程 中不要执⾏任何操作。操作完毕后 "Complete!"将出现在画⾯上。

## 如何播放存储卡上的乐曲文件

合成器能播放您用电脑保存到卡上的音乐文件或 音频文件。

有关播放方法的详细说明请参阅第 CN-80 页上的 "如何播放示范曲或存储卡上的文件"一节。

电脑的连接

您可以连接合成器与电脑并在其间交换 MIDI 数 据。您演奏的数据可以从合成器传送到电脑上正 在运行的音乐件件中, 或将 MIDI 数据从电脑传 送到合成器进⾏播放。

# 电脑系统的最低要求

要传送及接收 MIDI 数据, 电脑系统必须符合下 列最低要求。在与合成器连接之前,请检查并确 认电脑符合这些要求。

#### • 操作系统

Windows®  $XP$  (SP2  $\|\n\pm\|$ <sup>\*1</sup> Windows Vista®<sup>\*2</sup> Windows<sup>®</sup> 7<sup>\*3</sup> Mac OS<sup>®</sup> X (10.3.9, 10.4.11, 10.5.8 以上, 10.6.8 以上, 10.7.1 以上)

- \*1:Windows XP Home Edition Windows XP Professional (32 比特)
- \*2:Windows Vista (32 ⽐特)
- \*3:Windows 7 (32 ⽐特, 64 ⽐特)
- USB 端口

#### (り重要!

• 不要与不符合上述要求的电脑进行连接。否则 会使电脑出现问题。

#### 如何连接合成器与电脑

#### (1) 重要!

- 必须严格按照下述步骤进行操作。连接错误将 使数据无法传送及接收。
- 1. 关闭合成器的电源, 然后启动电脑。
	- 先不要启动电脑上的音乐软件!

2. 电脑启动后, 用市卖 USB 电缆将其与合 成器连接。

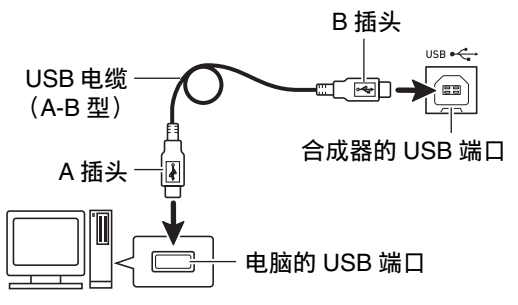

#### *3.* 打开合成器的电源。

- 如果是第⼀次连接合成器与电脑,传送及接 收数据所需要的驱动软件将自动被安装在电 脑上。
- *4.* 启动电脑上的⾳乐软件。
- *5.* 配置⾳乐软件的设定,选择下列 MIDI 设 备之一。

CASIO USB‐MIDI:(对于 Windows 7, Windows Vista,

Mac OS X<sup>)</sup>

USB 音频设备: (对于 Windows XP)

• 有关如何选择 MIDI 设备的说明, 请参阅音乐 软件附带的用户文件。

#### (1) 重要!

• 在起动电脑上的音乐软件之前, 必须先打开合 成器的电源。

#### **♀̀\∓**∃

- •首次连接成功后, 当您关闭电脑及 / 或合成器的 电源时,不拔下 USB 电缆也可。
- 通过改变 MIDI 数据的传送频道或其他设定可以 改变合成器的 MIDI 设置。有关详情请参阅 "MIDI 设定"(第 CN‐78 页)。
- 有关由本合成器传送及接收的 MIDI 数据所符合 的规格及连接的详情,请参阅下示 URL 提供的 最新资讯。

#### **http://world.casio.com/**

# 如何将合成器的数据保存及载 入电脑并在电脑上编辑合成器 的数据

用合成器保存的用户音色、乐句及其他数据可以 传送到电脑上进行储存。以后需要时, 数据又可 传回合成器。

方便时您还可以在电脑上编辑音色、演设及其他 合成器的数据。要进⾏这些操作需要专⽤的 Data Editor (数据编辑器) 应用程序。

- 1. 访问下示URL的 CASIO WORLDWIDE 网 站。 **http://world.casio.com/**
- *2.* 在此⽹站中选择地区或国家。
- *3.* 访问到地区⽹站后,找到本产品的 Data Editor 所需要的电脑系统最低要求。
	- 在本产品的产品介绍⽹页中有Data Editor资 讯的链接。如果您找不到此链接,请在所在 地区网站的搜索窗内输入本产品的型号名并 进⾏搜索。
	- 请注意, 网站的内容如有变更, 恕不另行通 知。
- *4.* 检查您的电脑系统是否符合 Data Editor 的最低要求。
- **5.** 在电脑上下载 Data Editor 及其用户说明 书。
- **6.** 按照您在第5步下载的 Data Editor 用户说 明书中的说明安装 Data Editor。
- *7.* 使⽤ Data Editor ⽤户说明书中的操作步 骤传送和编辑数据
	- 有关能传送和编辑的数据种类的说明,请参 阅 Data Editor ⽤户说明书。

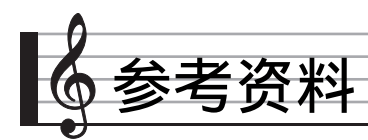

# 错误信息

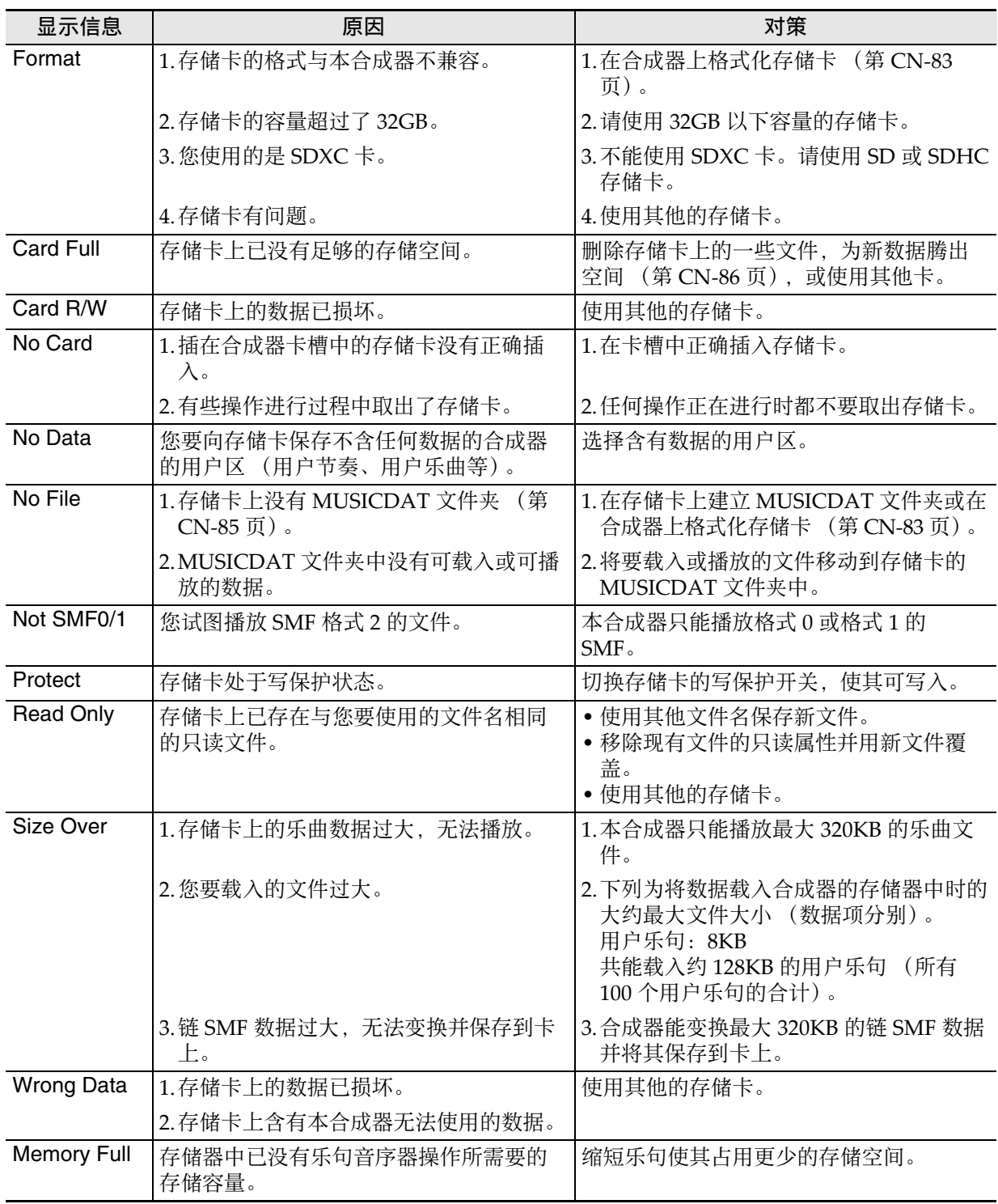

■ 参考资料

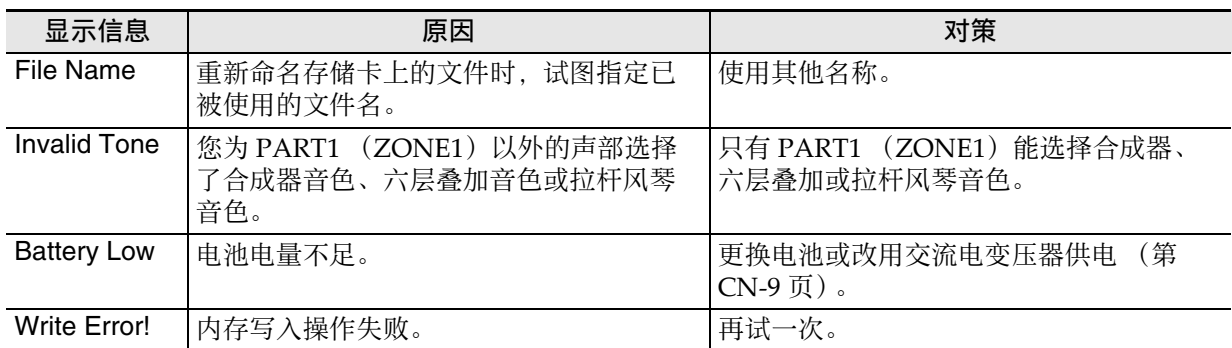

# 疑难排解

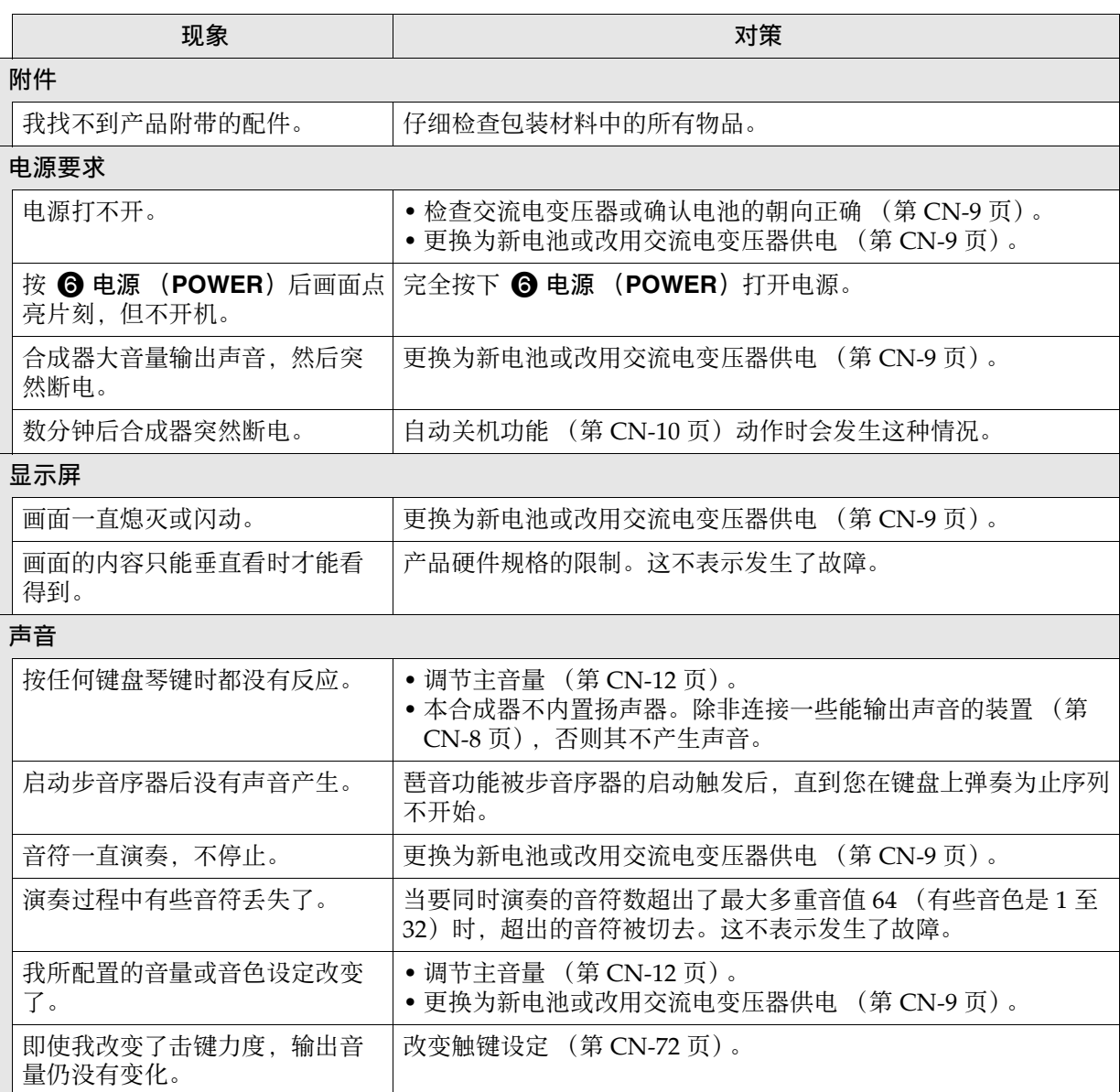

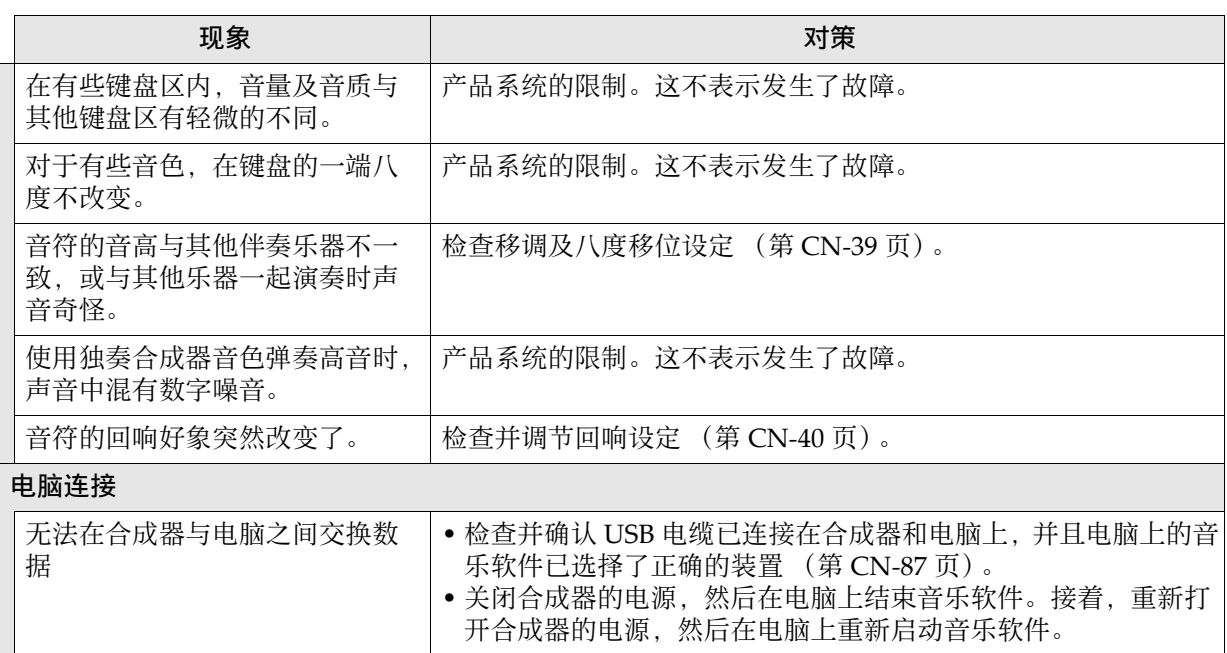

■ 参考资料

# 规格

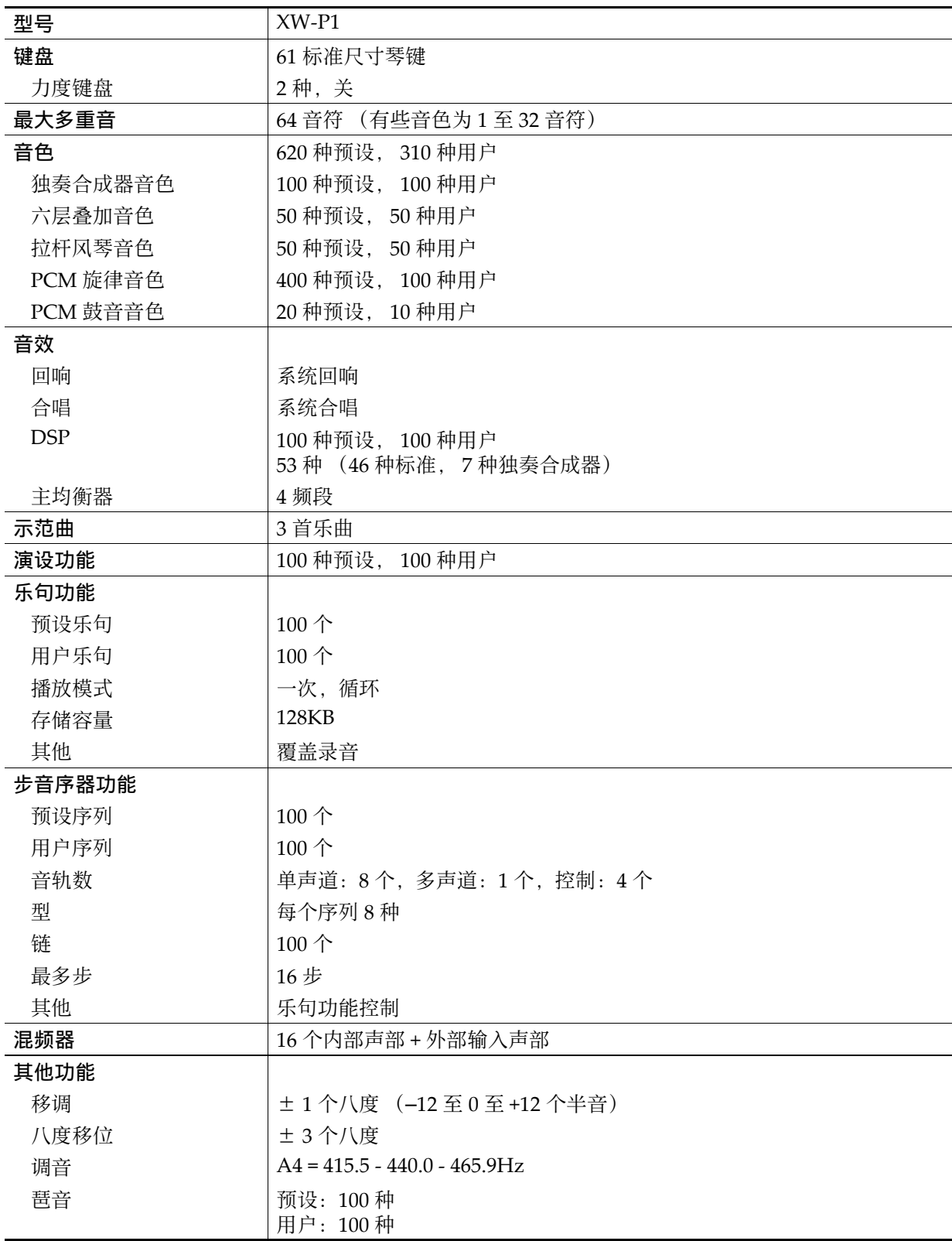

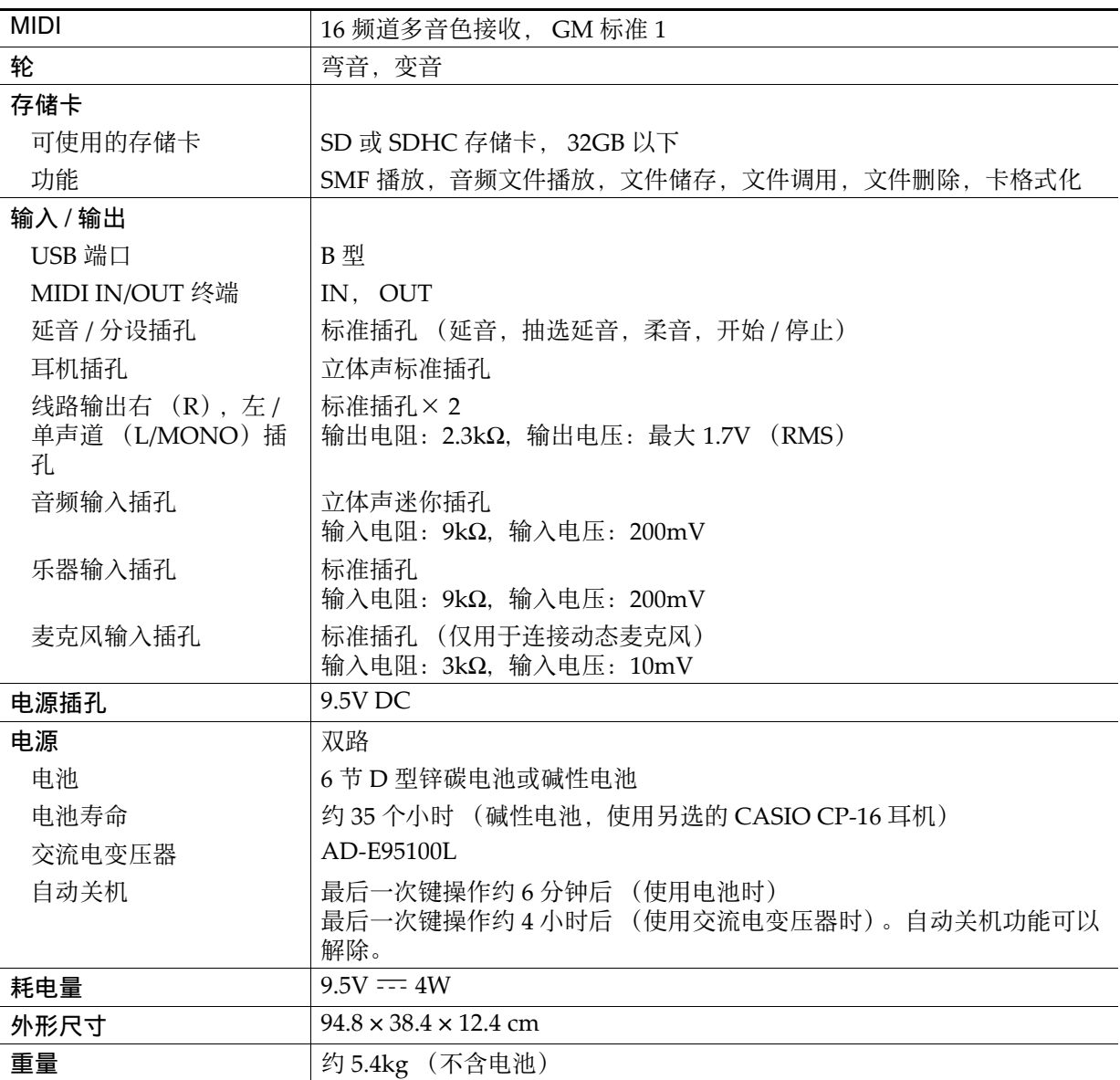

• 设计与规格如有变更,恕不另⾏通知。

# 操作须知

必须阅读及遵守下述操作须知。

#### ■ 场所

本产品应避免放置在下列场所。

- 受直射阳光照射及湿度高的地方
- 温度极端的地方
- 收⾳机、电视机、放像机或调谐器附近 上述装置不会使本产品发⽣故障,但本产品可 能会干扰附近装置的音频或视频接收。

#### ■ 用户维护保养

- 切勿使用苯、洒精、稀释剂或其他化学试剂清 洁本产品。
- 要清洁本产品或其键盘时, 请使用蘸有水和中 性清洁剂稀释溶液的软布。请先将软布完全拧 干后再讲行擦拭。

#### ■ 附件及另选件

只能使用本产品指定的配件。使用未指定的配件 有造成火灾、触电及人身伤害的危险。

#### ■ 交流电变压器使用须知

- 请使用距离较近的电源插座, 以便在发生故障 时或在其他必要的情况下能随时拔下交流电变 压器。
- 交流电变压器只能在室内使⽤。不要在可能会 溅上水或沾上湿气的环境中使用。不要在交流 电变压器上放置花瓶等任何盛有液体的容器。
- 交流电变压器应在干燥的地方保管。
- 请在宽敞、通风的地方使用交流电变压器。
- 切勿将报纸、桌布、窗帘或任何其他类似的物 品盖在交流电变压器上。
- 打算长期不使用本产品时请从电源插座拔下交 流电变压器。
- 切勿以任何方式修理或改造交流电变压器。
- 交流电变压器的使用环境 温度:0 ⾄ 40 ℃ 湿度:10% ⾄ 90% RH
- 输出极性:  $\Leftrightarrow$   $\infty$   $\Leftrightarrow$

#### ■ 焊线

本产品的外表可能会有线条。这些 "焊线"是塑 料压模成型工序的结果。不是裂纹或划痕。

#### ■ 乐器使用礼仪

使用本产品时,应总是想到周围的人。在深夜演 奏时,需要特别注意音量,不要打扰其他人。深 夜演奏时您还可以关上窗户, 或使用耳机。

# DSP 音效表

## DSP 类型列表

#### ■ 标准 DSP 类型

- 类型编号01至14为单类DSP,而编号15至46为双类DSP。单类DSP为单一结构, 而双类DSP为两种单类 DSP 的组合。
- 双类 DSP 的名称由其两个组成要素的单类 DSP 的名称构成, 以其作用的先后顺序排列。例如, 名为 "Wah‐Compressor"的第 15 种依顺序与 "Wah"及 "Compressor"直线连接。

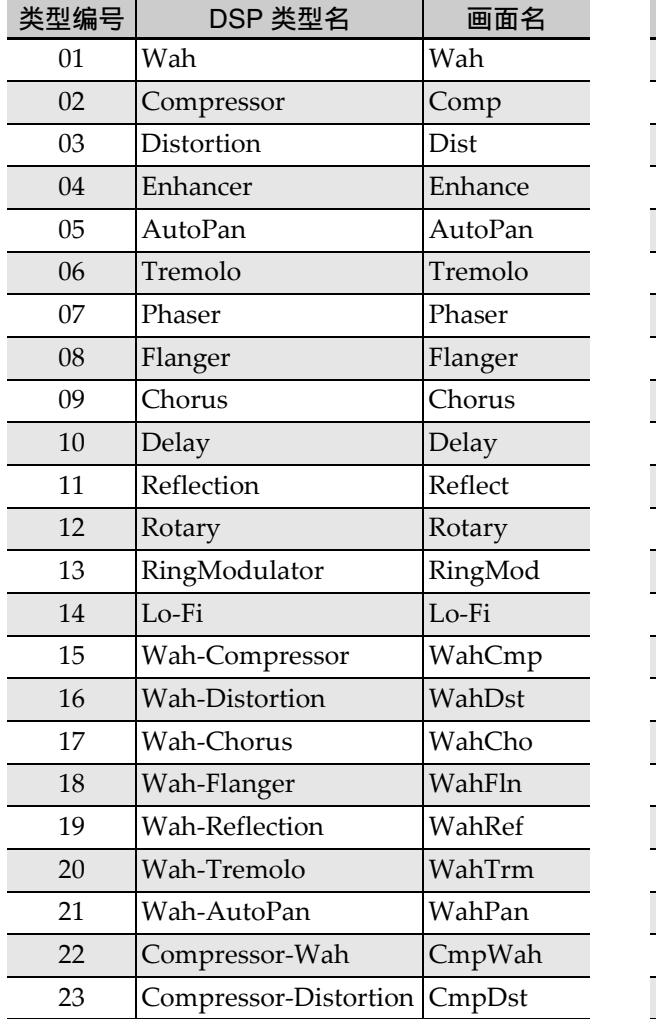

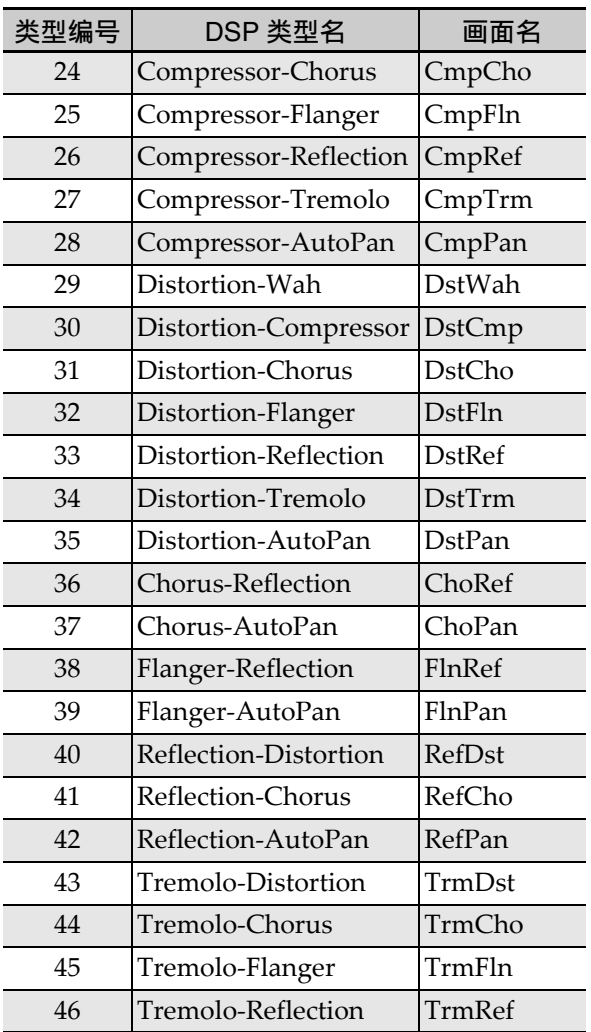

• 有关能用各 DSP 类型配置的参数的详情, 请参阅下表所示各节。

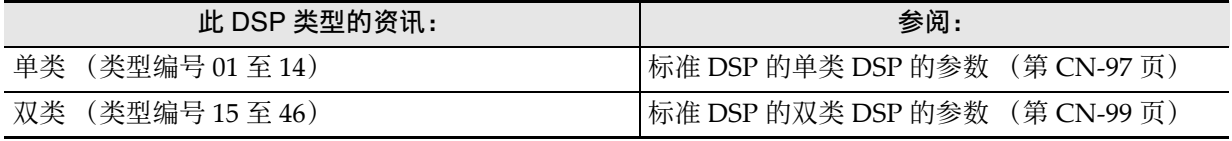

#### ■ 独奏合成器的 DSP 类型

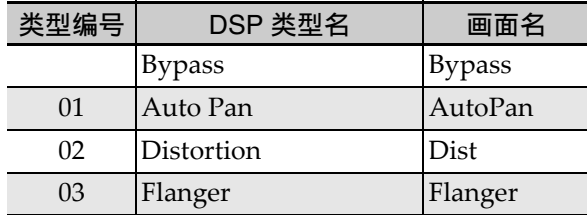

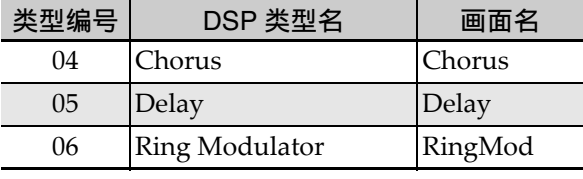

• 有关能对各种 DSP 分别配置其设定的参数的说明请参阅 "独奏合成器的 DSP 参数"(第 CN‐100 页)。

# DSP 参数列表

#### ■ 标准 DSP 的单类 DSP 的参数

• 当六层叠加音色被选择时, (Param A) 及 (Param <sup>B</sup>)是分配在 5 **8/16** 及主控 (**MASTER**)滑钮上的参数。

#### *01*:*Wah*

此为一种"wah"音效, 能根据 LFO 自动影响频 率。

#### 参数及值的范围:

- 1 : Resonance  $(0 \nleftrightarrow 127)$  (Param B) 调节共鸣的强度。
- 2 : Manual  $(0 ② 127)$  (Param A) 调节 wah 滤⾳器的参考频率。
- 3 :LFO Rate (0 ⾄ 127) 调节 LFO 的速率。
- 4 : LFO Depth (0 至 127) 调节 LFO 的深度。
- 5 : LFO Waveform (off, sin, tri, random) 选择 LFO 的波形。

#### *02*:*Compressor*

压缩输入信号,有抑制音高电平发生变化的效果 并能使经阻尼的声音持续时间更长。

#### 参数及值的范围:

1 :Attack (0 ⾄ 127) 调节输入信号的击键力度。较小的数值会促进 压缩操作, 抑制输入信号的击键力度。较大的 数值会延迟压缩操作,使击键按原样输出。

#### 2 :Release (0 ⾄ 127)

调节从输入信号下降至某一水平的时点开始到 压缩操作停止为止的时间。当击键的感觉恰到 好处时 (声音发生时无压缩) ,此参数设定得 越低越好。要一直都进行压缩时, 应设定为一 个较⾼的数值。

- 3 :Level (0至 127) (Param B) 调节输出音量水平。
- 4 :Threshold  $(0 \nsubseteq 127)$  (Param A) 调节压缩操作开始时的音量。

#### *03*:*Distortion*

对输入信号追加泛音的数字失真。 参数及值的范围:

- 1 :Gain (0至 127) (Param A) 调节输⼊信号的增益。
- $2:$ Level  $(0 ② 127)$  (Param B) 调节输出音量水平。

#### *04*:*Enhancer*

移位输入信号的低音域音符及高音域音符,增强 其特点。

#### 参数及值的范围:

- 1 : Low Frequency  $(0 ② 127)$  (Param A) 调节低音域增强器的频率。
- 2 : Low Phase (0 至 127) 调节低音域增强器的位移量。
- 3 : High Frequency (0至127) (Param B) 调节高音域增强器的频率。
- 4 : High Phase (0 至 127) 调节高音域增强器的位移量。

#### *05*:*Auto Pan*

使用 LFO 持续执行输入信号的左右立体音位调 节。

#### 参数及值的范围:

- 1 :LFO Rate (0 ⾄ 127) 调节立体音位的速率。
- $2 :$ LFO Depth  $(0 4127)$  (Param B) 调节立体音位的深度。
- 3 :LFO Waveform (sin, tri) 选择 LFO 的波形。
- 4 : Manual (范围: -64 至 0 至 63) (Param A) 调节立体音位 (立体声的位置)。 –64 为最左, 0 为中央, 63 为最右。

#### *06*:*Tremolo*

用 LFO 调节输入信号的音量。

#### 参数及值的范围:

- 1 :LFO Rate  $(0 4127)$  (Param A) 调节震音的速率。
- $2:$  LFO Depth  $(0 127)$  (Param B) 调节震音的深度。
- 3 :LFO Waveform (sin, tri) 选择 LFO 的波形。

#### *07*:*Phaser*

产生有特色的脉冲, 用 LFO 拓宽声音, 改变输入 信号的相位并与原输⼊信号混合。

#### 参数及值的范围:

- 1 :Resonance (0 至 127) 调节共鸣的强度。
- 2 :LFO Rate  $(0 \nsubseteq 127)$  (Param A) 调节 LFO 的速率。
- 3 :LFO Depth  $(0 \nsubseteq 127)$  (Param B) 调节 LFO 的深度。
- 4 :LFO Waveform (sin, tri, random) 选择 LFO 的波形。

#### *08*:*Flanger*

对声音追加宽脉冲及金属性回响。 LFO 波形可 选。

#### 参数及值的范围:

- 1 :LFO Rate  $(0 \nsubseteq 127)$  (Param A) 调节 LFO 的速率。
- 2 : LFO Depth  $(0 ② 127)$  (Param B) 调节 LFO 的深度。
- 3 :LFO Waveform (sin, tri, random) 选择 LFO 的波形。
- 4 : Feedback (0 至 127) 调节反馈的强度。

#### *09*:*Chorus*

使声音更深更宽。合唱类型可选。 参数及值的范围:

- 1 :LFO Rate  $(0 \nsubseteq 127)$  (Param A) 调节 LFO 的速率。
- $2 :$ LFO Depth  $(0 4127)$  (Param B) 调节 LFO 的深度。
- 3 :LFO Waveform (sin, tri) 选择 LFO 的波形。
- 4 : Feedback (0 至 127) 调节反馈的强度。
- 5 :Type (mono, stereo, tri) 选择合唱类型。

#### *10*:*Delay*

延迟输入信号并进行反馈,产生反复的音效并使 声音更宽。

#### 参数及值的范围:

- 1 : Delay Time  $(0 \nsubseteq 127)$  (Param A) 调节延迟时间。
- 2 :Feedback (0 ⾄ 127) 调节延迟的反复。
- 3 :Ratio Lch (0 ⾄ 127) 调节左频道的延迟时间。此值是为延迟时间指 定的速率值。
- 4 : Ratio Rch (0至127) 调节右频道的延迟时间。此值是为延迟时间指 定的速率值。
- 5 :Wet Level (0,1,2,3,4,5)(Param B) 调节延迟音的音量。
- 6 :Type (1,2) 选择延迟类型。 1 :延迟的反复取决于延迟时间。 2:延迟的反复取决于延迟时间和 L/R 比。
- 7 :Tempo Sync(范围:Off,1/4,1/3,3/8,1/2,2/ 3,3/4,1,4/3,3/2,2) 调节音序器的速度与延迟时间的关系。 选择为 Off 时, Delay Time 参数的当前设定用 于延迟时间。任何其他设定被选择时,延迟时 间与音序器的拍子同步。 例如, 选择 1 时延迟时间约等于一拍的长度。 (延迟时间与拍⼦不是精确的同步。)

#### 重要!

调节延迟时间及类型时,有些设定可能会导致延 迟音的移动。

#### *11*:*Reflection*

音效器从回响中抽取先期反射。为声音添加声乐 存在感。

#### 参数及值的范围:

- 1 :Type (1,2,3,4,5,6,7,8)(Param A) 从八种反射形式之中进行选择。
- 2 :Feedback  $(0 \nsubseteq 127)$  (Param B) 调节反射音的反复次数。

#### *12*:*Rotary*

#### 模拟旋转式扬声器。

#### 参数及值的范围:

- 1 :Overdrive Gain (0,1,2,3)(Param A) 调节超速增益。
- 2 :Overdrive Level (0 ⾄ 127) 调节超速的输出音量。
- 3 :Speed (Slow, Fast) (Param B) 在快与慢之间切换速度模式。
- 4 :Brake (Rotate, Stop) 停止扬声器的旋转。
- 5 :Fall Acceleration (0 ⾄ 127) 调节当速度模式从快切换到慢时的加速度。
- 6 :Rise Acceleration (0 ⾄ 127) 调节当速度模式从慢切换到快时的加速度。
- 7 :Slow Rate (0 ⾄ 127) 调节慢速模式中的扬声器旋转速度。
- 8 :Fast Rate (0 ⾄ 127) 调节快速模式中的扬声器旋转速度。

#### *13*:*Ring Modulator*

用内部振荡器信号增加输入信号,产生金属类声 音。

#### 参数及值的范围:

- 1 : OSC Frequency (0至 127) (Param A) 设定内部振荡器的参考频率。
- 2 : LFO Rate (0 至 127) 调节 LFO 的速率。
- $3:$  LFO Depth  $(0 4127)$  (Param B) 调节 LFO 的深度。
- 4 :Type (1,2,3)
	- 1 :仅输出环形调制器信号。
	- 2:输出环形调制器信号及输入信号。
	- 3: 以作用于 2 的合唱音效输出信号 (环形调制 器信号及输⼊信号)。

#### *14*:*Lo-Fi*

为输入信号追加各种噪音,再现反向 Lo-Fi 音。 如同磁带及录音机一样含有抖晃和摆动的旋转波 动,噪音1 生成器生成连续的 FM 无线类型, 而 噪音 2 生成器生成录音型的唱针噪音。

#### 参数及值的范围:

- 1 : Wow and Flutter Rate  $(0 \nsubseteq 127)$ 调节抖晃及摆动速率。
- 2 :Wow and Flutter Depth (0 ⾄ 127) 调节抖晃及摆动深度。
- 3 :Noise1 Level(0,1,2,3,4,5)(Param A) 调节噪音生成器 1 的音量。
- 4 :Noise2 Level(0,1,2,3,4,5)(Param B) 调节噪音生成器 2 的音量。
- 5 :Noise2 Density (0,1,2,3,4,5) 调节噪音生成器 2 的频率。
- 6 :Bit (0,1,2,3) 使声音失真。较大的数字产生较大的失真。

#### 重要!

即使没有输入信号,在没有音符演奏时提高噪音 的音量将使噪音发出。

#### ■ 标准 DSP 的双类 DSP 的参数

双类 DSP 由两种不同的单类 DSP 组合构成。请使 用下述操作确定各双类 DSP 可以配置的参数, 以 及双类 DSP 的操作和设定范围。

- 例如:类型编号 29:Distortion‐Wah
- 1.此 DSP 类型名有两个部分:左侧部分和右侧部 分。
	- Distortion-Wah  $\rightarrow$  "Distortion" 与 "Wah"
- 2.通过查看下表中 "类型名"栏中的双类 DSP 的 左侧部分,可找到可以配置的参数。

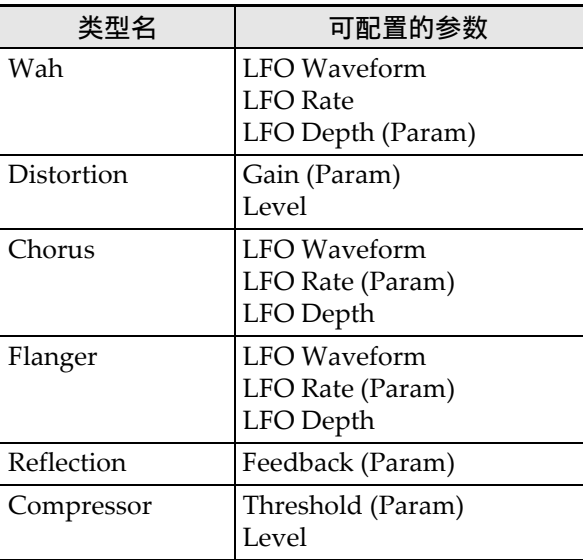

参考资料

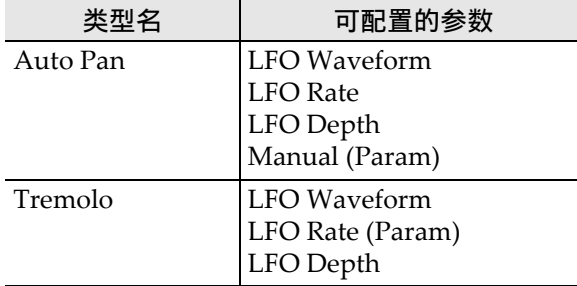

- 3. 在第 CN-97 页至第 CN-99 页上 "标准 DSP 的 单类 DSP 的参数"的表中找到相同的类型名, 并记下与上表的 "可配置的参数"栏中列有的 相同项目的操作和设定范围。
	- 在 "Distortion‐Wah"范例中,名称的左侧 部分为 "Distortion", 所以在上表中可以看 到 "Gain"及 "Level"参数可以配置。参照 第 CN-97 页上的 "03: Distortion"可以找到 "Gain"及 "Level"的作用和设定范围。
- 4.然后,对双类 DSP 的参数名的右侧部分反复执 ⾏上述第 2 步及第 3 步操作。
	- 在参数设定画⾯上出现的参数的编号从 1 开始 计数,各随后的参数的编号递增。
		- "Distortion‐Wah"范例中的参数编号如下所 示。
		- 1:Gain
		- 2: Level
		- 3:LFO Waveform
		- 4:LFO Rate
		- 5:LFO Depth
- 㱌

• 当六层叠加音色被选择时, 本操作第 2 步的表中 的 (Param)是分配在 5 **8/16** 及主控 (**MASTER**)滑钮上的参数。名称在左侧的单类 **DSP** 的 (Param) 分配给 → 8/16 钮, 而名称 在右侧的单类 DSP 分配给 6 主控

(MASTER) 钮。

#### ■ 独奏合成器的 DSP 参数

• 当独奏合成器音色被选择时, (Param A) 及 (Param <sup>B</sup>)是分配在 5 **8/16** 及主控 (**MASTER**)滑钮上的参数。

#### (⽆编号):*Bypass*

选择此选项可禁用 DSP。 无参数

#### *01*:*Auto Pan*

参数及范围 1 :LFO Waveform (范围: sin, tri) 2 : LFO Rate (范围: 0至 127) (Param A) 3 :LFO Depth (范围: 0至 127) (Param B) 4 :Manual (范围: -64 至 0 至 63)

#### *02*:*Distortion*

#### 参数及范围:

1 :Gain (范围: 0 至 127) (Param A) 2 :Level (范围: 0至 127) (Param B)

#### *03*:*Flanger*

参数及范围 1 : LFO Waveform (范围: sin, tri, random) 2 : LFO Rate (范围: 0至 127) (Param A) 3: LFO Depth (范围: 0至 127) (Param B)

#### *04*:*Chorus*

#### 参数及范围

1 :LFO Waveform (范围: sin, tri) 2 : LFO Rate (范围: 0至 127) (Param A) 3 :LFO Depth (范围: 0至 127) (Param B)

#### *05*:*Delay*

#### 参数及范围

- 1 : Delay Time (范围: 0至 127) (Param A)
- 2 :Feedback (范围: 0至 127)
- 3 :Damp (范围: 0至3) 调节高音域的制音。最大制音中的 3 个结果。
- 4 :Wet Level (范围:0, 1, 2, 3, 4, 5) (Param B)
- 5 :Tempo Sync (范围:Off,1/4,1/3,3/8,1/2, 2/3,3/4,1,4/3,3/2,2)

# *06*:*Ring Modulator*

#### 参数及范围

- 1 :Frequency (范围:0 至 127) (Param A) 调节环形调节器的变音频率。
- 2 :Dry Level (范围:0 至 127) 调节原音的音量。
- 3 : Wet Level (范围: 0至 127) (Param B) 调节环形调节器的音量。
- 有关上述中未包含的参数的资讯,请参阅 "标 准 DSP 的单类 DSP 的参数"(第 CN-97 页)中 名称相同的参数的说明。

# 可输入的字符

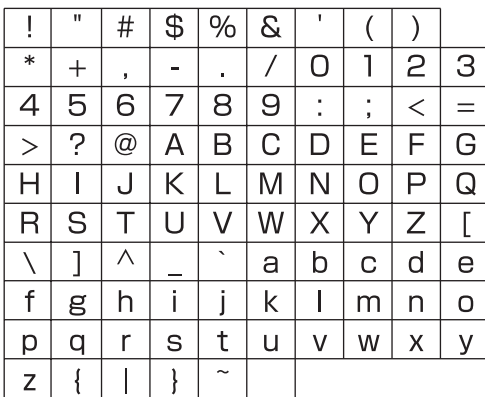

**Model: XW-P1 Version : 1.0** Model: XW-P1

Version: 1.0

# **MIDI Implementation Chart MIDI Implementation Chart**

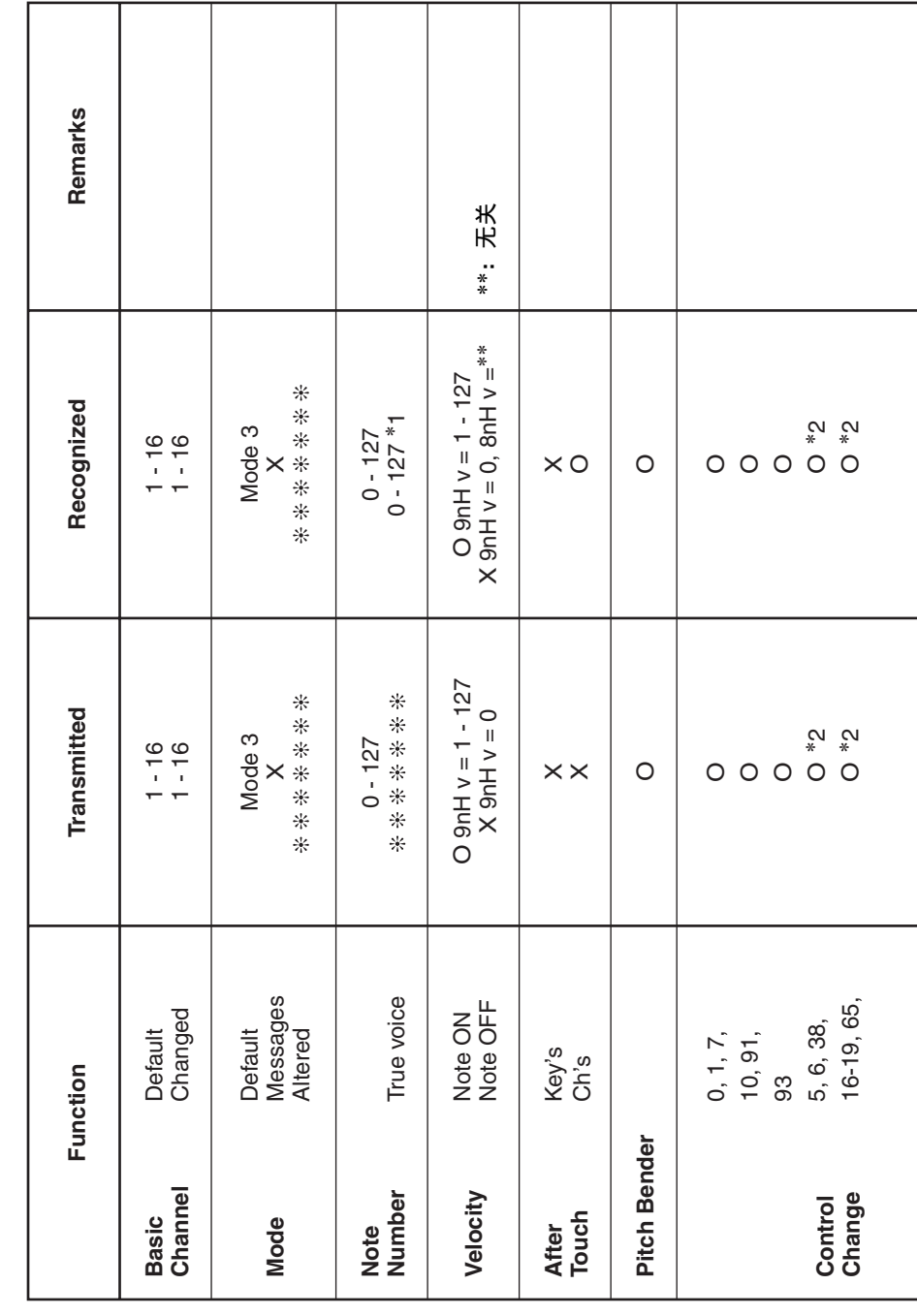

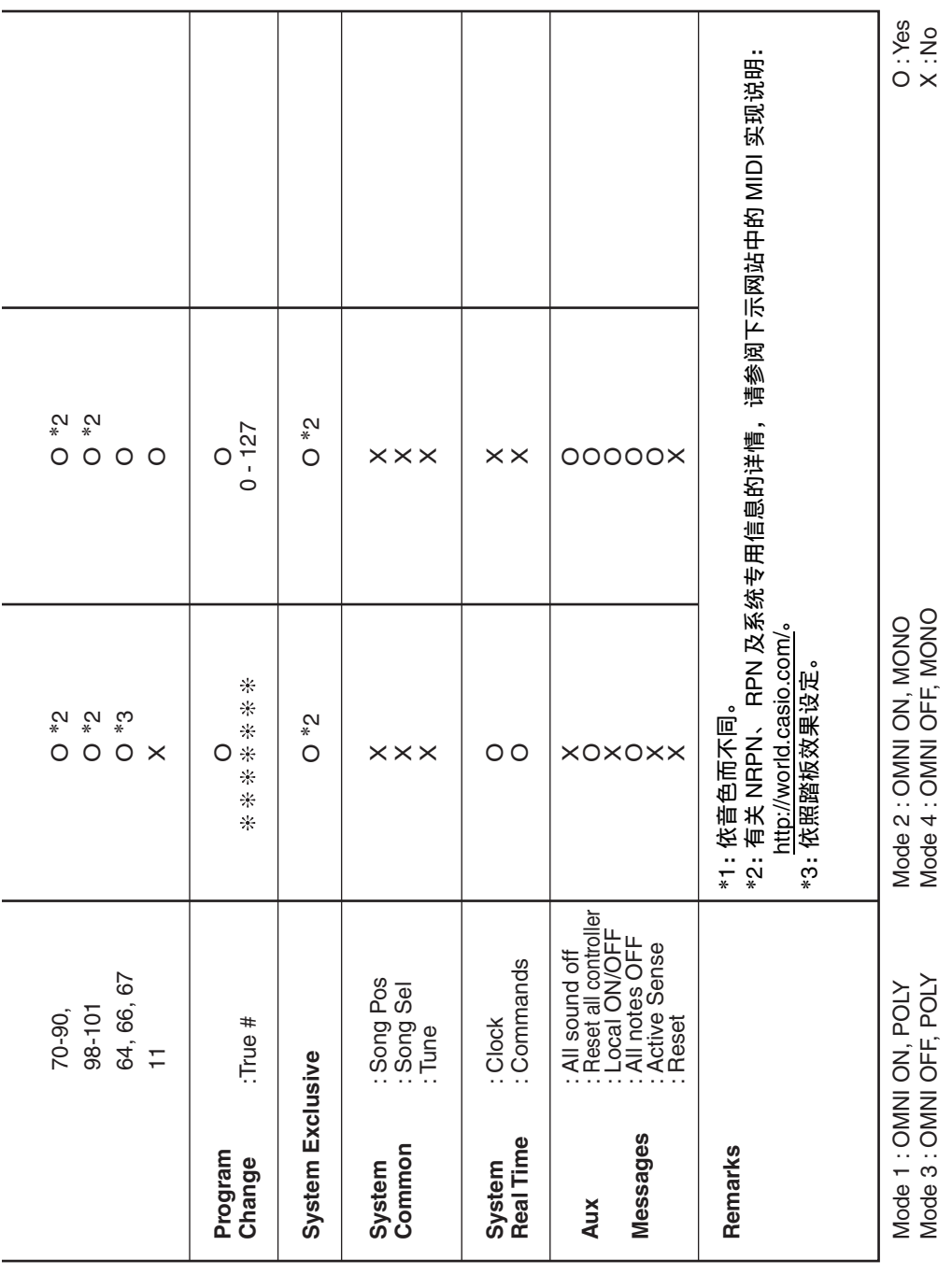

# 卡西欧电子乐器保证书

本产品是在严格的质量管理下通过质量检验的合格品。本产品售出后,万一在 正常使用状态下发生故障,本保证书约定,用户可在背面记载的规定范围内享受免 费修理。

本保证书一旦遗失不予补发,请务必妥善保管。

本保证书仅在中华人民共和国大陆地区使用有效。

\* 致销售店

මහත්තය සංගමනය අධිකර්ම කරන අධිකර්ම කරන අධිකර්ම කරන අධිකර්ම කරන අධිකර්ම කරන අධිකර්ම කරන අධිකර්ම කරන අධිකර්ම කරන<br>අධිකර්ම අධිකර්ම අධිකර්ම කරන අධිකර්ම කරන අධිකර්ම අධිකර්ම අධිකර්ම කරන අධිකර්ම අධිකර්ම අධිකර්ම අධිකර්ම අධිකර්ම අධ

本保证书是对用户就实施售后服务承担责任的一种明确保证。即使客户作为馈 赠品或纪念品购买本产品时,也请一定填写好下表并将此保证书交于客户。

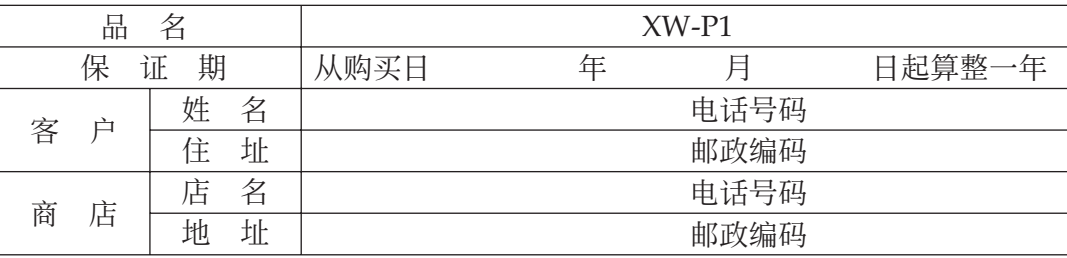

## 保证规定

- 1 遵照说明书的要求正常使用本产品的情况下发生故障时, 从本产品的出售日起一 年内可享受免费修理。
- 2 提出保修时,请务必持本产品以及本保证书与购买本产品的商店或与卡西欧指定 的维修站 (详见附页) 联系。
- 3 即使在保修期内, 若属下列任一情况, 只能作为收费修理处理。
	- 甲 由于购买后携带、运输或保管不当引起的故障或损坏。<br>乙 由于误用、乱用或使用不当引起的故障或损坏。
	- 由于误用、乱用或使用不当引起的故障或损坏。
	- 丙 由于火灾、地震、水灾、雷击、鼠害以及其它灾害或由于被盗窃引起的故障 或损坏。
	- 丁 由于非正规修理、改装或异常电压引起的故障或损坏。<br>戊 不出示本保证书或保证书中没有填写必要事项(如购¤
	- 戊 不出示本保证书或保证书中没有填写必要事项(如购买日期、商店名等)。<br>己 由于电池耗尽引起的故障或损坏。
	- 由于电池耗尽引起的故障或损坏。
- 4 本保证书仅在中华人民共和国大陆地区使用有效。
- ※本保证书不限制用户在法律上的权利。

#### 致用户

- 1 在购买本产品时,请务必确认本保证书上是否已填写了购买日期。
- 2 除了特殊情况(如被盗窃、天灾等引起的遗失)以外, 本保证书不予补发, 请务必 妥善保管。
- 3 用户住址变迁后若需修理本产品时, 请与卡西欧指定的维修站(详见附页) 联系。

卡西欧客户咨询中心

- 电话号码: 400 700 6655
- 工作时间: 9:00-18:00 (周末及节假日除外)
- 联系地址: 上海市延安西路 728 号华敏翰尊大厦 4 楼 C 座

## 制造公司:卡西欧电子科技(中山)有限公司

 $|K|$  MA1312-B Printed in China 版次: 2013年12月

> XWP1-CK-1B

邮政编码: 528437 执行标准号: Q/CETZ 01-2012 地址: 广东省中山市火炬开发区科技大道西

© 2012 CASIO COMPUTER CO., LTD.